# **FUJITSU Workstation CELSIUS**

CELSIUS R970

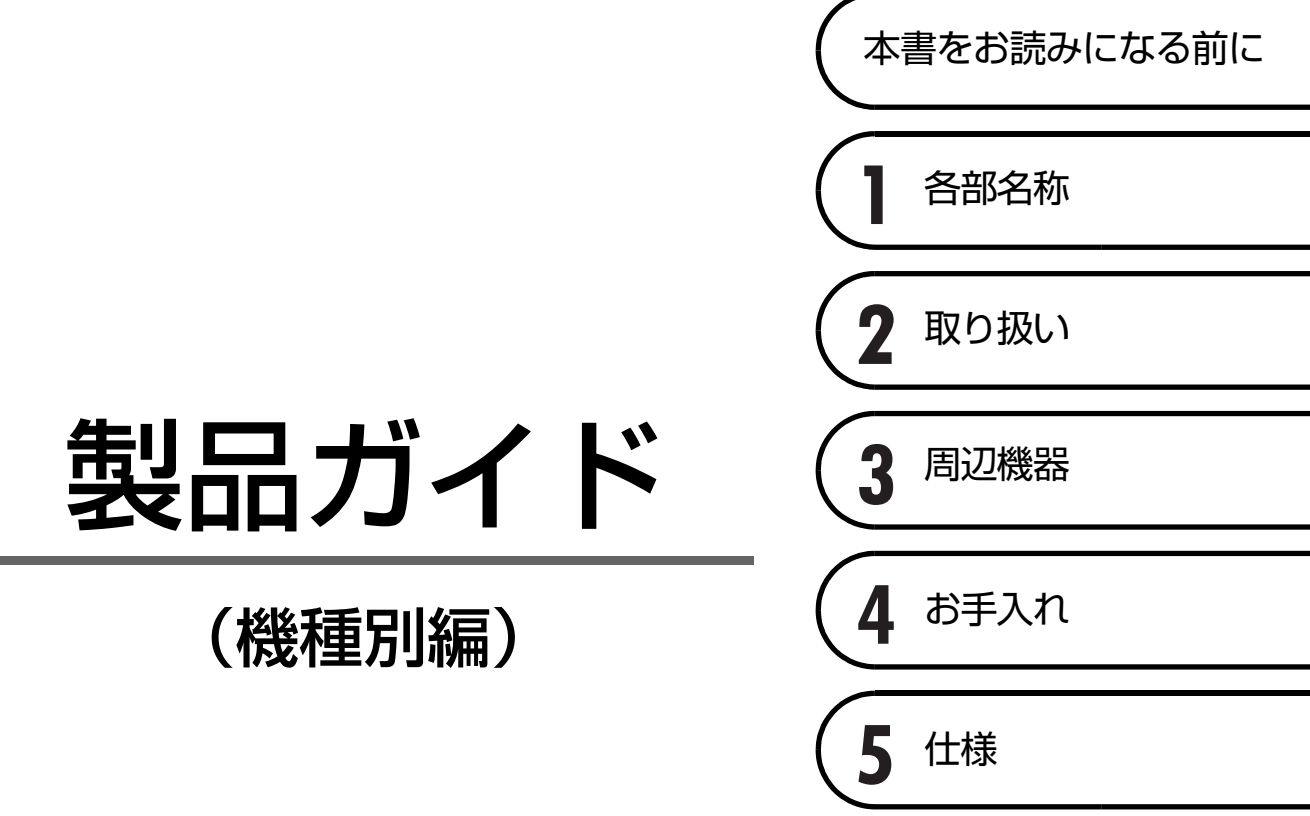

# 目次

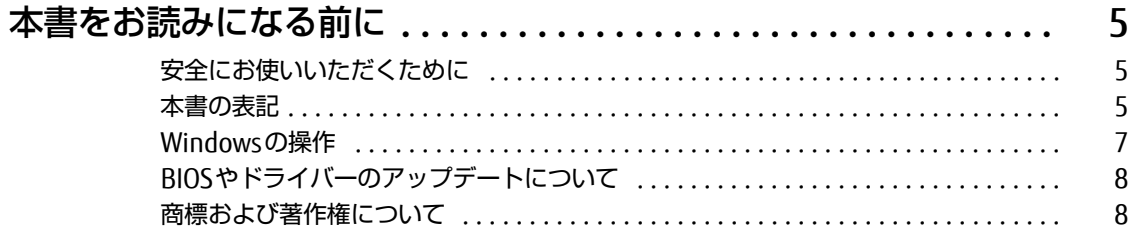

## 第1章 各部名称

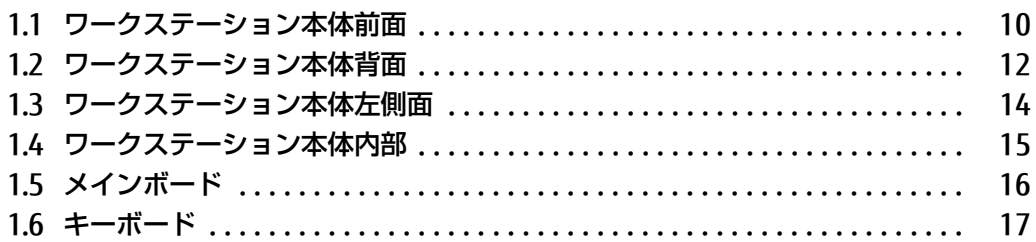

## 第2章 取り扱い

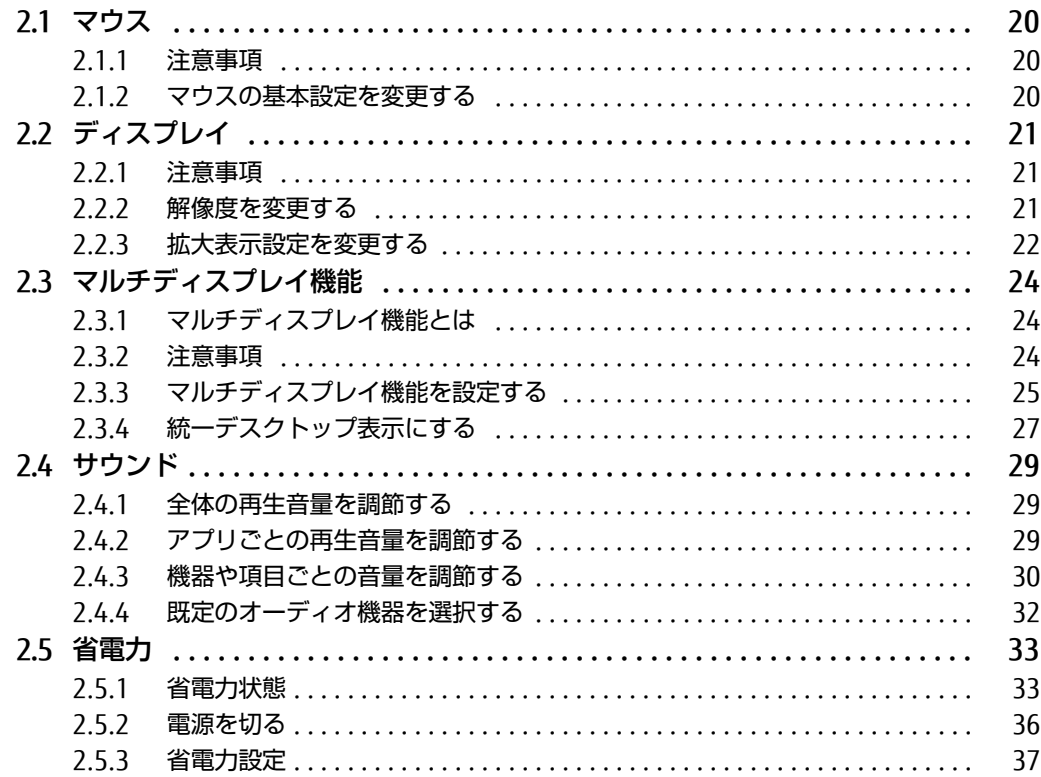

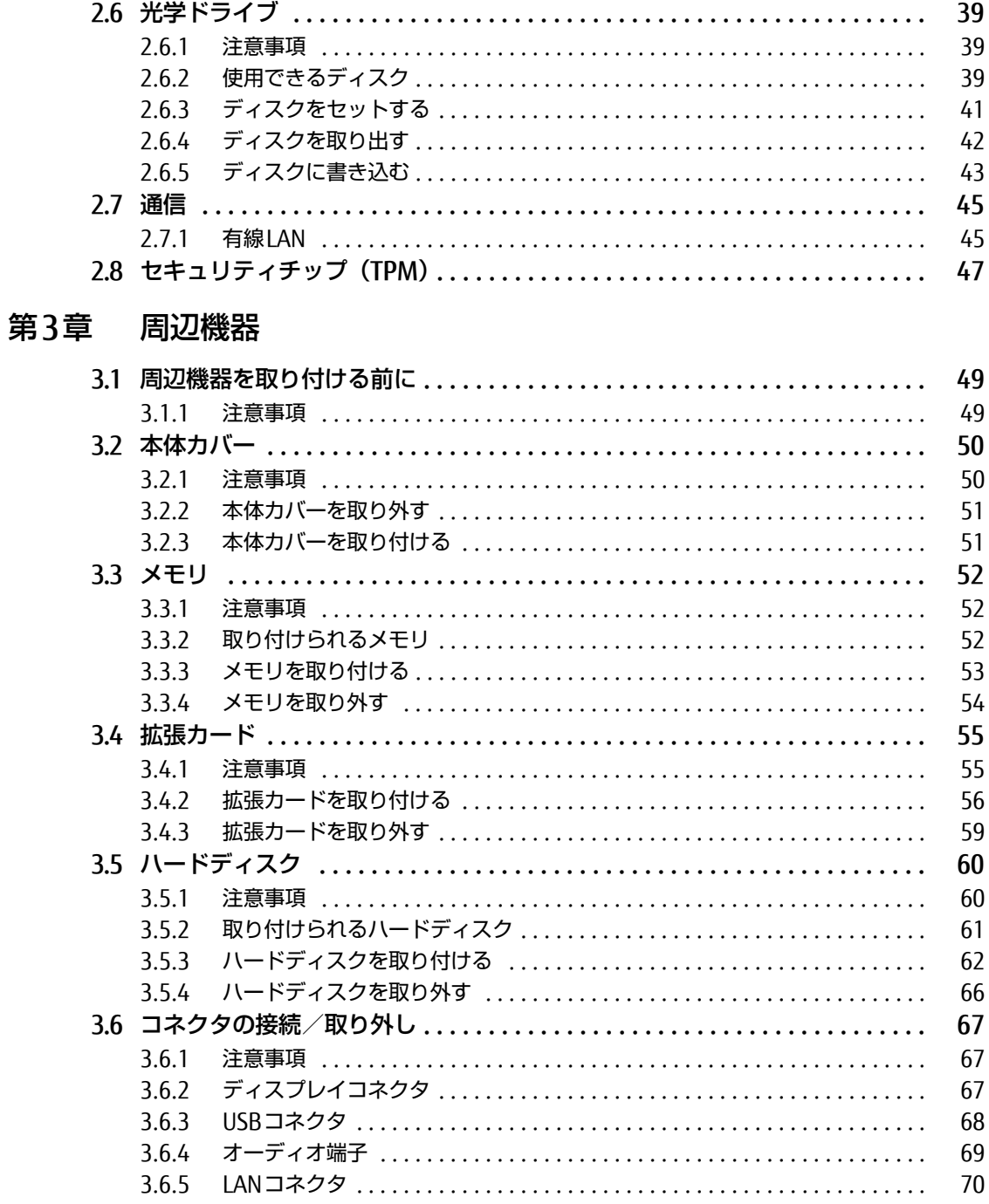

## 第4章 お手入れ

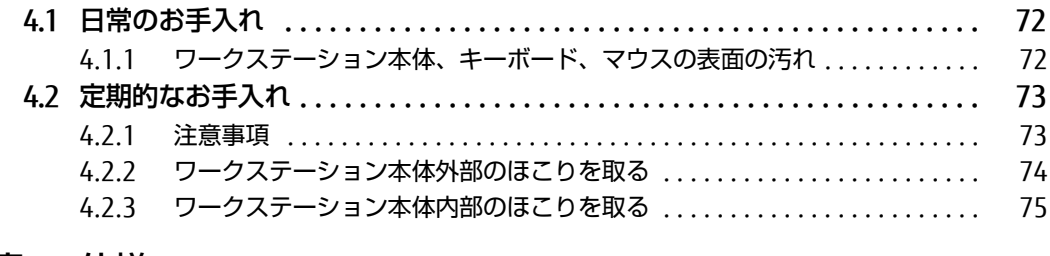

## 第5章 仕様

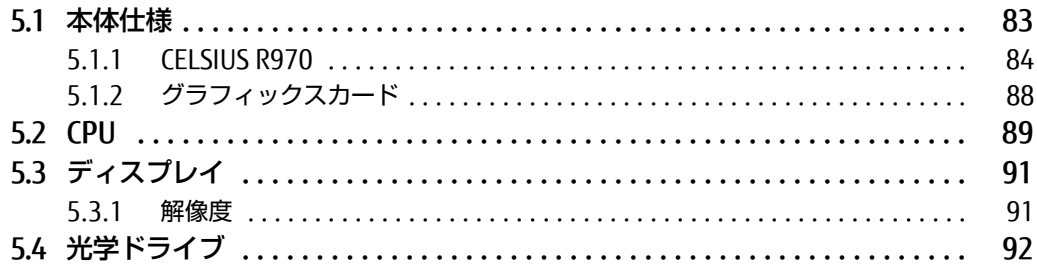

# <span id="page-4-0"></span>本書をお読みになる前に

## <span id="page-4-1"></span>安全にお使いいただくために

本製品を安全に正しくお使いいただくための重要な情報が『取扱説明書』に記載されています。 特に、「安全上のご注意」をよくお読みになり、理解されたうえで本製品をお使いください。

## <span id="page-4-2"></span>本書の表記

本書の内容は2022年1月現在のものです。お問い合わせ先やURLなどが変更されている場合は、 「富士通パーソナル製品に関するお問い合わせ窓口」へお問い合わせください。詳しくは、『取扱 説明書』をご覧ください。

### ■ 本文中の記号

本文中に記載されている記号には、次のような意味があります。

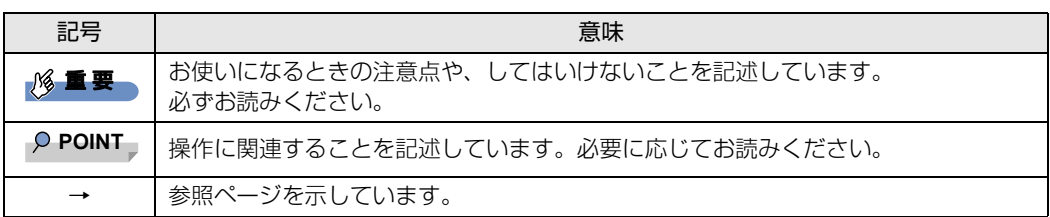

#### ■ キーの表記と操作方法

本文中のキーの表記は、キーボードに書かれているすべての文字を記述するのではなく、説明に 必要な文字を次のように記述しています。

例:【Ctrl】キー、【Enter】キー、【→】キーなど

また、複数のキーを同時に押す場合には、次のように「+」でつないで表記しています。

例:【Ctrl】+【F3】キー、【Shift】+【↑】キーなど

#### ■ 連続する操作の表記

本文中の操作手順において、連続する操作手順を、「→」でつなげて記述しています。

例: コントロールパネルの「システムとセキュリティ」をクリックし、「システム」をクリックし、 「デバイス マネージャー」をクリックする操作 ↓

「システムとセキュリティ」→「システム」の「デバイス マネージャー」の順にクリックします。

#### ■ ウィンドウ名の表記

本文中のウィンドウ名は、アドレスバーの最後に表示されている名称を表記しています。

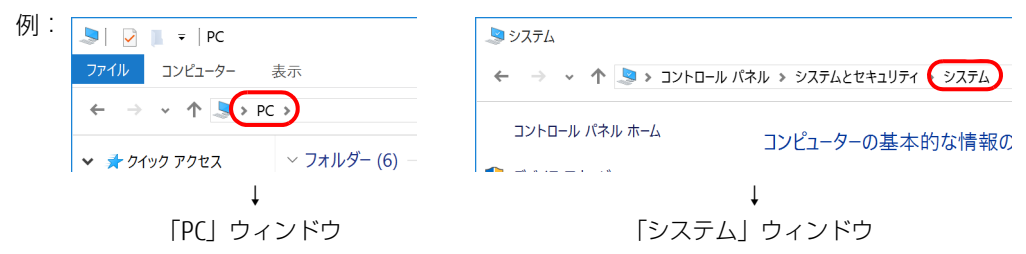

#### ■ 画面例およびイラスト

本文中の画面およびイラストは一例です。お使いの機種やモデルによって、実際に表示される画 面やイラスト、およびファイル名などが異なることがあります。また、イラストは説明の都合上、 本来接続されているケーブル類を省略したり形状を簡略化したりしていることがあります。

#### ■ 周辺機器の使用

本文中の操作手順において、DVDなどを使用することがあります。 操作に必要なドライブなどが搭載されていないモデルをお使いの場合は、必要に応じて別売の周 辺機器を用意してください。 使用できる周辺機器については、富士通製品情報ページ内にある「システム構成図」([https://](https://jp.fujitsu.com/platform/pc/product/catalog_syskou/) [jp.fujitsu.com/platform/pc/product/catalog\\_syskou/](https://jp.fujitsu.com/platform/pc/product/catalog_syskou/)) をご覧ください。 また、使用方法については、周辺機器のマニュアルをご覧ください。

#### ■ 本文に記載している仕様とお使いの機種との相違

ご購入時の構成によっては、本文中の説明がお使いの機種の仕様と異なる場合があります。あら かじめご了承ください。 なお、本文内において書き分けがある箇所については、お使いの機種の情報をお読みください。

### ■ 「ハードディスク」 の記載について

フラッシュメモリディスク搭載機種の場合、このワークステーションに内蔵されたハードディス クを示す箇所は、フラッシュメモリディスクに読み替えてください。

#### ■ 製品名の表記

本文中では、製品名称を次のように略して表記します。

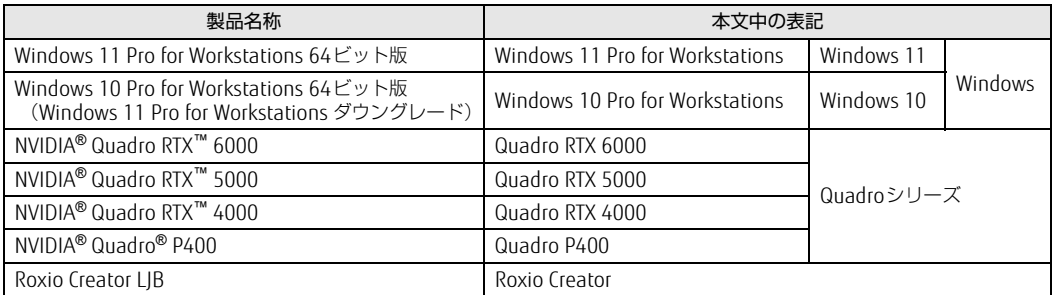

## <span id="page-6-0"></span>Windowsの操作

## ■ クイック設定 (Windows 11) /アクションセンター (Windows 10)

アプリからの通知を表示する他、クリックすることで画面の明るさ設定や通信機能の状態などを 設定できるアイコンが表示されます。

1 通知領域にある ◎ 中 または ■ をクリックします。

画面右側に「クイック設定 (Windows 11) /アクションセンター (Windows 10)」が表 示されます。

#### <span id="page-6-1"></span>■ 「コントロールパネル」 ウィンドウ

次の手順で「コントロールパネル」ウィンドウを表示させてください。

#### □ Windows 11の場合

1 「スタート」ボタン→画面右上の「すべてのアプリ」→「Windows ツール」の順 にクリックし、「コントロールパネル」をダブルクリックします。

#### □ Windows 10の場合

1 「スタート」ボタン→「Windows システム ツール」→「コントロールパネル」の 順にクリックします。

#### ■ Windowsのヒント

本書で説明されていないWindowsの機能については、次の操作で表示されるWindowsのヒントを ご覧ください。

Windowsのヒントのご利用は、ネットワークに接続する必要があります。

#### □ Windows 11の場合

1 「スタート」ボタン→画面右上の「すべてのアプリ」→「ヒント」をクリックします。

#### □ Windows 10の場合

1 「スタート」ボタン→「ヒント」をクリックします。

#### ■ ユーザーアカウント制御

本書で説明しているWindowsの操作の途中で、「ユーザーアカウント制御」ウィンドウが表示され る場合があります。これは、重要な操作や管理者の権限が必要な操作の前にWindowsが表示して いるものです。表示されるメッセージに従って操作してください。

#### ■ 通知領域のアイコン

通知領域にすべてのアイコンが表示されていない場合があります。 表示されていないアイコンを一時的に表示するには、通知領域の へまたはへ をクリックします。

## <span id="page-7-0"></span>BIOSやドライバーのアップデートについて

本ワークステーションには、さまざまなアプリや周辺機器の接続/制御に必要なBIOS、ドライ バーなどが搭載されています。

これらのアプリ、BIOS、ドライバーに対して、アップデートプログラムが提供されることがあり ます。

アップデートプログラムには、次のような内容が含まれています。

- 機能の向上、追加
- 操作性の向上
- 品質改善

本ワークステーションをより快適にお使いいただくために、常に最新版のBIOSやドライバーを適 用してください。

アップデート方法については、弊社アップデートサイト[\(https://www.fmworld.n](https://www.fmworld.net/biz/fmv/index_down.html)et/biz/fmv/ index down.html) をご覧ください。

#### $\overline{P}$  POINT  $\overline{P}$

▶ 本ワークステーションには、インターネットを経由して、ドライバーやアプリの更新プログラ ムの有無を定期的にチェックして通知する「アップデートナビ」が搭載されています。 『製品ガイド(共通編)』の「1章 アプリ」―「1.1.3 サポート関連のアプリ」をご覧になり、 アップデートナビを有効にしてお使いください。

## <span id="page-7-1"></span>商標および著作権について

Intel、インテル、Intel ロゴ、Intel SpeedStep、Intel vPro、Xeonは、アメリカ合衆国および / またはその他の国における Intel Corporation の商標です。 NVIDIA、Quadro、Quadro RTXは、NVIDIA Corporationの登録商標または商標です。 Corel、Corelバルーンロゴ、Roxio、Roxioのロゴ、Roxio Creatorは、カナダ、アメリカ合衆国および/またはその他の国の Corel Corporationおよび/またはその関連会社の商標または登録商標です。 VirtualLinkは、VirtualLinkコンソーシアムの商標です。 その他の各製品名は、各社の商標、または登録商標です。 その他の各製品は、各社の著作物です。 その他のすべての商標は、それぞれの所有者に帰属します。

Copyright FUJITSU LIMITED 2022

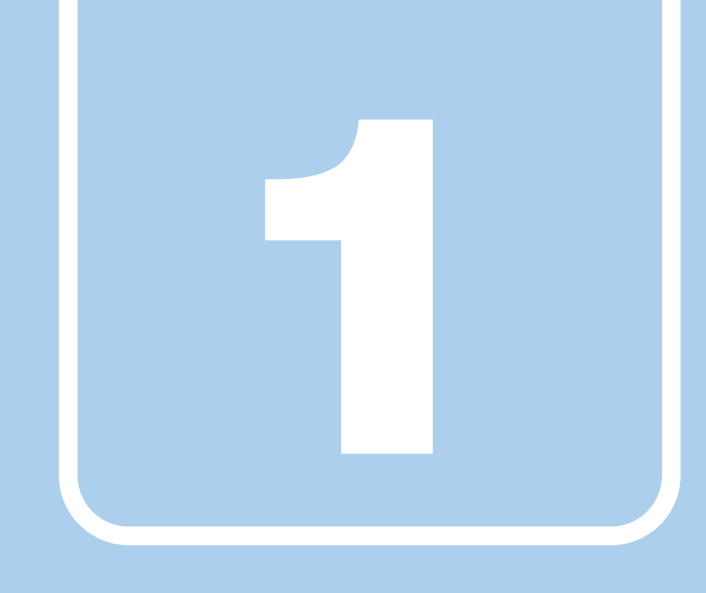

第1章

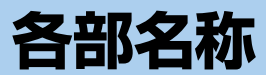

## <span id="page-8-1"></span><span id="page-8-0"></span>各部の名称と働きについて説明しています。

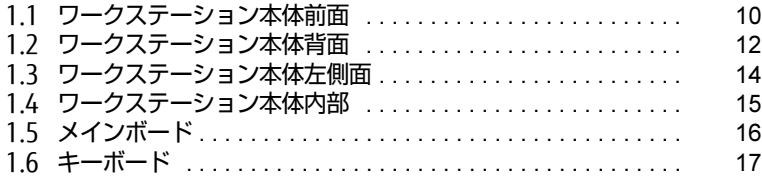

## <span id="page-9-0"></span>1.1 ワークステーション本体前面

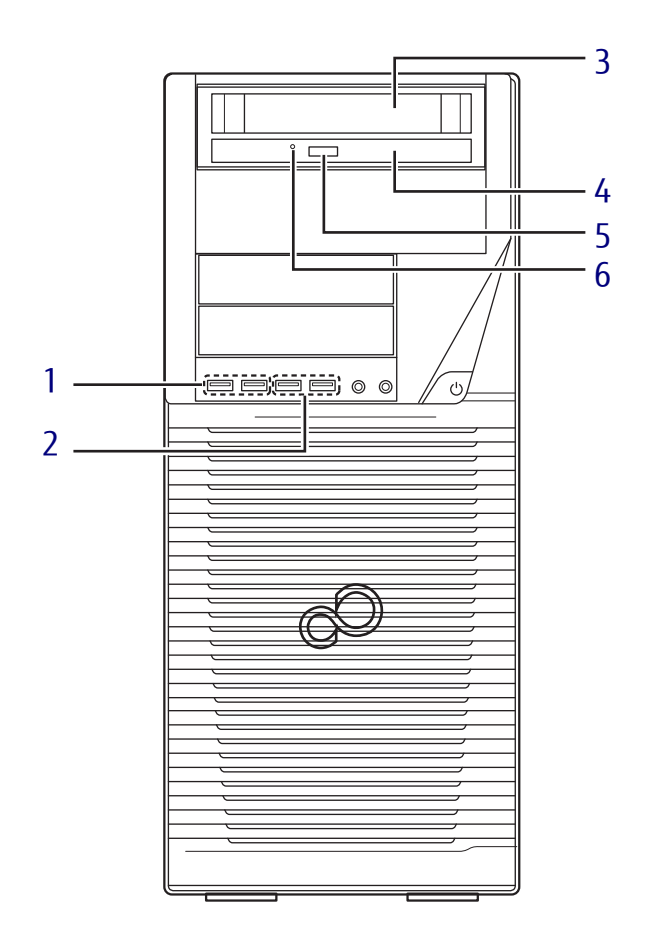

- <span id="page-9-1"></span>1 <del><<</del> USB 3.0 Type-Aコネクタ  $(\rightarrow P.68)$
- <span id="page-9-5"></span>2 <del><<</del> USB 2.0 Type-Aコネクタ  $(\rightarrow P.68)$
- <span id="page-9-6"></span>3 吸気孔

冷却用の空気を取り込みます。 内部ファンの動作音が聞こえる場合がありま すが、故障ではありません。

- <span id="page-9-2"></span>4 光学ドライブ (光学ドライブ搭載機種[\)\(→](#page-38-3)P.39) スーパーマルチドライブが搭載されています。
- <span id="page-9-3"></span>5 ディスク取り出しボタン (光学ドライブ搭載機種)
- <span id="page-9-4"></span>6 強制取り出し穴 (光学ドライブ搭載機種) 光学ドライブのトレーが開かなくなったとき に使用します[。\(→](#page-41-1)P.42)

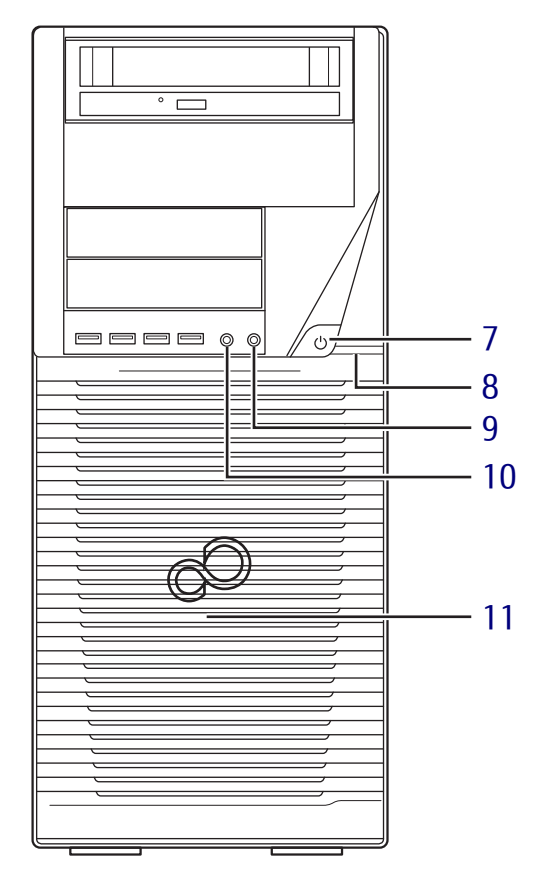

#### <span id="page-10-5"></span><span id="page-10-0"></span>7 電源ボタン

ワークステーション本体の電源を入れたり、 省電力状態[\(→](#page-32-2)P.33)にしたりします。ま た、本ワークステーションの状態を表示しま す。

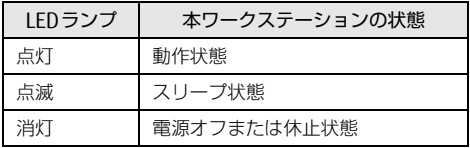

#### $P$  POINT

- キーボードの左右2つの【Ctrl】キーを押すこと で、電源を入れることができます。  $(\rightarrow P.18)$ 

- <span id="page-10-1"></span>8 □ ディスクアクセスランプ 内蔵ハードディスクにアクセスしているとき に点灯します。
- <span id="page-10-2"></span>9 ( ヘッドホン端子  $(\rightarrow P.69)$
- <span id="page-10-3"></span>10 2 マイク端子  $(\rightarrow P.69)$
- <span id="page-10-4"></span>11 ストレージベイカバー/吸気孔
	- ・ハードディスクを増設するときなど、この カバーを取り外します。  $(\rightarrow P.60)$
	- ・冷却用の空気を取り込むため、穴が開いて います。

## <span id="page-11-0"></span>1.2 ワークステーション本体背面

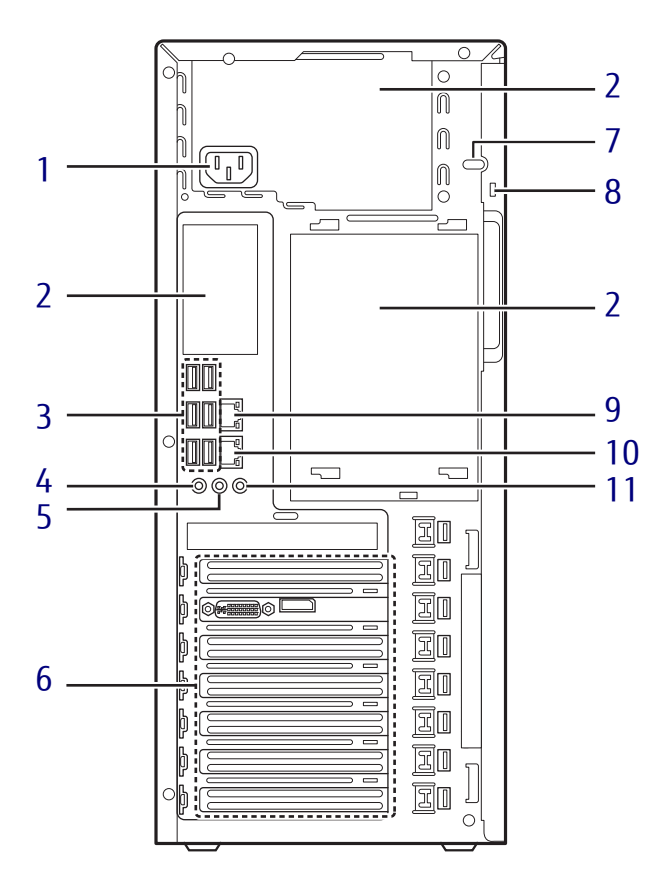

- <span id="page-11-1"></span>1 インレット 本ワークステーションに添付の電源ケーブル を接続します。
- <span id="page-11-5"></span>2 排気孔 ワークステーション本体内部の熱を外部に逃 がします。
- <span id="page-11-10"></span>3 <del>←</del>USB 3.0 Type-Aコネクタ  $(\rightarrow P.68)$
- <span id="page-11-2"></span>4 ダ マイク端子  $(\rightarrow P.69)$
- <span id="page-11-3"></span>5 ((+++) ラインアウト端子  $(\rightarrow P.69)$
- <span id="page-11-4"></span>6 拡張カードスロット  $(\rightarrow P.55)$
- <span id="page-11-11"></span>7 セキュリティ施錠取り付け穴 市販の鍵を取り付けます。セキュリティ施錠 取り付け穴の穴径はφ5mmです。
- <span id="page-11-6"></span>8 盗難防止用ロック取り付け穴 盗難防止用ケーブルを取り付けます。 弊社がお勧めするワイヤーロック/盗難防止 用品については、富士通製品情報ページ内に ある「システム構成図」([https://](https://jp.fujitsu.com/platform/pc/product/catalog_syskou/) [jp.fujitsu.com/platform/pc/product/](https://jp.fujitsu.com/platform/pc/product/catalog_syskou/) [catalog\\_syskou/\)](https://jp.fujitsu.com/platform/pc/product/catalog_syskou/) をご覧ください。
- <span id="page-11-7"></span>**9 嚣 LAN2コネクタ**  $(\rightarrow P.70)$ vPro (iAMT) は使用できません。
- <span id="page-11-9"></span>**10 盎 LAN1コネクタ**  $(\rightarrow P.70)$ 通常での使用、またはvPro(iAMT)を使用 する場合に接続します。
- <span id="page-11-8"></span>11 ((++) ラインイン端子  $(\rightarrow P.69)$

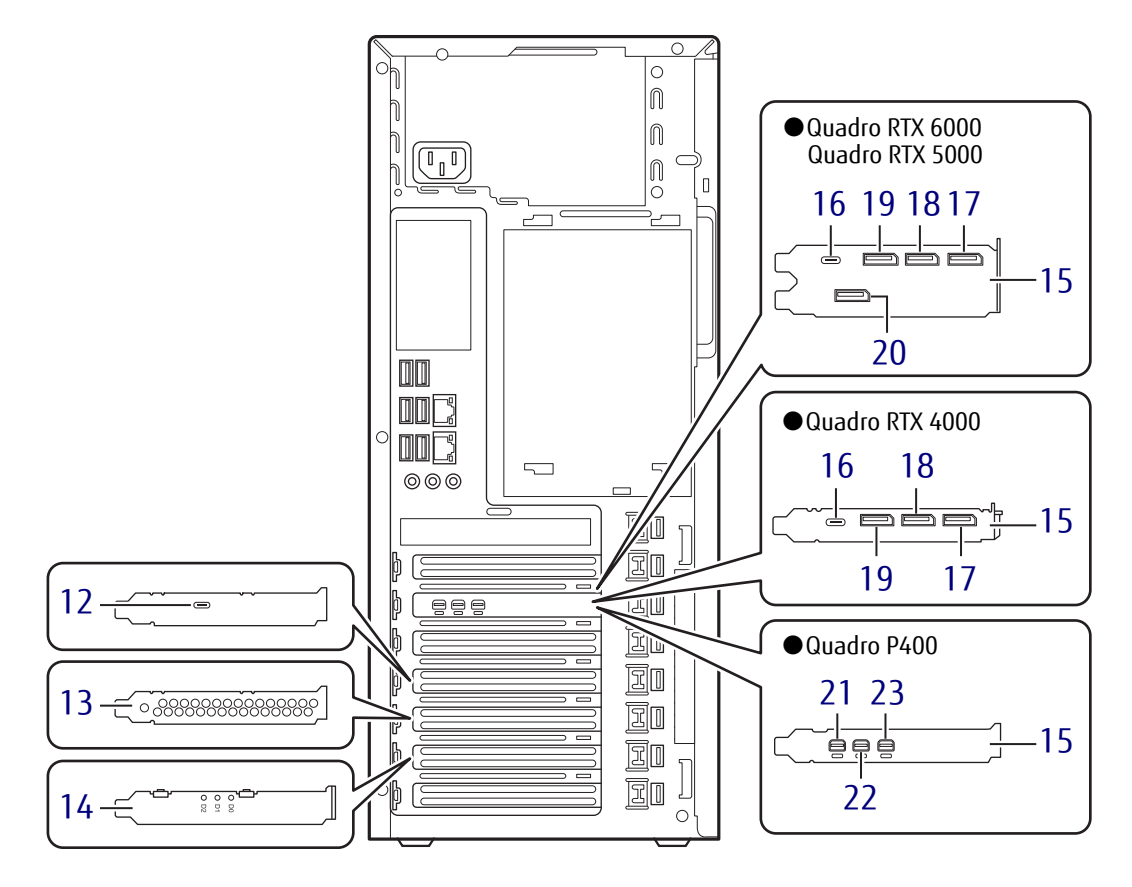

- <span id="page-12-0"></span>12 USB 3.1(Gen2) Type-Cコネクタ (USB3.1カード搭載機種[\)\(→](#page-67-1)P.68)
- <span id="page-12-11"></span>13 PCI-E SSDカード (M.2フラッシュメモリディスク(NVMe) ×2搭載機種)
- <span id="page-12-9"></span>14 SATA-RAID1カード (SATA-RAID1搭載機種)
- <span id="page-12-1"></span>15 グラフィックスカード ディスプレイを接続します。複数のディスプ レイを同時に接続することもできます[。\(→](#page-23-3) P[.2](#page-23-3)4)
- <span id="page-12-4"></span>16 VirtualLinkコネクタ  $(\rightarrow P.68)$
- <span id="page-12-5"></span>17 DisplayPort 1コネクタ  $(\rightarrow P.67)$
- <span id="page-12-7"></span>18 DisplayPort 2コネクタ  $(\rightarrow P.67)$
- <span id="page-12-2"></span>19 DisplayPort 3コネクタ  $(\rightarrow P.67)$
- <span id="page-12-10"></span>20 DisplayPort 4コネクタ  $(\rightarrow P.67)$
- <span id="page-12-3"></span>21 Mini DisplayPort 1コネクタ  $(\rightarrow P.67)$
- <span id="page-12-8"></span>22 Mini DisplayPort 2コネクタ  $(\rightarrow P.67)$
- <span id="page-12-6"></span>23 Mini DisplayPort 3コネクタ  $(\rightarrow P.67)$

# <span id="page-13-0"></span>1.3 ワークステーション本体左側面

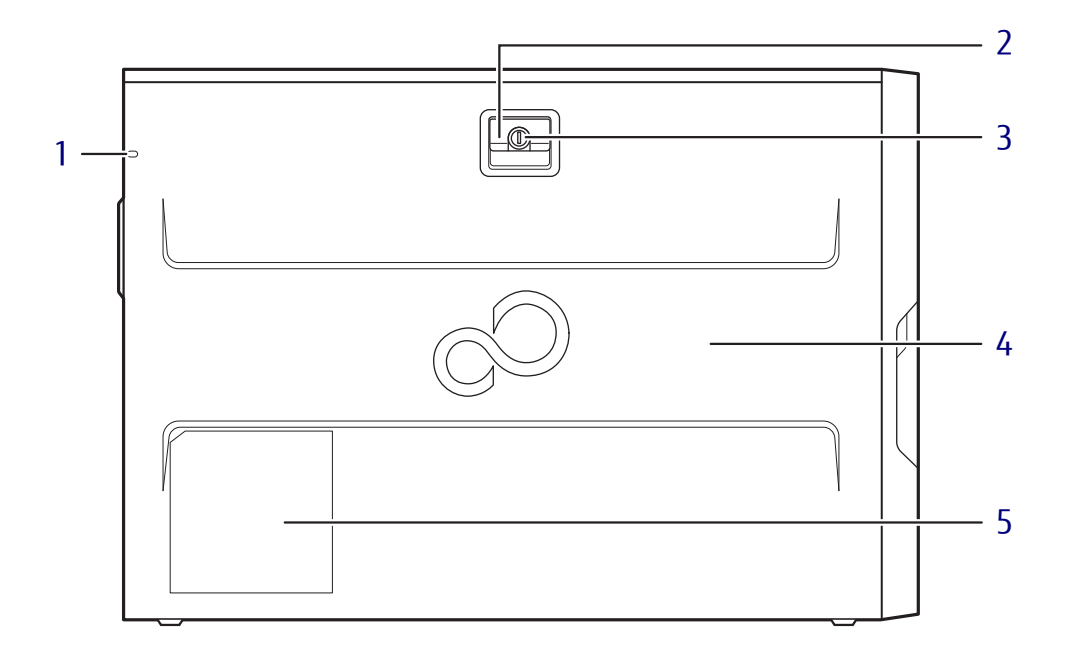

- <span id="page-13-5"></span>1 セキュリティ施錠取り付け穴 市販の鍵を取り付けます。セキュリティ施錠 取り付け穴の穴径はφ5mmです。
- <span id="page-13-1"></span>2 レバー 本体カバーを開けるときのレバーです。
- <span id="page-13-2"></span>3 鍵穴

本体カバーキーを使用して、本体カバーを施 錠できます。

#### $P$  POINT

- ▶施錠する場合は、お客様の責任において本体 カバーキーを紛失しないようにしてください。
- ▶本体カバーキーを紛失した場合は、本体カバー の交換が必要となります。「富士通ハードウェ ア修理相談センター」にご連絡ください。 鍵の紛失による本体カバーの交換は、保証期間 にかかわらず有償となります。また、即日修理 ができません。あらかじめご了承ください。
- <span id="page-13-3"></span>4 本体カバー
- <span id="page-13-4"></span>5 排気孔

ワークステーション本体内部の熱を外部に逃 がします。

# <span id="page-14-0"></span>1.4 ワークステーション本体内部

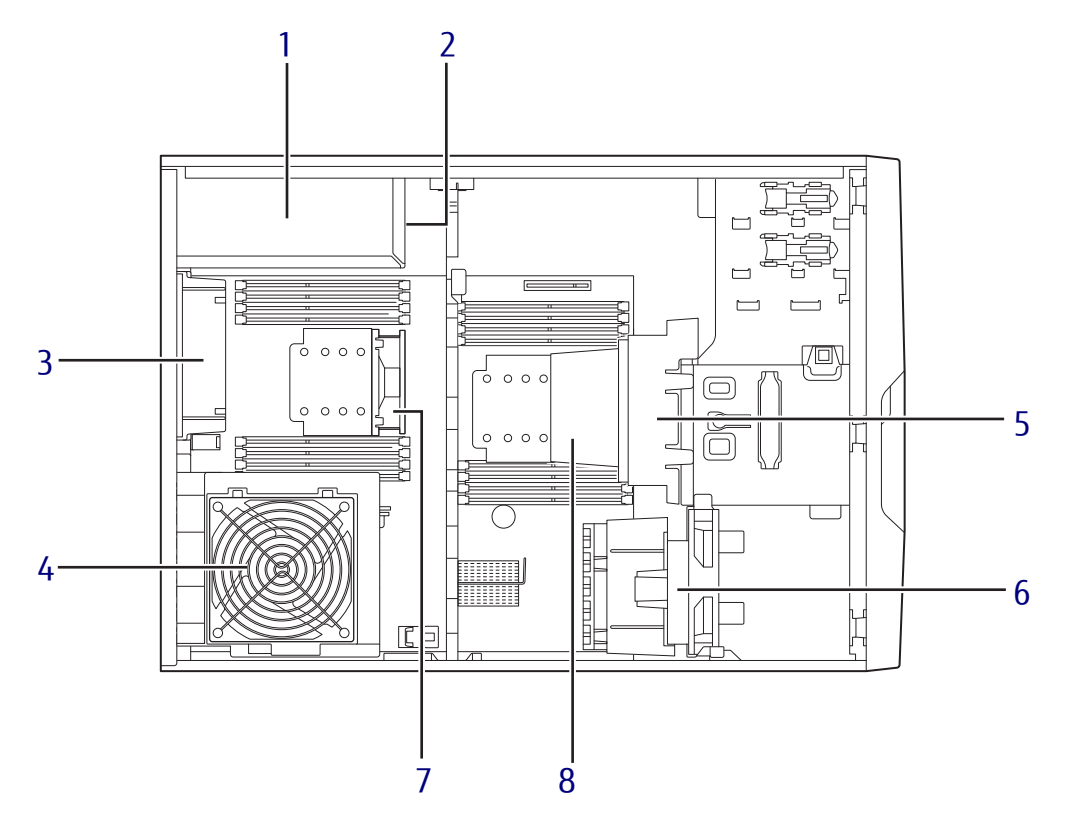

- <span id="page-14-1"></span>1 電源ユニット
- <span id="page-14-2"></span>2 Fan4/PS : PSU FAN
- <span id="page-14-6"></span>3 Fan3: REAR FAN
- <span id="page-14-7"></span>4 Fan5: SIDE FAN
- <span id="page-14-4"></span>5 Fan1: HDD FAN
- <span id="page-14-5"></span>6 Fan6: SLOT CARD FAN
- <span id="page-14-3"></span>7 Fan2:CPU1 FAN
- <span id="page-14-8"></span>8 CPU0 ダクト

<span id="page-15-0"></span>1.5 メインボード

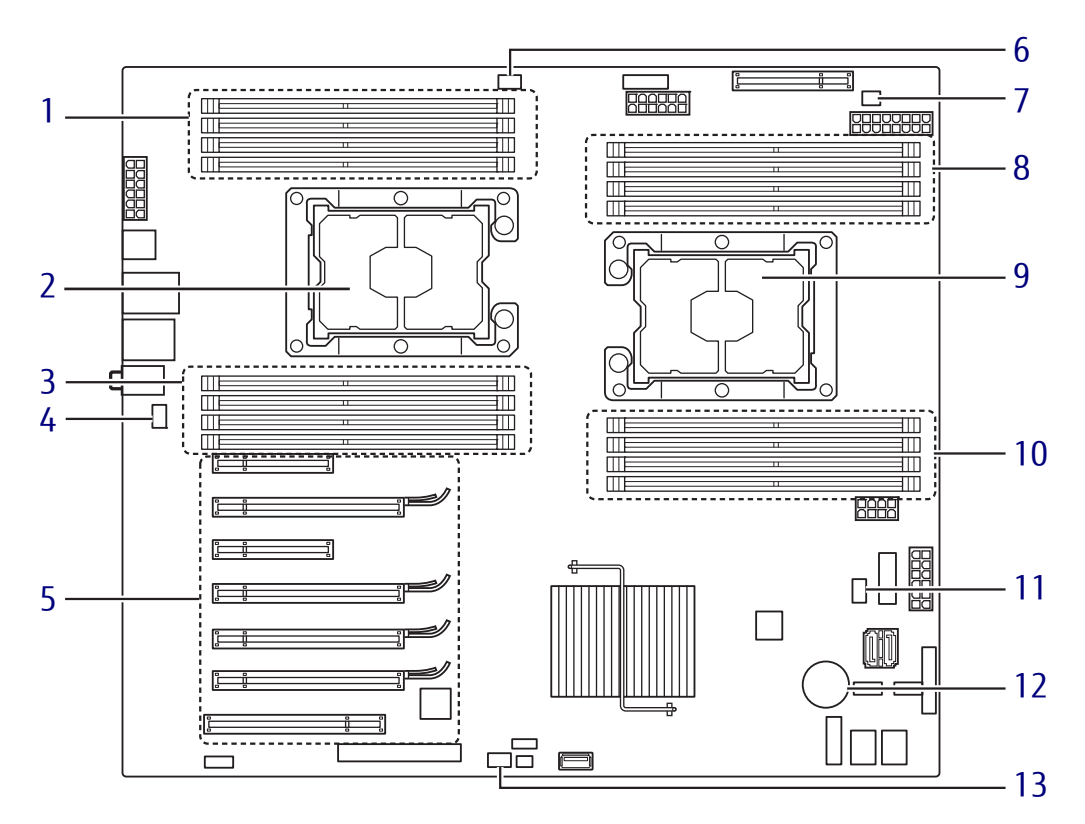

- <span id="page-15-4"></span> メモリスロット 上からDIMM 1M、DIMM 1L、DIMM 1K、 DIMM 2Kです。
- <span id="page-15-9"></span>CPU1
- <span id="page-15-3"></span> メモリスロット 上からDIMM 2G、DIMM 1G、DIMM 1H、 DIMM 1Jです。
- <span id="page-15-10"></span>REAR FANコネクタ
- <span id="page-15-1"></span> 拡張カードスロット  $(\rightarrow P.55)$
- <span id="page-15-11"></span>CPU1 FANコネクタ
- <span id="page-15-12"></span>HDD FANコネクタ
- <span id="page-15-5"></span> メモリスロット 上からDIMM 1C、DIMM 1B、DIMM 1A、 DIMM 2Aです。
- <span id="page-15-6"></span>CPU0
- <span id="page-15-2"></span> メモリスロット 上からDIMM 2D、DIMM 1D、DIMM 1E、 DIMM 1Fです。
- <span id="page-15-7"></span>SLOT CARD FANコネクタ
- <span id="page-15-8"></span>内蔵リチウム電池

本ワークステーションの時計機能の設定と BIOSで設定したセットアップ設定値を保存す るためのバッテリです。標準の使用状態で約 年間お使いになれます。

<span id="page-15-13"></span>SIDE FANコネクタ

## <span id="page-16-0"></span>1.6 キーボード

<span id="page-16-2"></span><span id="page-16-1"></span>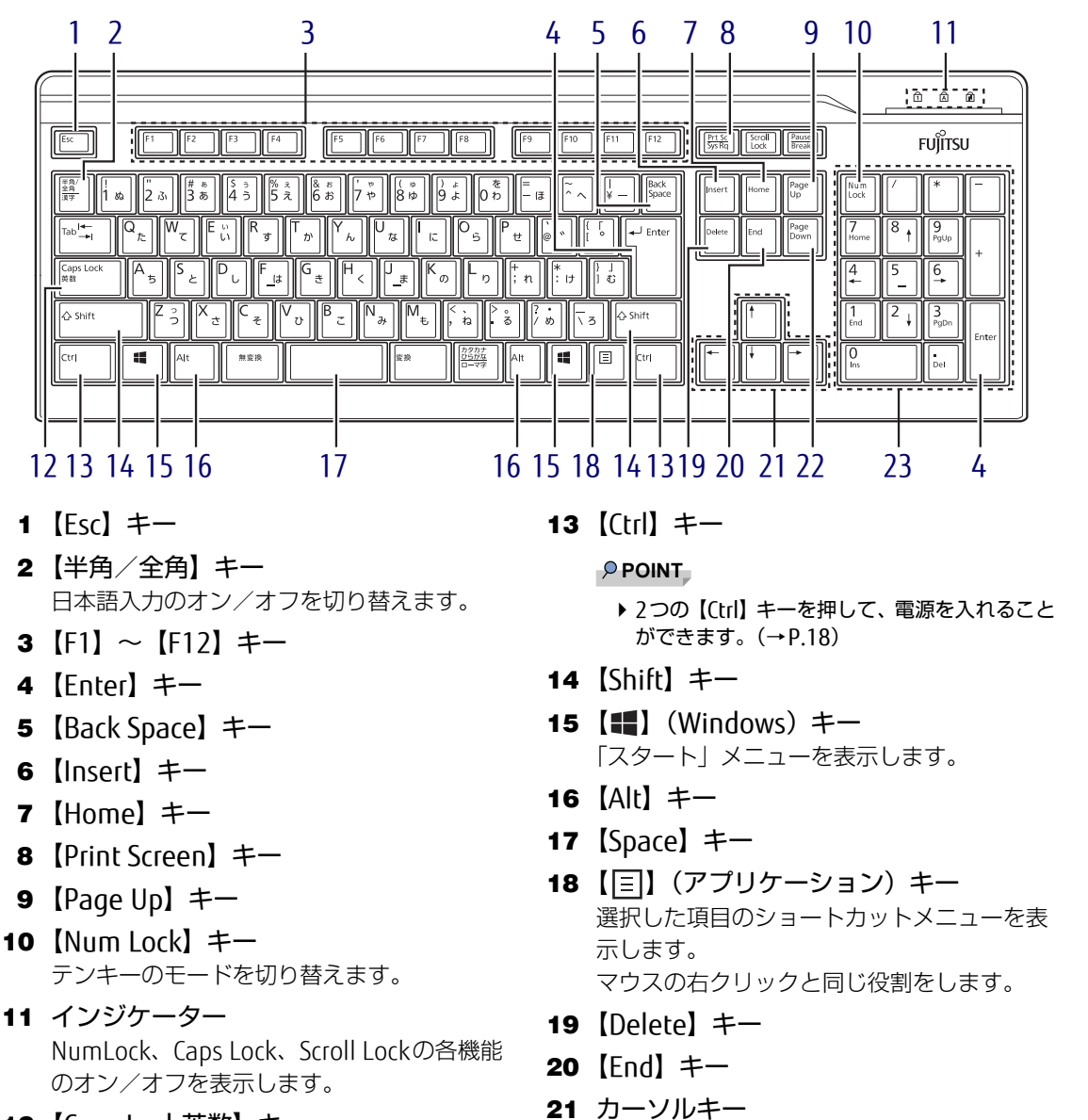

- <span id="page-16-12"></span><span id="page-16-11"></span><span id="page-16-10"></span><span id="page-16-9"></span><span id="page-16-8"></span><span id="page-16-7"></span><span id="page-16-6"></span><span id="page-16-5"></span><span id="page-16-4"></span><span id="page-16-3"></span>12【Caps Lock英数】キー 【Shift】キーを押しながらこのキーを押して、 アルファベットの大文字/小文字の入力を切 り替えます。
- 入力できます。 「Num Lock」インジケーター消灯時にキー下 段に刻印された機能が有効になります。

「Num Lock」インジケーター点灯時に数字が

<span id="page-16-22"></span><span id="page-16-21"></span><span id="page-16-20"></span><span id="page-16-19"></span><span id="page-16-18"></span><span id="page-16-17"></span><span id="page-16-16"></span><span id="page-16-15"></span><span id="page-16-14"></span><span id="page-16-13"></span>**22** 【Page Down】キー

<span id="page-16-23"></span>23 テンキー

#### <span id="page-17-0"></span>■ 2つの 【Ctrl】 キーを押して電源を入れる

左右2つの【Ctrl】キー[\(→](#page-16-13)P.17)を同時に押すことで、ワークステーションの電源を入れること ができます。

この機能を使用する場合は、BIOSセットアップの「電源管理」メニューの次の項目を、表のとお りに設定してください。

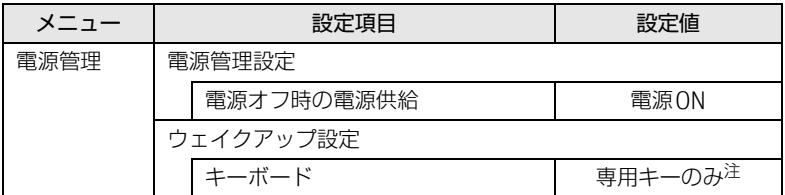

<span id="page-17-1"></span>注 :「使用する」に設定した場合は、キーボードの任意のキーを押して電源を入れることができます。

#### $\overline{P}$  POINT

- ▶ BIOSセットアップの操作については、『製品ガイド(共通編)』の「2章 BIOS」―「BIOSセット アップの操作のしかた」をご覧ください。
- ▶ [別売のキーボードが対応しているかについては、富士通製品情報ページ内にある「システム構](https://jp.fujitsu.com/platform/pc/product/catalog_syskou/) 成図」(https://jp.fujitsu.com/platform/pc/product/cataloq\_syskou/)をご覧ください。

#### ■ キーボードの角度調節

キーボードの底面には、チルトフットが2ヶ所付いています。 チルトフットを起こすと、キーボードに角度をつけることができます。

╱ チルトフット

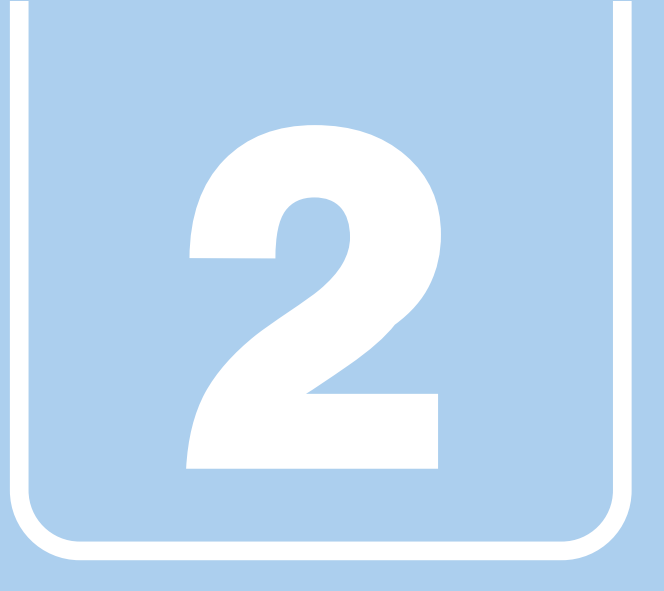

第2章

# 取り扱い

<span id="page-18-1"></span><span id="page-18-0"></span>本ワークステーションを使用するうえでの基本操作 や、本ワークステーションに取り付けられている(取 り付け可能な)周辺機器の基本的な取り扱い方につい て説明しています。

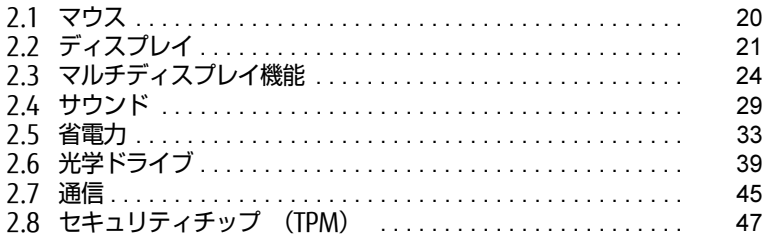

# <span id="page-19-3"></span><span id="page-19-0"></span>2.1 マウス

#### 対 象 | マウス使用時

ここでは、マウスの基本設定について説明しています。

## <span id="page-19-1"></span>2.1.1 注意事項

- 光学式マウスは、マウス底面から赤い光を発しています。レーザー式マウスは、マウス底面か ら目には見えないレーザー光を発しています。直接目に向けると、目に悪い影響を与えること がありますので避けてください。
- 光学式マウスおよびレーザー式マウスのセンサー部分を汚したり、傷を付けたりしないでくだ さい。
- 光学式マウスおよびレーザー式マウスは、次のようなものの表面では、正しく動作しない場合 があります。
	- ・鏡やガラスなど反射しやすいもの
	- ・光沢のあるもの
	- ・濃淡のはっきりしたしま模様や柄のもの(木目調など)
	- ・網点の印刷物など、同じパターンが連続しているもの
- 光学式マウスおよびレーザー式マウスは、本来はマウスパッドを必要としませんが、マウス本 体や傷が付きやすい机、テーブルの傷防止のために、マウスパッドをお使いになることをお勧 めします。

## <span id="page-19-2"></span>2.1.2 マウスの基本設定を変更する

左右のボタンの機能や、マウスポインター、ダブルクリック、スクロールの速度などは、「マウス のプロパティ」で変更できます。

- 1 「スタート」ボタン→ ◎ または ※(設定) の順にクリックします。 ●Windows 11の場合 1.「Bluetoothとデバイス」をクリックします。 ●Windows 10の場合
	- 1.「デバイス」をクリックします。
- 2 「マウス」をクリックします。
	- ●Windows 11の場合
		- 1. それぞれの項目で設定を変更します。
	- ●Windows 10の場合
		- 1. 画面右側の「関連設定」の「その他のマウス オプション」をクリックします。 「マウスのプロパティ」が表示されます。
		- 2. それぞれのタブをクリックし、設定を変更します。

# <span id="page-20-3"></span><span id="page-20-0"></span>2.2 ディスプレイ

ここでは、本ワークステーションに接続した1台のディスプレイを使う方法について説明 しています。

ディスプレイの取り扱いについては、お使いのディスプレイのマニュアルをご覧くださ い。ディスプレイを接続する方法については[、「3.6.2 ディスプレイコネクタ」\(→P.67\)](#page-66-3) をご覧ください。

複数のディスプレイを使ってマルチディスプレイ機能を使う方法については[、「2.3 マ](#page-23-3) [ルチディスプレイ機能」\(→P.24\)](#page-23-3)をご覧ください。

## <span id="page-20-1"></span>2.2.1 注意事項

- お使いのディスプレイと本ワークステーションの両方が対応している解像度のみ表示できま す。お使いのディスプレイのマニュアルをご覧になり、表示可能な解像度を確認してください。
- <span id="page-20-4"></span>● 解像度などを変更するときに一時的に画面が乱れることがありますが、故障ではありません。

#### <span id="page-20-2"></span>2.2.2 解像度を変更する

ここでは、ディスプレイの解像度、リフレッシュレートの変更方法について説明します。

- 1 「スタート」ボタン→ ◎ または ※2 (設定)→「システム」の順にクリックします。
- 2 「ディスプレイ」をクリックします。
- 3 解像度を変更します。
	- 1.「ディスプレイの解像度」で設定したい解像度を選択します。
	- 2. 設定を確認するメッセージが表示されたら、「変更の維持」をクリックします。
- <span id="page-20-5"></span>4 リフレッシュレートを変更します。
	- 1.「ディスプレイの詳細設定」をクリックします。
		- ●Windows 11の場合
		- 1.「ディスプレイを選択して、その設定を表示または変更します」でディスプレイを 選択します。
		- 2.「リフレッシュレートの選択」でリフレッシュレートを変更します。
		- ●Windows 10の場合
		- 1.「ディスプレイの詳細設定」ウィンドウで「ディスプレイ1のアダプターのプロパ ティを表示します」をクリックします。
		- 2. 表示されたウィンドウで「モニター」タブをクリックします。
		- 3.「画面のリフレッシュレート」を選択し「OK」をクリックします。

#### $\overline{P}$  POINT  $\overline{P}$

- 設定可能な値は[、「5.3 ディスプレイ」\(→P.91\)](#page-90-2)をご覧ください。
- ▶ 次の手順でも解像度を変更することができます。
	- 1. 次の操作を行います。
		- ●Windows 11の場合
			- 1. 「スタート」ボタン→画面右上の「すべてのアプリ」→「NVIDIA Control Panel」の 順にクリックします。
		- ●Windows 10の場合

1. 「スタート」ボタン→「NVIDIA Control Panel」の順にクリックします。 「NVIDIA ソフトウェア使用許諾契約書」が表示された場合は「同意/続行」をクリック します。

- 「NVIDIAコントロール パネル」が表示されます。
- 2. 画面左側のメニューで「ディスプレイ」→「解像度の変更」をクリックします。
- 3. 「解像度」、「リフレッシュ・レート」を設定します。
- 4. 「適用」をクリックします。
	- 確認のメッセージが表示された場合は、メッセージに従って操作します。
- ▶ 画面が正常に表示されない場合は、何もせずに15秒程度待ってください。変更前の設定に戻 ります。

## <span id="page-21-0"></span>2.2.3 拡大表示設定を変更する

ご購入時の解像度より小さい解像度に設定した場合、画面を拡大して表示できます。

1 次の操作を行います。

#### ●Windows 11の場合

1.「スタート」ボタン→画面右上の「すべてのアプリ」→「NVIDIA Control Panel」の順 にクリックします。

●Windows 10の場合

1.「スタート」ボタン→「NVIDIA Control Panel」の順にクリックします。

「NVIDIA ソフトウェア使用許諾契約書」が表示された場合は「同意/続行」をクリックし ます。

「NVIDIAコントロール パネル」が表示されます。

- 2 画面左側のメニューで「ディスプレイ」→「デスクトップのサイズと位置の調整」 をクリックします。
- 3 拡大表示設定を選択します。

#### ・縦横比

画面の縦横比を維持したまま最大限に拡大されます。

・全画面表示

画面がディスプレイ全体に拡大されます。

・スケーリングなし

画面は拡大されずに中央に表示されます。

4 「適用」をクリックします。 確認のメッセージが表示された場合は、メッセージに従って操作します。

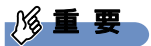

▶ 画面が正常に表示されない場合は、何もせずに15秒程度待ってください。変更前の設定に戻 ります。

# <span id="page-23-3"></span><span id="page-23-0"></span>2.3 マルチディスプレイ機能

本ワークステーションに複数のディスプレイを接続すると、マルチディスプレイ機能が 使えるようになります。 ディスプレイの取り扱いについては、お使いのディスプレイのマニュアルをご覧くださ い。外部ディスプレイを接続する方法については[、「3.6.2 ディスプレイコネクタ」\(→](#page-66-3) [P.67\)](#page-66-3)をご覧ください。

## <span id="page-23-1"></span>2.3.1 マルチディスプレイ機能とは

マルチディスプレイ機能により、複数のディスプレイを使用した次のような表示方法を選択でき ます。

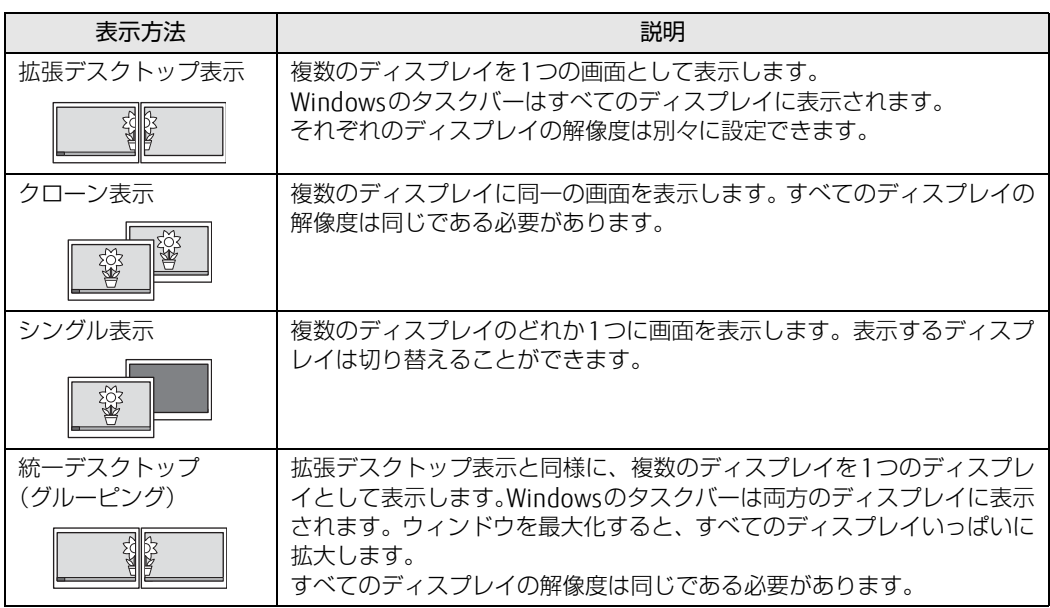

【 】+【P】キーを押すことで、表示方法を選択する画面を表示できます。

## <span id="page-23-2"></span>2.3.2 注意事項

- お使いのディスプレイと本ワークステーションの両方が対応している解像度のみ表示できま す。お使いのディスプレイのマニュアルをご覧になり、表示可能な解像度を確認してください。
- マルチディスプレイ機能を変更するときは、動画を再生するアプリは終了してください。
- マルチディスプレイ機能は、Windowsが起動している場合にのみ有効です。
- 2台以上のディスプレイを接続している場合、POST画面やBIOSセットアップ画面の表示される ディスプレイは次のようになります。
	- ・グラフィックスカードを選択した場合 表示されるディスプレイを接続しているコネクタの優先順位は次のとおりです。  $\cdot$  Quadro RTX 6000  $\angle$  Quadro RTX 5000 DisplayPort 1コネクタからDisplayPort 4コネクタの順になります。
		- ・Quadro RTX 4000 DisplayPort 1コネクタからDisplayPort 3コネクタの順になります。 ・Quadro P400
		- Mini DisplayPort 1コネクタからMini DisplayPort 3コネクタの順になります。
- 解像度などを変更するときに一時的に画面が乱れることがありますが、故障ではありません。

## <span id="page-24-0"></span>2.3.3 マルチディスプレイ機能を設定する

- 1 「スタート」ボタン→ または ※ (設定)→「システム」の順にクリックします。
- 2 「ディスプレイ」をクリックします。
	- ●Windows 11の場合
	- 1. 画面上部の選択肢から、表示する設定を選択します。
	- ●Windows 10の場合
	- 1.「マルチ ディスプレイ」で表示する設定を選択します。

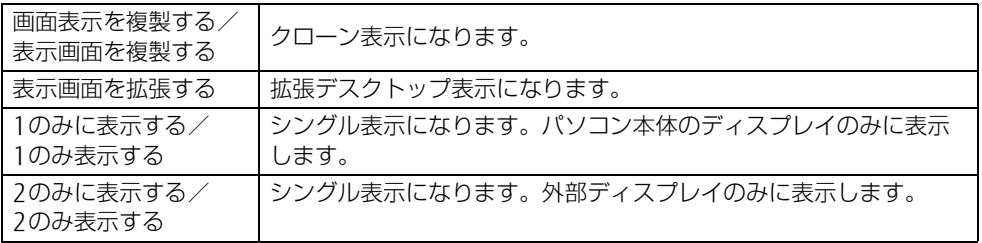

3 設定を確認するメッセージが表示されたら、「変更の維持」をクリックします。

4 必要に応じて、表示する画面の位置/明るさ/解像度/向きなどを設定します。

#### $\rho$  point  $\overline{\phantom{a}}$

- 設定可能な値は[、「5.3 ディスプレイ」\(→P.91\)](#page-90-2)をご覧ください。
- リフレッシュレートを変更する場合は[、「2.2.2 解像度を変更する」\(→P.21\)の](#page-20-4)[手順4](#page-20-5)を行っ てください。
- ▶ 次の手順でもマルチディスプレイ機能を設定することができます。
	- 1. 次の操作を行います。
		- ●Windows 11の場合
			- 1. 「スタート」ボタン→画面右上の「すべてのアプリ」→「NVIDIA Control Panel」の 順にクリックします。
		- ●Windows 10の場合

1. 「スタート」ボタン→「NVIDIA Control Panel」の順にクリックします。 「NVIDIA ソフトウェア使用許諾契約書」が表示された場合は「同意/続行」をクリックし ます。

「NVIDIAコントロール パネル」が表示されます。

2. 画面左側のメニューで「ディスプレイ」→「複数のディスプレイの設定」をクリックします。 ・拡張デスクトップにする場合、2台以上のディスプレイにチェックを付け、表示されて いるディスプレイを右クリックし、「デスクトップをこのディスプレイに拡張する」を

クリックします。 必要に応じて、表示されているディスプレイをドラッグして、2つのディスプレイの位 置を設定します。「\*」と表示されているのがプライマリディスプレイです。

- ・クローン表示にする場合、2台以上のディスプレイにチェックを付け、表示されている ディスプレイを右クリックし、「ディスプレイを複製する」をクリックします。
- ・シングル表示にする場合、表示する1台のディスプレイにのみチェックを付けます。
- 3. 「適用」をクリックします。
- 確認のメッセージが表示された場合は、メッセージに従って操作します。
- 4. 必要に応じて画面左側のメニューで「ディスプレイ」→「解像度の変更」をクリックし て、「解像度」、「リフレッシュ・レート」を設定し、「適用」をクリックします。 確認のメッセージが表示された場合は、メッセージに従って操作します。
- ▶ 画面が正常に表示されない場合は、何もせずに15秒程度待ってください。変更前の設定に戻 ります。

## <span id="page-26-0"></span>2.3.4 統一デスクトップ表示にする

#### ■ 注意事項

- 次の場合、統一デスクトップ表示は使えません。 ・DP→DVI変換ケーブルを使用して、ディスプレイと接続している ・仕様の異なるディスプレイを接続している
- 複数の統一デスクトップグループを作成することはできません。
- ●解像度は縦横どちらも8192以下で使用してください。
- NVIDIAコントロールパネル上の「ディスプレイ」に表示されるディスプレイIDと実際にディ スプレイを接続しているポート番号とは一致しません。

#### ■ 統一デスクトップ表示にする

- 1 ディスプレイをすべて接続し、ワークステーションの電源を入れます。
- 2 次の操作を行います。
	- ●Windows 11の場合
		- 1.「スタート」ボタン→画面右上の「すべてのアプリ」→「NVIDIA Control Panel」の順 にクリックします。
	- 「NVIDIA ソフトウェア使用許諾契約書」が表示された場合は「同意/続行」をクリックし ます。 ●Windows 10の場合 1.「スタート」ボタン→「NVIDIA Control Panel」の順にクリックします。

「NVIDIAコントロールパネル」が表示されます。

- 3 「3D設定」→「3D設定の管理」の順にクリックします。
- 4 「グローバルプリセット」のプルダウンメニューから「ベースプロフィール」を選 択します。
- 5 垂直同期を「オン」に変更します。
- 6 「グローバルプリセット」のプルダウンメニューから「3D App- Default Grobal Settings」を選択します。
- 7 「適用」をクリックします。
- 8 「ワークステーション」→「Mosaicの設定」の順にクリックします。
- 9 「新しい設定を作成する」をクリックします。
- 10 「1.トポロジの選択」の項目で、ディスプレイの数、トポロジ(行×列)、ディスプ レイの向きを選択します。
- 11 「次へ」をクリックします。
- 12 「ディスプレイの選択」の項目で、「Mosaicのディスプレイ」メニューから、使用 するディスプレイすべてにチェックを付けます。
- 13 「リフレッシュ・レート」のプルダウンメニューからリフレッシュレートを選択し ます。
- 14 「ディスプレイごとの解像度」のプルダウンメニューから解像度を選択します。 縦横どちらかの「総解像度」が8192を超える解像度は選択しないでください。
- 15 「次へ」をクリックします。
- 16 「ディスプレイの配列」の項目で、「使用可能なディスプレイソース」から使用し たい画面の並び順に、「トポロジ」へディスプレイをドラッグします。
- 17 「適用」をクリックします。 しばらくの間画面が消えますがそのままお待ちください。
- 18 「はい」をクリックします。 「キャンセル」をクリックするか15秒経過すると、NVIDIAコントロールパネルが認識する Display #1に表示が移ります。
- 19 「完了」をクリックします。

## <span id="page-28-3"></span><span id="page-28-0"></span>2.4 サウンド

ここでは、音量の調節方法などについて説明しています。 オーディオ端子に機器を接続する方法については[、「3.6.4 オーディオ端子」\(→P.6](#page-68-1)9) をご覧ください。

## <span id="page-28-1"></span>2.4.1 全体の再生音量を調節する

ワークステーション本体のスピーカーや、本ワークステーションに接続されたヘッドホンの再生 音量は、次の操作で調節します。

- 1 通知領域の「スピーカー」アイコン( <v) または () をクリックします。
- 2 スライダーで音量を調節します。

## <span id="page-28-2"></span>2.4.2 アプリごとの再生音量を調節する

アプリごとの再生音量は「音量ミキサー」で調節します。

- 1 音量を調節するアプリを起動します。
- 2 通知領域の「スピーカー」アイコン(<
(<)
または い) を右クリックし、「音量ミ キサーを開く」をクリックします。
- 3 「アプリ」または「アプリケーション」の一覧から、音量の設定を変更したいアプリ の音量を調節します。

## <span id="page-29-0"></span>2.4.3 機器や項目ごとの音量を調節する

機器や項目ごとの音量は次の手順で調節します。

調節できる機器や項目は、「■ 再生するときに調節[できる機器と](#page-30-0)項目」(→P.31)、「■ [録音](#page-30-1)する ときに調節[できる機器と](#page-30-1)項目」(→P.31)をご覧ください。

- 1 音量を調節したい機器が接続されていない場合は接続します。 「3.6.4 オ[ーディ](#page-68-1)オ端子」(→P.69)
- 2 通知領域の「スピーカー」アイコン( または )を右クリックし、「サウン ドの設定を開く」をクリックします。
- 3 次の操作を行います。
	- 「サウンド」ウィンドウが表示されます。 ●Windows 11の場合 1. 詳細設定の「サウンドの詳細設定」をクリックします。 ●Windows 10の場合 1. 画面右側の「関連設定」の「サウンド コントロールパネル」をクリックします。
- 4 「再生」タブまたは「録音」タブをクリックします。
- 5 音量を調節したい機器を右クリックし、「プロパティ」をクリックします。
- 6 「レベル」タブをクリックします。
- 7 音量を調節したい項目で音量を調節し、「OK」をクリックします。

### <span id="page-30-0"></span>■ 再生するときに調節できる機器と項目

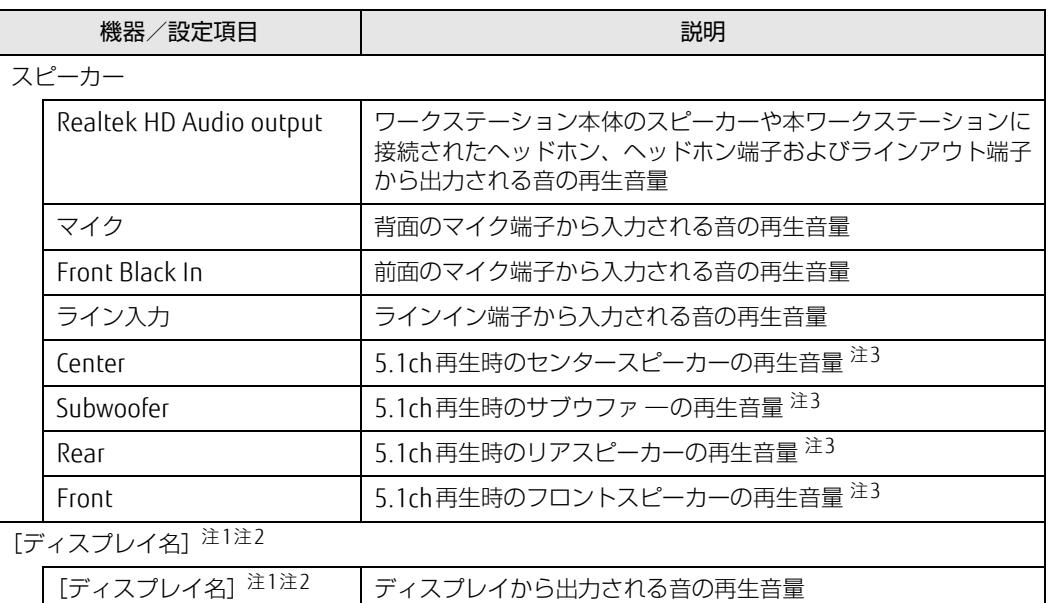

<span id="page-30-3"></span>注1 :「[ディスプレイ名]」には、接続されたディスプレイの名称が表示されます。

<span id="page-30-4"></span>注2 : 次のコネクタに、音声出力に対応したディスプレイを接続した場合に表示されます。 ・DisplayPortコネクタ

・Mini DisplayPortコネクタ

<span id="page-30-2"></span>注3 : 5.1ch再生をするには、5.1chデコーダー搭載のDVD再生アプリや5.1chのコンテンツが必要です。

#### <span id="page-30-1"></span>■ 録音するときに調節できる機器と項目

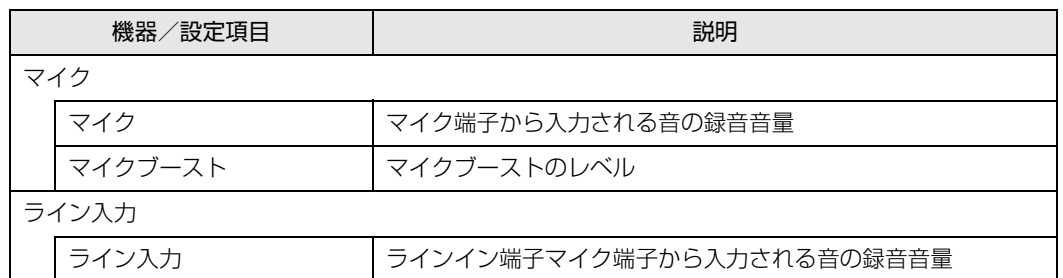

## <span id="page-31-0"></span>2.4.4 既定のオーディオ機器を選択する

音声を録音または再生する機器が複数使用可能な場合、既定の機器を選択できます。

- 1 通知領域の「スピーカー」アイコン ( <v) または い) を右クリックし、「サウン ドの設定を開く」をクリックします。
- 「サウンド」ウィンドウが表示されます。 2 次の操作を行います。 ●Windows 11の場合 1. 詳細設定の「サウンドの詳細設定」をクリックします。 ●Windows 10の場合 1. 画面右側の「関連設定」の「サウンド コントロールパネル」をクリックします。
- 3 「再生」タブまたは「録音」タブをクリックします。
- 4 既定に設定する機器を選択し、「既定値に設定」をクリックします。
- 5 「OK」をクリックします。

# <span id="page-32-2"></span><span id="page-32-0"></span>2.5 省電力

ここでは、ワークステーションを使わないときに省電力にする省電力状態と、その他の 節電機能について説明しています。

## <span id="page-32-1"></span>2.5.1 省電力状態

ワークステーションを使用しないときに、画面を消灯して消費電力を抑えます。

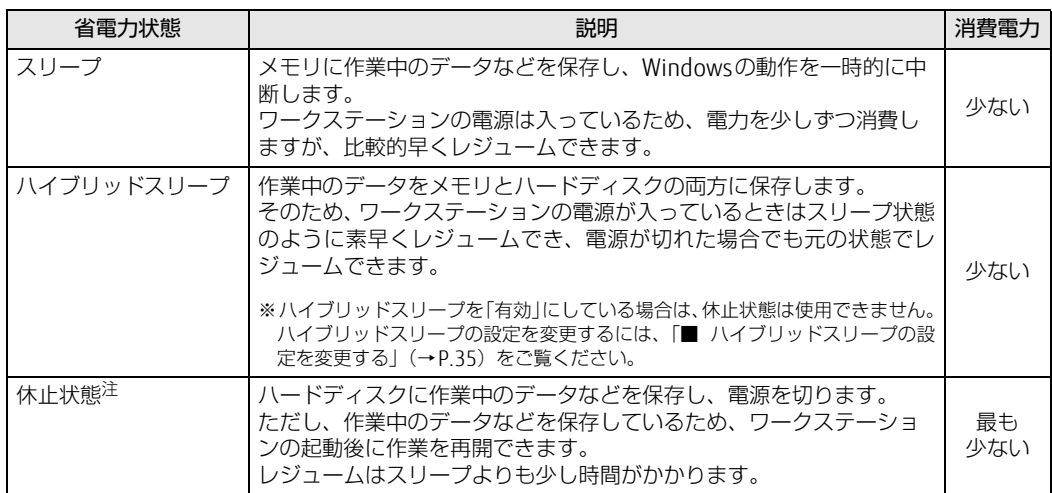

<span id="page-32-3"></span>注 : 休止状態を「有効」にする場合は設定が必要です。

#### ■ 注意事項

- 状況により省電力状態にならない場合があります。メッセージが表示された場合は、メッセー ジに従って操作してください。
- 状況により省電力状態になるのに時間がかかる場合があります。
- レジュームした後、すぐに省電力状態にしないでください。必ず10秒以上たってから省電力 状態にするようにしてください。
- ●省電力状態にした後、すぐにレジュームしないでください。必ず10秒以上たってからレ ジュームするようにしてください。
- 電源ボタンを押す以外の方法でスリープ状態からレジュームさせると、Windowsの仕様により 画面が表示されない場合があります。 その場合は、キーボードやマウスなどから入力を行うと画面が表示されます。画面が表示され ないままの状態で一定時間経過すると、再度スリープ状態になります。

#### ■ 省電力状態にする

ご購入時は次のように設定されています。

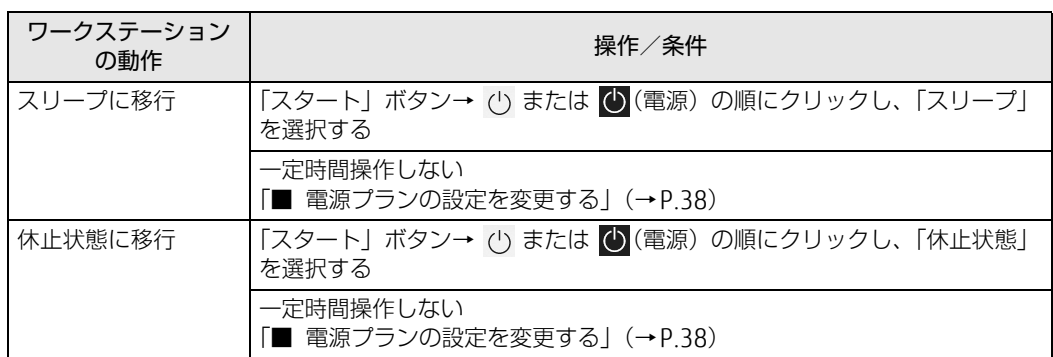

#### ■ 省電力状態からレジュームする

ご購入時は次のように設定されています。

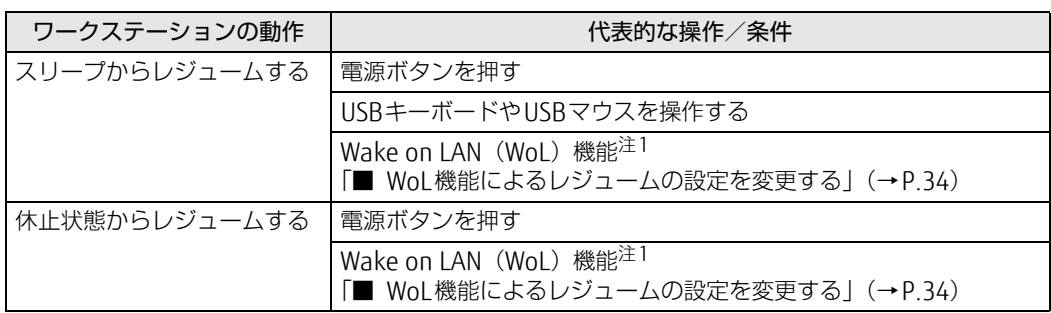

<span id="page-33-0"></span>注1:本ワークステーションの有線LANや、PME#信号(PCIカード)およびWAKE#信号(PCI Expressカード)をサポート した拡張LANカードで利用できます。

#### <span id="page-33-1"></span>■ WoL機能によるレジュームの設定を変更する

WoL機能は、他のコンピューターから有線LAN経由で本ワークステーションを起動・レジュームす る機能です。

本ワークステーションが次の状態のときに、起動・レジュームすることができます。

- スリープ状態からレジュームする
- 休止状態からレジュームする
- 電源オフ状態から起動する

ここでは、スリープ状態からレジュームする設定について説明します。 休止状態からのレジュームおよび電源オフ状態からの起動については、『製品ガイド(共通編)』の 「2章 BIOS」―「Wake on LANを有効にする」をご覧ください。

- 1 管理者アカウントでサインインします。
- 2 「コントロールパネル」ウィンドウ (→P.7) を表示します。
- 3 「システムとセキュリティ」→「システム」の順にクリックします。
- 4 「デバイス マネージャー」をクリックします。 「デバイス マネージャー」が表示されます。
- 5 「ネットワークアダプター」をダブルクリックします。
- 6 次のデバイスをダブルクリックします。

Intel(R) Ethernet Connection I219-LM(下側のLAN1コネクタ)または、Intel(R) I210 Gigabit Network Connection (上側のLAN2コネクタ)

・「Intel(R) I210 Gigabit Network Connection」を選択した場合は、次の設定を行ってくだ さい。

- 1.「詳細設定」タブをクリックします。
- 2. プロパティを「PMEをオンにする」、値を「オン」に設定します。
- 7 「電源の管理」タブをクリックします。
- 8 WoL機能を有効にするには次の項目にチェックを付け、無効にするにはチェック を外します。
	- ・電力の節約のために、コンピューターでこのデバイスの電源をオフにできるようにする ・このデバイスで、コンピューターのスタンバイ状態を解除できるようにする
		- **POINT**
		- ▶ マジックパケットを受信したときのみ省電力状態からレジュームさせるようにするには、 「Magic Packetでのみ、コンピューターのスタンバイ状態を解除できるようにする」にも チェックを付けます。
- 9 「OK」をクリックします。

#### <span id="page-34-0"></span>■ ハイブリッドスリープの設定を変更する

- 1 「コントロールパネル」ウィンドウ[\(→P.7\)を](#page-6-1)表示します。
- 2 「ハードウェアとサウンド」→「電源オプション」の順にクリックします。 「電源オプション」が表示されます。
- 3 設定を変更するプランの「プラン設定の変更」をクリックします。
- 4 「詳細な電源設定の変更」をクリックします。
- 5 「スリープ」をダブルクリックし、「ハイブリッドスリープを許可する」をダブル クリックします。
- 6 設定を変更し、「OK」をクリックします。

## <span id="page-35-0"></span>2.5.2 電源を切る

ここでは、Windowsを終了させてワークステーション本体の電源を切る方法を説明します。

#### ■ 注意事項

- 電源を切る前に、すべての作業を終了し必要なデータを保存してください。
- 電源を切る前に、あらかじめディスクを取り出してくださ[い\(→](#page-41-1)P.42)。
- 電源を切った後、すぐに電源を入れないでください。必ず30秒以上たってから電源を入れる ようにしてください。
- 長期間使用しない場合、または電源を完全に切断する場合は、ワークステーション本体の電源 を切り、電源プラグをコンセントから抜いてください。

#### ■ 電源の切り方

次のいずれかの方法で、ワークステーション本体の電源を切ります。

#### □ Windowsを終了する

- 1 「スタート」ボタン→(りまたは(り(電源)の順にクリックします。
- 2 「シャットダウン」をクリックします。

#### $\overline{P}$  POINT  $\overline{P}$

- ▶ 電源ボタンを押してもWindowsを終了できます。
	- 1. 電源ボタン (→P.11) を押します。 ご購入時の設定では、しばらくするとWindowsが終了し、ワークステーション本体の電 源が自動的に切れます。
	- 電源ボタンは4秒以上押さないでください。電源ボタンを4秒以上押すと、Windowsが正 常終了せずにワークステーション本体の電源が切れてしまいます。
	- 電源ボタンを押したときの動作を変更するには、「■ [電源プランの設定を変更する」\(→](#page-37-0) [P.38\)を](#page-37-0)ご覧ください。
□ 完全に電源を切る

#### 1%重要

- ▶ 次のような場合は、ここで説明している手順でワークステーションの電源を切ってください。 ・ BIOS セットアップを起動する
	- ・診断プログラムを使用する
	- ・ メモリを交換する/増設する
	- ・ 拡張カードを取り付ける
	- ・ハードディスクを取り付ける
	- ・ ワークステーション本体内部を清掃する
	- ・ハードディスクデータ消去
- 1 「スタート」ボタン→ または 88 (設定) の順にクリックします。 ●Windows 11の場合
	- 1.「システム」→「回復」の順にクリックします。
	- 2.「PCの起動をカスタマイズする」の「今すぐ再起動」をクリックします。
	- ●Windows 10の場合
	- 1.「更新とセキュリティ」をクリックします。
	- 2.「回復」をクリックします。
- 2 「今すぐ再起動」をクリックします。
- 3 「PCの電源を切る」をクリックします。

## 2.5.3 省電力設定

使用状況にあわせて電源プランを切り替えたり設定を変更することで、消費電力を抑えることが できます。

#### ■ 電源プランを切り替える

- 1 「コントロールパネル」ウィンドウ[\(→P.7\)を](#page-6-0)表示します。
- 2 「ハードウェアとサウンド」→「電源オプション」の順にクリックします。 「電源オプション」が表示されます。
- 3 お使いになる電源プランをクリックします。

□ 新規に電源プランを作成する場合

1 「電源オプション」ウィンドウ左のメニューで「電源プランの作成」をクリックし ます。 「電源プランの作成」ウィンドウが表示されたら、メッセージに従って操作します。

■ 電源プランの設定を変更する

- 1 「コントロールパネル」ウィンドウ[\(→P.7\)を](#page-6-0)表示します。
- 2 「ハードウェアとサウンド」→「電源オプション」の順にクリックします。 「電源オプション」が表示されます。
- 3 設定を変更するプランの「プラン設定の変更」をクリックします。
- 4 「詳細な電源設定の変更」をクリックします。

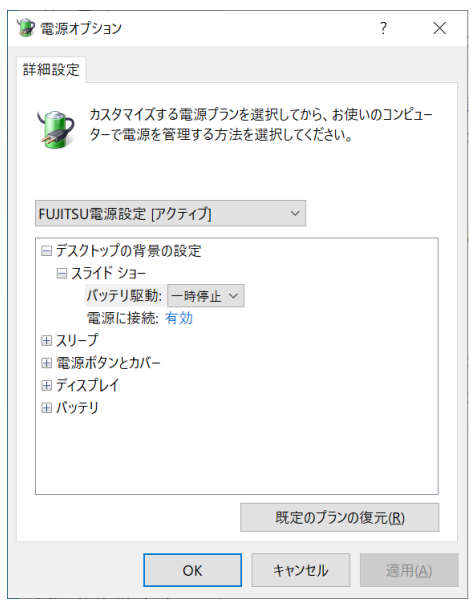

5 リストから項目を選択し、設定を変更します。

 $\rho$  point

- ▶ 一部の設定は手順1や手順2で表示される画面でも変更できます。
- 6 「OK」をクリックします。

# 2.6 光学ドライブ

#### 対象 | 光学ドライブ搭載機種

ここでは、光学ドライブとCD/DVDなどのディスクの取り扱いについて説明しています。 ディスクの取り扱いについては、お使いのディスクのマニュアルをご覧ください。また、 光学ドライブの仕様については[、「5.4 光学ドライブ」\(→P.](#page-91-0)92)をご覧ください。

## 2.6.1 注意事項

- 光学ドライブにアクセス中は、振動や衝撃を与えないでください。故障の原因となります。
- 市販のクリーニングディスクやレンズクリーナーを使うと、逆にゴミを集めてしまい、光学ド ライブのレンズが汚れてしまう場合があります。故障の原因となりますので絶対に使わないで ください。

## 2.6.2 使用できるディスク

#### ■ 注意事項

- 直径8cmまたは直径12cm、厚さ1.14mm~1.5mmの円形のディスクのみ使用できます。 ただし、直径8cmのディスクは、読み込みにのみ対応しています。それ以外のディスクは使 用しないでください。故障の原因となります。
- ゆがんだディスク、重心の偏ったディスク、割れたディスク、ヒビの入ったディスクは使用し ないでください。故障の原因となります。
- 記載されているディスクが販売されていない場合もあります。

## ■ 使用できるディスク

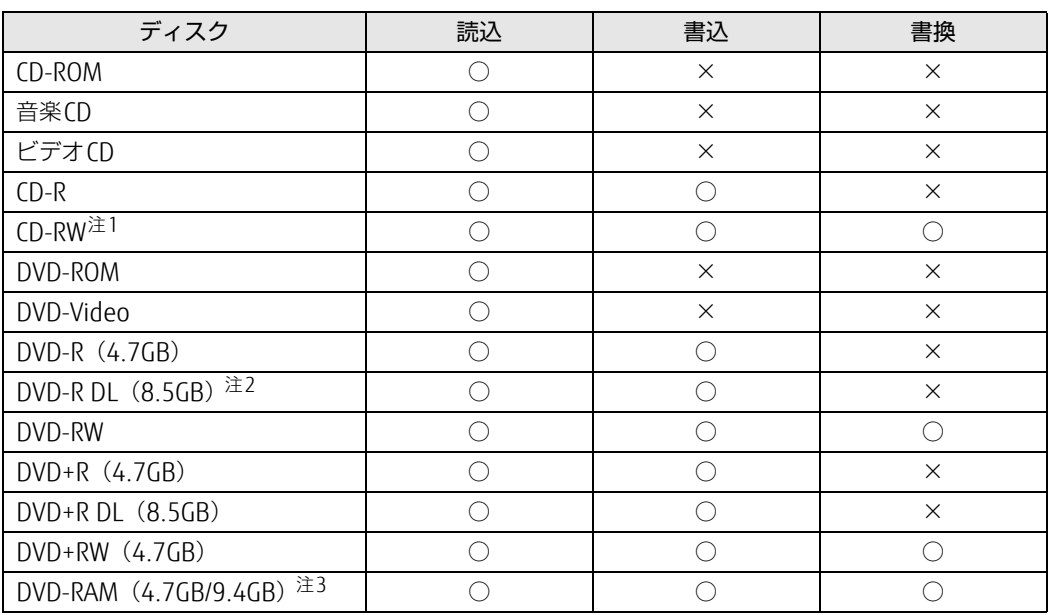

<span id="page-39-0"></span>注1 :Ultra Speed CD-RWディスクは使用できません。

<span id="page-39-1"></span>注2 :追記はできません。また追記されたディスクの読み込みは保証しません。

<span id="page-39-2"></span>注3 :・カートリッジに入れた状態で使用するタイプ(Type1)は使用できません。<br>・2.6GBおよび5.2GBのディスクは使用できません。

#### ■ 推奨ディスク

光学ドライブで書き込みや書き換えを行う場合は、次のディスクの使用をお勧めします。それぞ れのディスクの詳しい仕様については、各メーカーのホームページなどをご覧ください。

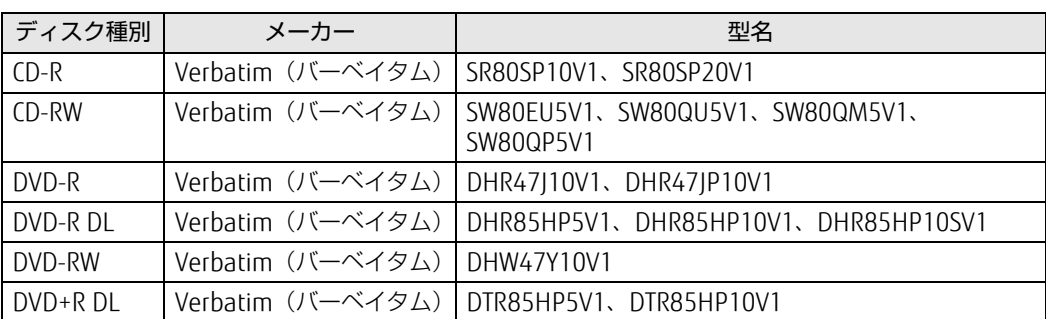

## <span id="page-40-0"></span>2.6.3 ディスクをセットする

1 トレーを開きます。

[ディスク取り](#page-9-0)出しボタン(→P.10)を押し、少し出てきたトレーの中央を持って静かに引 き出します。

2 ディスクをトレーに載せます。

ディスクのレーベル面を上にしてトレー中央の突起にディスクの穴を合わせ、「パチン」と 音がするまではめ込みます。

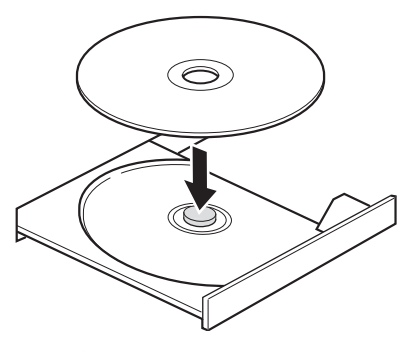

#### 重 要

- ▶ ディスクをトレーの金属部に押しつけないでください。金属部と接触すると、ディスクに傷が 付く原因となります。
- 3 トレーを閉じます。

「カチッ」と音がするまで、トレーを静かに押し込みます。

8重要

▶ トレーに指などをはさまないようにしてください。けがの原因となります。

 $P$  POINT

▶ 光学ドライブにディスクをセットして「PC」ウィンドウの光学ドライブアイコンをクリック (設定によってはダブルクリック)すると、ワークステーションがディスクを認識する前にト レーが自動的に開くことがあります。 ディスクをセットした後30秒程度待ち、ディスクの操作を行ってください。

41

## <span id="page-41-0"></span>2.6.4 ディスクを取り出す

ディスクを取り出す前に、次のことを確認してください。

- アプリがディスクを使用していないこと。 アプリの機能を使ってトレーを開くか、アプリを終了してください。詳しくはお使いのアプリ のマニュアルをご覧ください。
- ディスク上のファイルを開いていないこと。 ファイルを閉じてください。

上記の項目を確認してもトレーが開かない場合は、本ワークステーションを再起動してくださ い。本ワークステーションを再起動してもトレーが開かない場合は、「■ [トレーを](#page-42-0)強制的に開 [く」\(→](#page-42-0)P.43)をご覧ください。

1 トレーを開きます。

[ディスク取り](#page-9-0)出しボタン(→P.10)を押し、少し出てきたトレーの中央を持って静かに引 き出します。

2 ディスクを取り出します。

トレー中央の突起を押さえながらディスクのふちを持ち上げて、ディスクを外します。

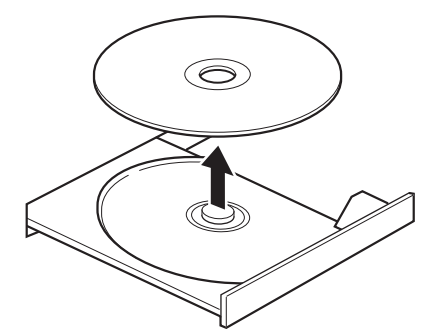

3 トレーを閉じます。

「カチッ」と音がするまで、トレーを静かに押し込みます。

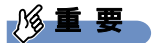

▶ トレーに指などをはさまないようにしてください。けがの原因となります。

#### <span id="page-42-0"></span>■ トレーを強制的に開く

「2.6.4 [ディスクを取り](#page-41-0)出す」(→P.42)の手順でトレーが開かない場合は、次の手順でトレーを 開きます。

#### 1%重要

▶ どうしてもトレーが開かない場合にのみ実行してください。

- 1 ワークステーション本体の電源を切ります。
- 2 強制取り出し穴 (→P.10)に、太めのペーパークリップを伸ばしたものなどを、 トレーが少し出てくるまで押し込みます。
- 3 トレーを静かに引き出します。

## 2.6.5 ディスクに書き込む

記録可能ディスクに書き込むには「Roxio Creator」を使用します。詳しくは、次の手順で 「Roxio Creator」のヘルプをご覧ください。

- 1 次の操作を行います。
	- ●Windows 11の場合
		- 1.「スタート」ボタン→画面右上の「すべてのアプリ」→「Roxio Creator LJB」の順に クリックします。
	- ●Windows 10の場合
		- 1.「スタート」ボタン→「Roxio Creator LJB」の順にクリックします。
- 2 「ヘルプ」メニュー→「ヘルプ」の順にクリックします。

 $\overline{P}$  POINT

▶ DVD-RAMはフォーマットすることにより、USBメモリのように直接エクスプローラーなどで 書き込むことができます。DVD-RAMをフォーマットするには「■ DVD-RAMをフォ[ーマット](#page-43-0) [する」\(→P.44\)を](#page-43-0)ご覧ください。

#### ■ 注意事項

- ●本ワークステーションで作成したディスクは、ディスクの種類や書き込み形式などにより他の 機器では使用できない場合があります。お使いの機器で使用できるディスクの種類や書き込み 形式などについては、お使いの機器のマニュアルをご覧ください。また、ディスクの記録状態 によっても使用できない場合があります。
- 光学ドライブにディスクをセットしてすぐに操作をすると、ワークステーションがディスクを 認識する前にトレーが自動に開くことがあります。 ディスクをセットした後30秒程度待ち、ディスクが使用可能になってから操作を行ってくだ さい。
- ディスクに書き込み中は、ワークステーション本体の電源を切ったり、再起動したり、ディス ク取り出しボタンを押したりしないでください。また、省電力状態にもしないでください。
- ディスクへの書き込みには高い処理能力が必要です。ディスクに書き込み中は、他のアプリを 使用しないことをお勧めします。
- 自動再生が有効に設定されていると、ディスクへの書き込みができない場合があります。その 場合は次の手順で自動再生を無効に設定してください。
	- 1. 「スタート」ボタン→ ◎ または ※ (設定) → 「デバイス」の順にクリックします。
	- 2. 次の操作を行います。
		- ・Windows 11の場合
			- 1.「Bluetoothとデバイス」をクリックします。
		- ・Windows 10の場合
		- 1.「デバイス」をクリックします。
	- 3.「自動再生」をクリックします。
	- 4.「すべてのメディアとデバイスで自動再生を使う」をオフにします。
- ●「Roxio Creator」は、パケットライトによる書き込みには対応していません。
- 外付け光学ドライブをお使いになる場合も、外付け光学ドライブに添付されている「Roxio Creator」ではなく、本ワークステーションの「Roxio Creator」をお使いください。
- DVD+R DLにデータを書き込む場合、DVD-ROMとの互換性を高めるために「Extended Partial Lead-outl(約512MB)が書き込まれます。このため、書き込み可能な最大容量は約7.99GB となります。

#### <span id="page-43-0"></span>■ DVD-RAMをフォーマットする

DVD-RAMを初めてお使いになる場合や、すべてのデータを消去する場合は次の手順でDVD-RAM をフォーマットします。

#### $\rho$  point  $\overline{\phantom{a}}$

- ▶ 両面タイプのDVD-RAMディスクは片面ごとにフォーマットします。
- 1 フォーマットするDVD-RAMをセットしま[す\(→P.41\)](#page-40-0)。
- 2 「スタート」ボタンを右クリックし、「エクスプローラー」をクリックします。
- 3 ウィンドウ左の「PC」をクリックします。
- 4 光学ドライブを右クリックし、「フォーマット」をクリックします。
- 5 必要に応じて「ファイルシステム」などを設定します。
- 6 「開始」をクリックし、以降は表示されるメッセージに従います。

## 2.7 通信

ここでは本ワークステーションの通信機能について説明しています。 ネットワーク機器を接続してお使いになる場合は、お使いのネットワーク機器のマニュ アルもご覧ください。また、搭載されている通信機能の仕様については[、「5.1 本体](#page-82-0)仕 様[」\(→P.](#page-82-0)83)をご覧ください。

#### $\rho$  point

- ▶ 本ワークステーションには、ネットワーク環境を簡単に切り替えられるユーティリティ 「Plugfree NETWORK」が添付されています。 『製品ガイド(共通編)』の「1章 アプリ」―「1.2.1「ドライバーズディスク検索」からのイン ストール」をご覧になり、「Plugfree NETWORK」をインストールしてください。 また、「Plugfree NETWORK」の詳しい使い方は、次の操作で表示されるヘルプをご覧ください。 1. 次の操作を行います。
	- ●Windows 11の場合
		- 1. 「スタート」ボタン→画面右上の「すべてのアプリ」→「Plugfree NETWORK」→ 「ネットワーク診断」の順にクリックします。
	- ●Windows 10の場合
		- 1. 「スタート」ボタン→「Plugfree NETWORK」→「ネットワーク診断」の順にクリッ クします。

## 2.7.1 有線LAN

LANケーブルを接続する方法については、「3.6.5 LANコネクタ[」\(→](#page-69-0)P.70)をご覧ください。 LANの設定については、ネットワーク管理者に確認してください。

#### ■ 注意事項

- Link速度を1000Mbpsに固定して接続することはできません。
- Link速度を100/10Mbpsに固定して接続する場合、オートネゴシエーションのみサポートして いるネットワーク機器では、「デュプレックス」の設定は「半二重/Half Duplex」に設定して ください。「全二重/Full Duplex」に設定すると、次のような問題が発生する場合があります。
	- ・Linkランプが点灯しない
	- ・通信できない
	- ・通信速度が異常に遅い

 本ワークステーションに搭載されている LAN デバイスには節電機能があります。この機能は、 Windowsの省電力機能によってディスプレイの電源が切れると、通信速度を下げることによ り電力消費を抑えるものです。

節電機能が有効に設定されていると、次の条件にすべて一致する環境でお使いの場合に、 Windowsの省電力機能によってディスプレイの電源が切れるときに通信エラーが発生するこ とがあります。

- ・LAN デバイスの設定で、「速度とデュプレックス」が「オートネゴシエーション」に設定さ れているとき(ご購入時の設定)
- ・本ワークステーションを、オートネゴシエーションが可能なネットワーク機器と接続している とき

これにより問題がある場合は、「■ LANデバイスの節電[機能の設定を変更する」\(→](#page-45-0)P.46)を ご覧になり、この機能を無効に設定してください。

(本ワークステーションの節電設定は、ご購入時は有効に設定されています。)

#### <span id="page-45-0"></span>■IANデバイスの節電機能の設定を変更する

LANデバイスの節電機能の設定を変更するには、次の操作を行います。

- 1 管理者アカウントでサインインします。
- 2 「コントロールパネル」ウィンドウ (→P.7) を表示します。
- 3 「システムとセキュリティ」→「システム」の順にクリックします。
- 4 「デバイス マネージャー」をクリックします。 「デバイス マネージャー」が表示されます。
- 5 「ネットワークアダプター」をダブルクリックします。
- 6 次のデバイスをダブルクリックします。 Intel(R) Ethernet Connection I219-LM(下側のLAN1コネクタ)
- 7 「詳細設定」タブをクリックします。
- 8 「プロパティ」で「システム無動作時の節電機能」をクリックし、「値」で「有効 (オン)」または「無効(オフ)」を選択します。
- 9 「OK」をクリックします。

# 2.8 セキュリティチップ (TPM)

セキュリティチップ (TPM) は、ドライブを暗号化したときの暗号鍵などの重要なデータを格納· 管理するための特別なICチップです。暗号鍵などをハードディスクに残さないため、ハードディ スクが盗まれても暗号を解析できません。

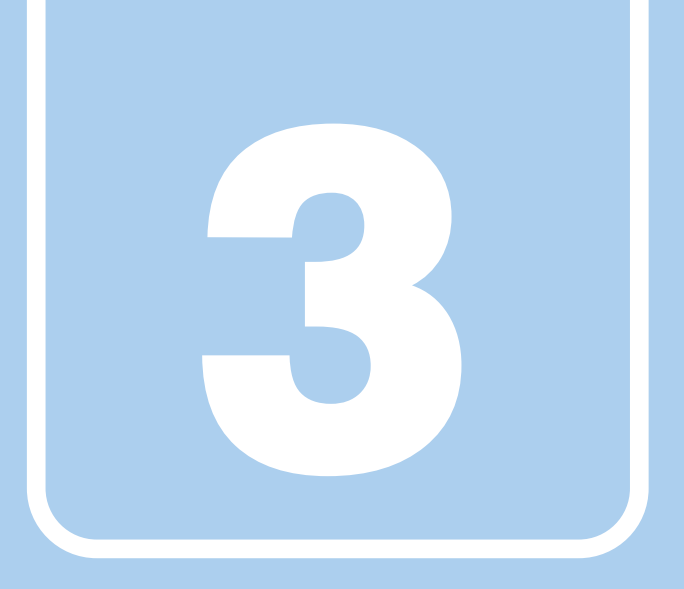

第3章

# 周辺機器

## 周辺機器の取り付け方法や注意事項を説明していま す。

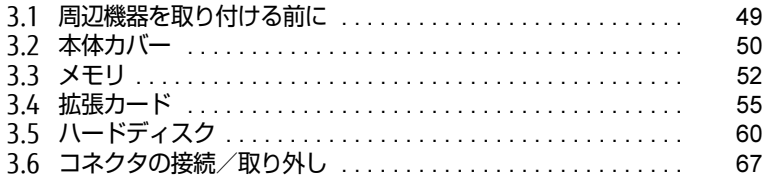

# <span id="page-48-0"></span>3.1 周辺機器を取り付ける前に

ここでは、周辺機器を取り付ける前に知っておいていただきたいことを説明していま す。必ずお読みください。

## 3.1.1 注意事項

- 本ワークステーションに対応している弊社純正品をお使いください。 詳しくは、富士通製品情報ページ内にある「システム構成図」[\(https://jp.fujitsu.com/platform/](https://jp.fujitsu.com/platform/pc/product/catalog_syskou/) [pc/product/catalog\\_syskou/](https://jp.fujitsu.com/platform/pc/product/catalog_syskou/)) をご覧ください。
- お使いになる周辺機器のマニュアルもあわせてご覧ください。
- 電源を切った直後は、ワークステーション本体内部が熱くなっています。電源を切り、電源 ケーブルを抜いた後、充分に待ってから作業を始めてください。 やけどの原因となります。
- 操作に必要な箇所以外は触らないでください。故障の原因となります。
- ●周辺機器の取り付け/取り外しは、Windowsのセットアップが完了してから行ってください。
- お使いになる周辺機器によっては、取り付けた後にドライバーなどのインストールや設定が必 要な場合があります。詳しくは周辺機器のマニュアルをご覧ください。
- 一度に取り付ける周辺機器は1つだけにしてください。一度に複数の周辺機器を取り付けると、 ドライバーのインストールなどが正常に行われないことがあります。1つの周辺機器の取り付 けが終了して、動作確認を行った後、別の周辺機器を取り付けてください。
- 一般的には周辺機器の電源を入れてからワークステーション本体の電源を入れ、ワークステー ション本体の電源を切ってから周辺機器の電源を切ります。ただし、周辺機器によっては逆の 順序が必要な場合があります。詳しくは周辺機器のマニュアルをご覧ください。

# <span id="page-49-0"></span>3.2 本体カバー

ワークステーション本体内部に周辺機器を取り付けたり取り外したりする場合には、本 体カバーを取り外す必要があります。ここでは本体カバーの取り付け/取り外し方法に ついて説明しています。必ず「3.1 周辺機器[を取り付ける](#page-48-0)前に| (→P.49) をお読みに なってから作業をしてください。

## 3.2.1 注意事項

- ●本体カバーを取り外す、または取り付けるときは、必ずワークステーション本体の電源を切 り、電源ケーブルを抜いてください。電源の切り方については、「2.5.2 電源を切[る」\(→](#page-35-0) P.[36](#page-35-0))をご覧ください。 また、本体カバーを取り外した状態では、電源ケーブルをワークステーション本体に接続しない でください。
- 作業はワークステーション本体が滑らないような平らな台の上で行ってください。

## <span id="page-50-0"></span>3.2.2 本体カバーを取り外す

- <span id="page-50-1"></span>1 ワークステーション本体および接続されている周辺機器の電源を切り、電源ケー ブルを抜きます。
- 2 本体カバーのレバーを引いて、本体カバーを取り外します。

 $\overline{P}$  POINT  $\overline{P}$ 

▶ 本体カバーを施錠している場合は、解錠してください。

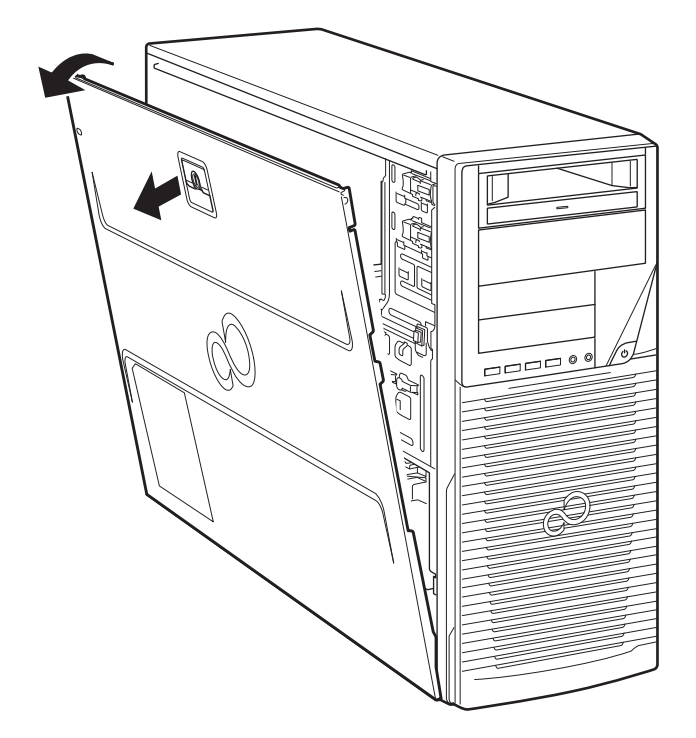

## 3.2.3 本体カバーを取り付ける

<span id="page-50-2"></span>「3.2.2 本体カ[バーを取り](#page-50-0)外す」(→P.51)と逆の手順で作業をしてください。

# <span id="page-51-0"></span>3.3 メモリ

ここでは、本ワークステーションにメモリを取り付ける方法について説明しています。 必ず「3.1 周辺機器[を取り付ける](#page-48-0)前に」(→P.49)をお読みになってから作業をしてく ださい。

## 3.3.1 注意事項

- メモリを取り付ける、または取り外すときは、必ずワークステーション本体の電源を切り、電 源ケーブルを抜いてください。電源の切り方については、「2.5.2 電源を切[る」\(→](#page-35-0)P.36) をご 覧ください。
- メモリは静電気に対して非常に弱い部品で構成されており、人体にたまった静電気により破壊 される場合があります。メモリを取り扱う前に、一度金属質のものに手を触れて、静電気を放 電してください。
- メモリはふちを持ち、端子や IC などそれ以外の箇所に触れないようにしてください。また、メ モリに強い力をかけないようにしてください。故障や接触不良の原因となります。
- メモリは何度も抜き差ししないでください。故障の原因となります。
- メモリ増設後、本ワークステーションの起動に時間がかかる場合がありますが、「FUJITSU」ロ ゴが表示されるまでそのままお待ちください。

## 3.3.2 取り付けられるメモリ

メモリを増設するときは、次の表でメモリの容量とメモリスロットの組み合わせを確認し、正し く取り付けてください。この表の組み合わせ以外で、メモリを取り付けないでください。

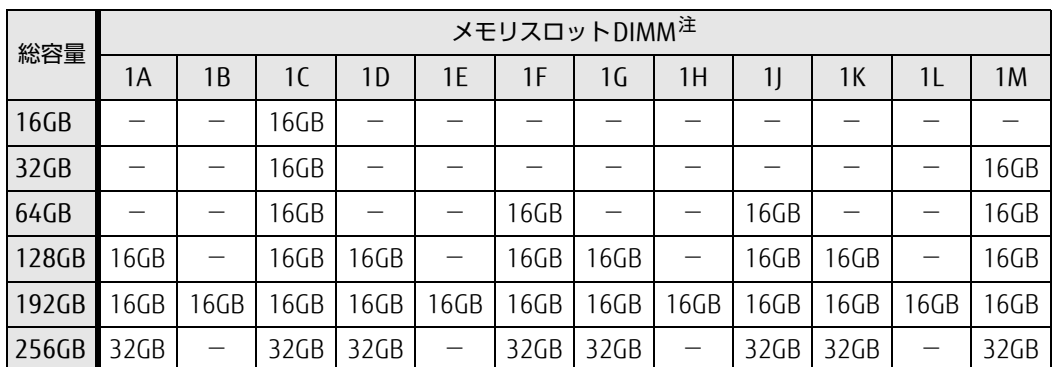

<span id="page-51-1"></span>注 : メモリスロットDIMM 2A、DIMM 2D、DIMM 2G、DIMM 2Kは使用しないでください。

## 3.3.3 メモリを取り付ける

- 1 本体カバーを取り外します[\(→P.51\)。](#page-50-1)
- 2 本体カバーを外した面が上になるように、ゆっくりと横に倒します。
- 3 メモリを取り付けるメモリスロットにメモリが取り付けられている場合は取り外 します。

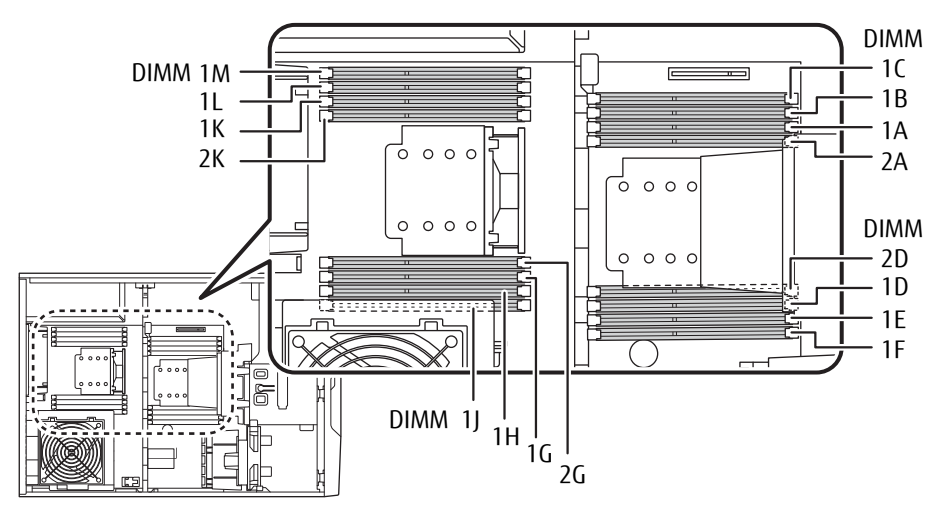

- ●メモリスロットにメモリが取り付けられている場合
- 1. メモリスロットの片側のフック(ワークステーション本体背面側)をゆっくりと外側 に開いて、メモリの固定を解除します。
- 2. メモリのふちを持って真上にまっすぐ引き抜きます。

#### 18重要

- フックを勢いよく開かないでください。フックを勢いよく開くとメモリが飛び出し、故障の原 因となります。

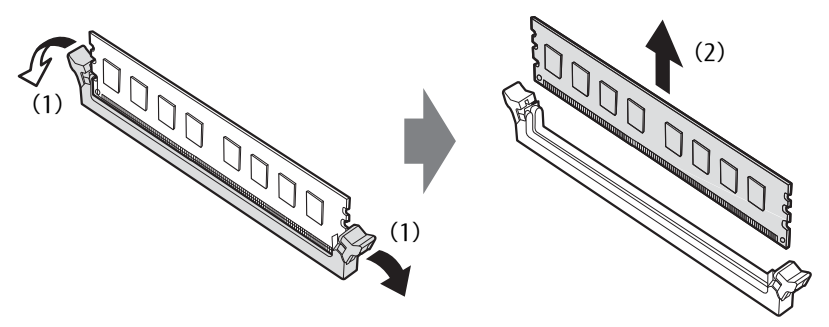

●メモリスロットにメモリが取り付けられていない場合 メモリスロットの片側のフック(ワークステーション本体背面側)を外側に開きます。

#### 4 メモリを取り付けます。

- 1. メモリの切り欠き部とメモリスロットの突起を合わせて真上から差し込みます。
- 2. メモリスロットの片側のフック(ワークステーション本体背面側)が閉じてメモリを固 定するまで、押し込みます。フックがメモリを固定していることを確認してください。

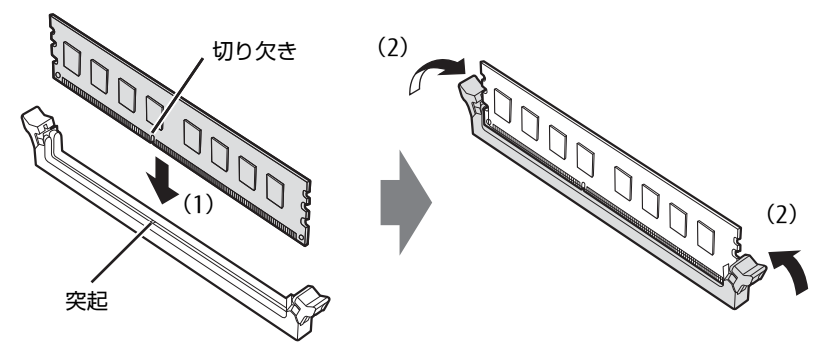

(突起の位置は機種により異なります)

#### 1%重要

- ▶ メモリがうまく取り付けられないときは、無理に取り付けず、いったんメモリを抜いてからも う一度メモリを取り付けてください。
- 5 ワークステーション本体を起こします。
- $6$  本体カバーを取り付けます[\(→P.51\)。](#page-50-2)
- 7 BIOSセットアップを起動して、メモリが正しく認識されていることを確認します。 『製品ガイド(共通編)』の「2章 BIOS」―「BIOSセットアップの操作のしかた」をご覧に なり、「メイン」メニュー→「システム情報」を表示してメモリ容量を確認してください。

#### 1%重要

▶ メモリが正しく取り付けられていないと、電源を入れたときにエラーメッセージが表示された り、画面に何も表示されなかったりすることがあります。 その場合は電源ボタンを4秒以上押して本ワークステーションの電源を切り、電源ケーブルを 抜いてからメモリを取り付け直してください。 それでも本ワークステーションが起動しない場合は、故障している可能性があります。「富士通 ハードウェア修理相談センター」、またはご購入元にご連絡ください。

## 3.3.4 メモリを取り外す

メモリを取り外す場合も、取り付ける手順をご覧ください。

## 18重要

- ▶ 取り外したメモリは、静電気防止袋に入れて大切に保管してください。
- ▶ 空きメモリスロットは、フックを閉じた状態にしておいてください。

## <span id="page-54-0"></span>3.4 拡張カード

本ワークステーションに拡張カードを取り付けると、本ワークステーションの機能を拡 張できます。ここでは拡張カードの取り付け/取り外しについて説明しています。 取り付ける拡張カードのマニュアルもあわせてご覧ください。また、拡張スロットの空 き数や仕様については[、「5.1 本体](#page-82-0)仕様」(→P.83)をご覧ください。 必ず「3.1 周辺機器[を取り付ける](#page-48-0)前に」(→P.49)をお読みになってから作業をしてく ださい。

## 3.4.1 注意事項

- 拡張カードを取り付ける、または取り外すときは、必ずワークステーション本体の電源を切 り、電源ケーブルを抜いてください。電源の切り方については、「2.5.2 電源を切[る」\(→](#page-35-0) P.[36](#page-35-0))をご覧ください。
- 拡張カードは静電気に対して非常に弱い部品で構成されており、人体にたまった静電気により 破壊される場合があります。拡張カードを取り扱う前に、一度金属質のものに手を触れて、静 電気を放電してください。
- 拡張カードに起動ROMが搭載されている場合、拡張カードの取り付けや取り外しを行うと起動 デバイスの優先順位が変わるため、本ワークステーションが起動できなくなることがあります。 『製品ガイド(共通編)』の「2章 BIOS」―「起動デバイスを変更する」をご覧になり、起動デ バイスの設定をしてください。
- 増設する拡張カードに起動ROM (BIOS) が搭載されている場合、その種類や増設数により、シ ステム起動時にエラーメッセージが表示され、起動できない場合があります。この場合は、増 設する拡張カードのBIOSを無効にすることにより、現象を回避できることがあります。増設す る拡張カードのBIOSを無効にする方法は、拡張カードのマニュアルをご覧ください。
- ご購入時の構成によっては、使用できない拡張スロットがあります。
- 拡張カードを取り付けない拡張スロットには、必ずスロットカバーを取り付けてお使いください。

## <span id="page-55-0"></span>3.4.2 拡張カードを取り付ける

- 1 本体カバーを取り外します[\(→P.51\)。](#page-50-1)
- 2 本体カバーを外した面が上になるように、ゆっくりと横に倒します。
- 3 SIDE FANのツメを押し、ファンを持ち上げます。

## 18重要

-ファンケーブルがファンコネクタから抜けないようにしてください。

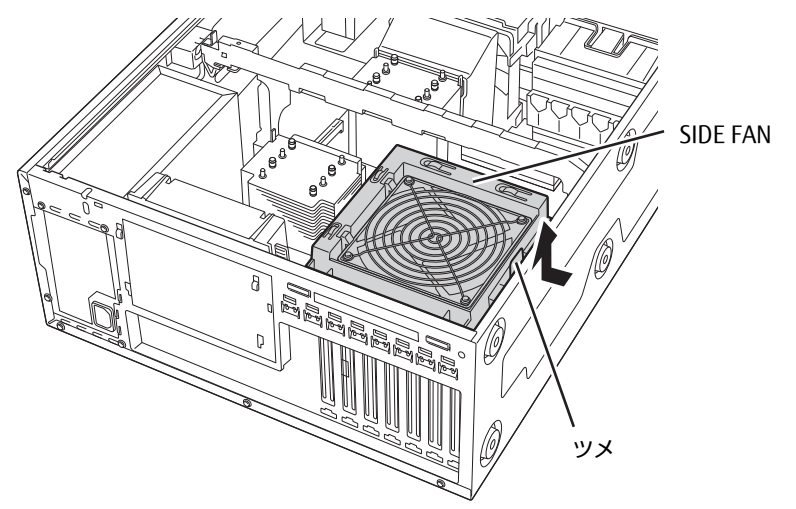

4 緑色のつまみ部分を押し、補助金具を取り外します。

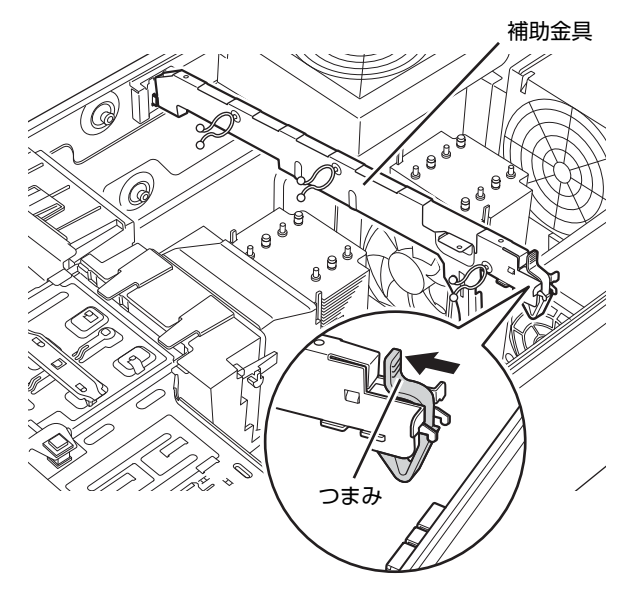

#### 5 拡張スロットを確認します。

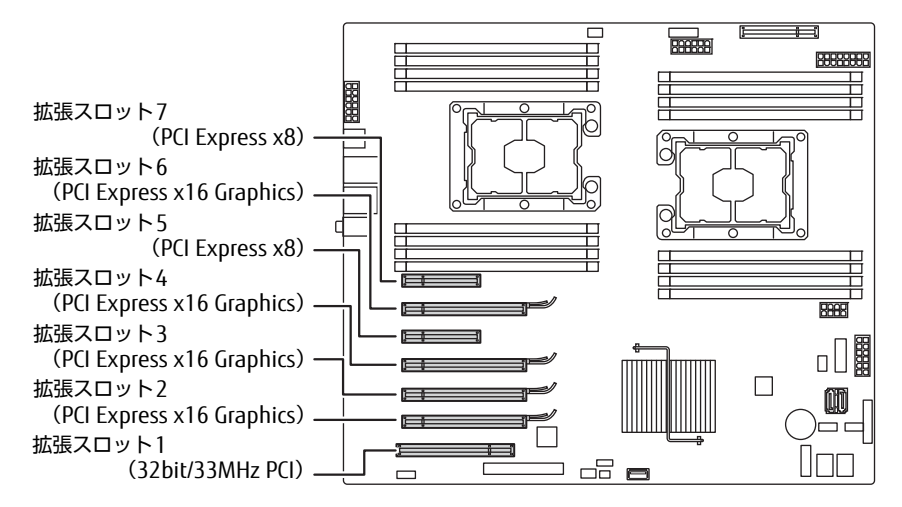

- 6 スロットカバーを取り外します。
	- 1. 緑色のクリップの上部をワークステーション外側に押し出しスロットカバーロック金 具を矢印の方向に持ち上げます。
	- 2. スロットカバーを真上にまっすぐ引き抜きます。

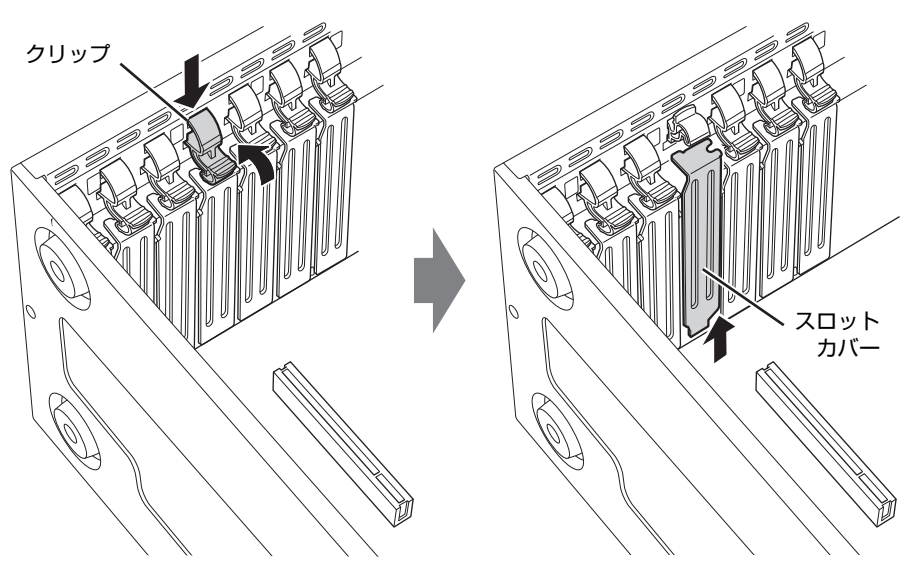

#### 8重要

- ▶ クリップが固い場合があります。 指をはさんだり、 ぶつけたりしないように注意してください。 けがの原因となります。
- $\blacktriangleright$  ワークステーション背面の拡張スロット開口部で指や手を傷付けないように注意してくださ い。
- ▶ 取り外したスロットカバーは大切に保管してください。

#### $\rho$  point  $\overline{\phantom{a}}$

 $\blacktriangleright$  スロットカバーが取り外せない場合は、となりのスロットカバーまたは拡張カードをいったん 取り外してください。

- 7 拡張カードを取り付けます。
	- 1. 拡張カードを真上から奥まで押し込みます。
	- 2. 緑色のクリップを「パチン」と音がするまで押し下げます。 拡張カードにネジが添付されている場合は、拡張カードをネジで固定してください。

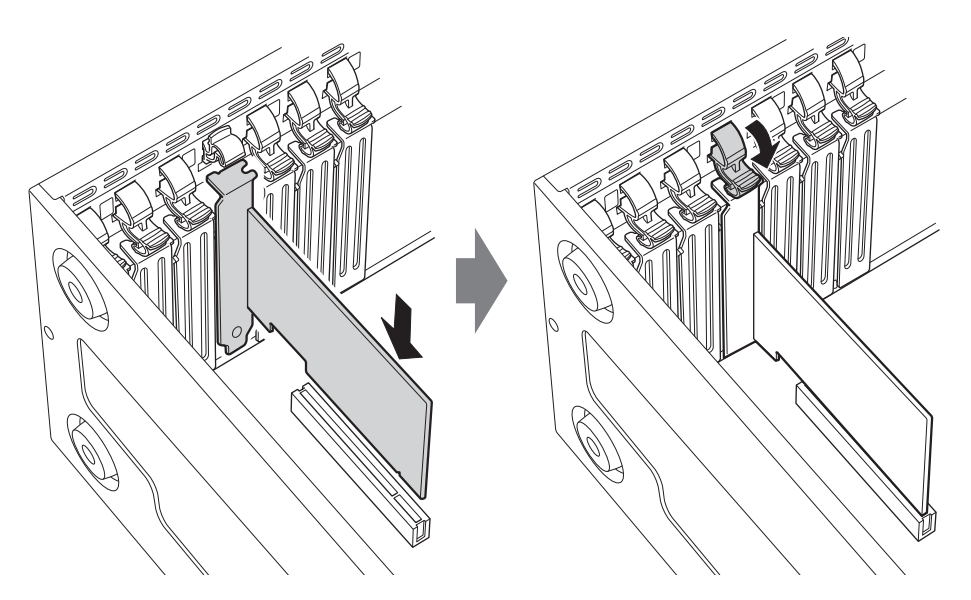

- 8 補助金具を取り付けます。
	- (1)補助金具の端を合わせ、(2)先端のツメをツメ穴に入れてください。

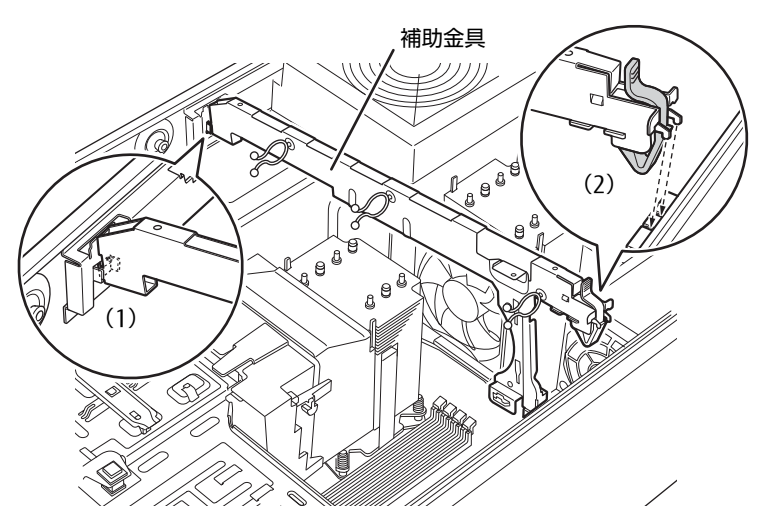

**9 SIDE FANを取り付けます。** 

ファンのツメをツメ穴に入れ、「パチン」と音がするまでしっかりと押してください。

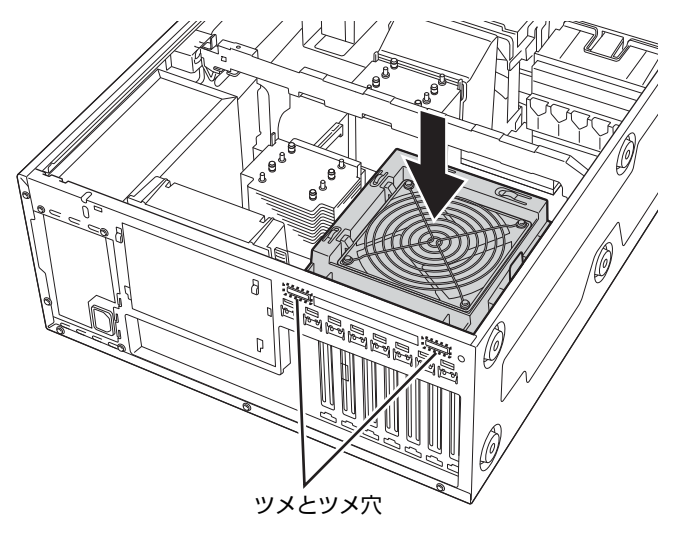

- 10 ワークステーション本体を起こします。
- 11 本体カバーを取り付けます[\(→P.51\)。](#page-50-2)

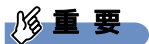

▶ 拡張カードが正しく取り付けられていないと、電源を入れたときにエラーメッセージが表示さ れたり、画面に何も表示されなかったりすることがあります。 その場合は電源ボタンを4秒以上押して本ワークステーションの電源を切り、電源ケーブルを 抜いてから拡張カードを取り付け直してください。 それでも拡張カードが正常に機能しない場合は、故障している可能性があります。「富士通 ハードウェア修理相談センター」、またはご購入元にご連絡ください。

## 3.4.3 拡張カードを取り外す

拡張カ[ードを取り](#page-55-0)外す場合は、「3.4.2 拡張カードを取り付ける」(→P.56)をご覧になり、「ス ロットカバー」と「拡張カード」を読み替えて作業してください。

## <span id="page-59-0"></span>3.5 ハードディスク

本ワークステーションにハードディスクを増設すると、より多くのデータを格納できるよ うになります。ここではハードディスクの取り付け/取り外しについて説明しています。 取り付けるハードディスクのマニュアルもあわせてご覧ください。 必ず「3.1 周辺機器[を取り付ける](#page-48-0)前に」(→P.49)をお読みになってから作業をしてく ださい。

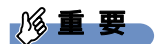

▶ SATA-RAID1を選択した場合、ハードディスクを増設することはできません。

## 3.5.1 注意事項

- ハードディスクを取り付ける、または取り外すときは、必ずワークステーション本体の電源を 切り、電源ケーブルを抜いてください。電源の切り方については、「2.5.2 電源を切[る」\(→](#page-35-0) P.[36](#page-35-0))をご覧ください。
- ハードディスクの取り付けや取り外しを行うと起動デバイスの優先順位が変わるため、本ワー クステーションが起動できなくなることがあります。『製品ガイド(共通編)』の「2章 BIOS」― 「起動デバイスを変更する」をご覧になり、起動デバイスの設定をしてください。

## 3.5.2 取り付けられるハードディスク

本ワークステーションには「1.1 パソコン本体前面」(→P[.11\)](#page-10-0)のストレージベイに、Serial ATA (SATA) 規格のハードディスクを取り付けられます。

ハードディスクを取り付けるときは、次の表でハードディスクを取り付けられるストレージベイ を確認し、正しく取り付けてください。

## ■SATAハードディスク選択時

■フラッシュメモリディスク選択時

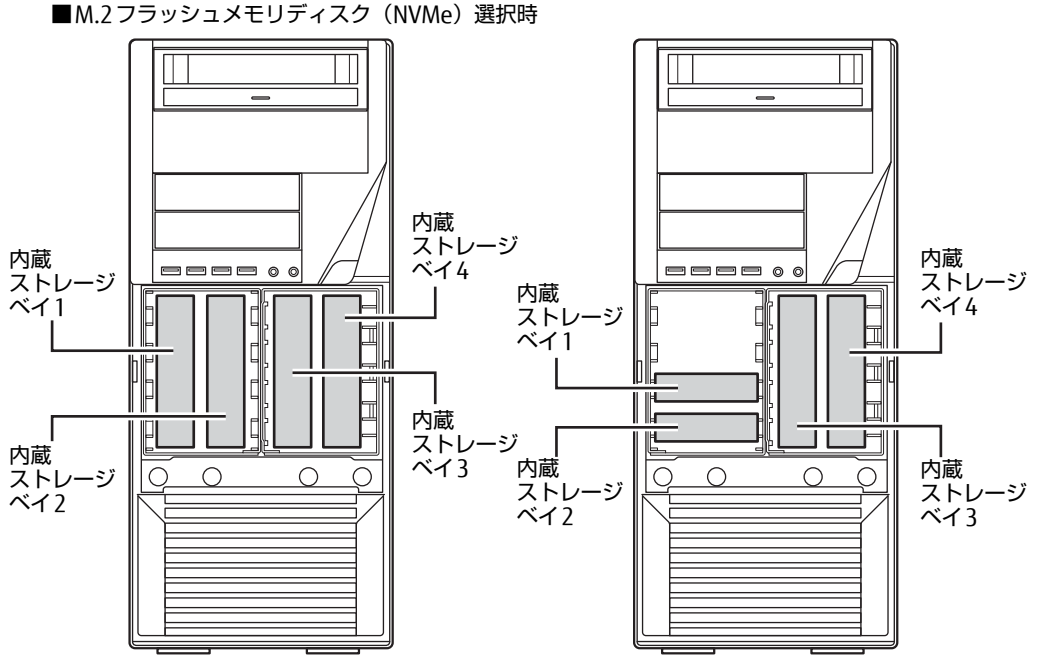

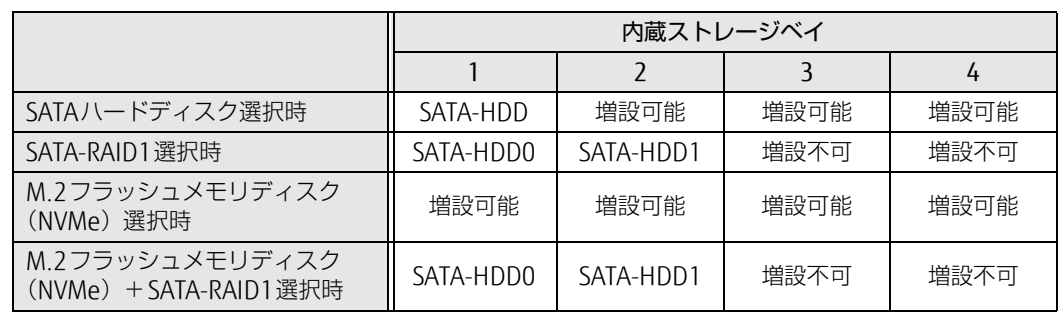

## 3.5.3 ハードディスクを取り付ける

1 本体カバーを取り外します[\(→P.51\)。](#page-50-1)

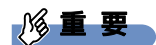

▶ 本体カバーを取り外さないと、ストレージベイカバー 2は開きません。

2 ストレージベイカバー 1の左右のつまみを押して手前に引き、ストレージベイカ バー 1を取り外します。

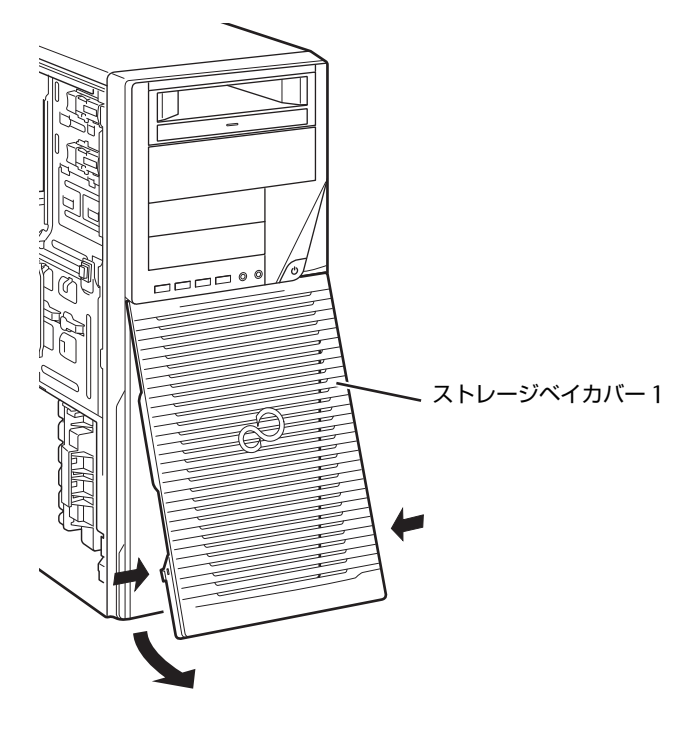

3 ストレージベイカバー 2の取っ手を手前に引き、ストレージベイカバー 2を取り 外します。

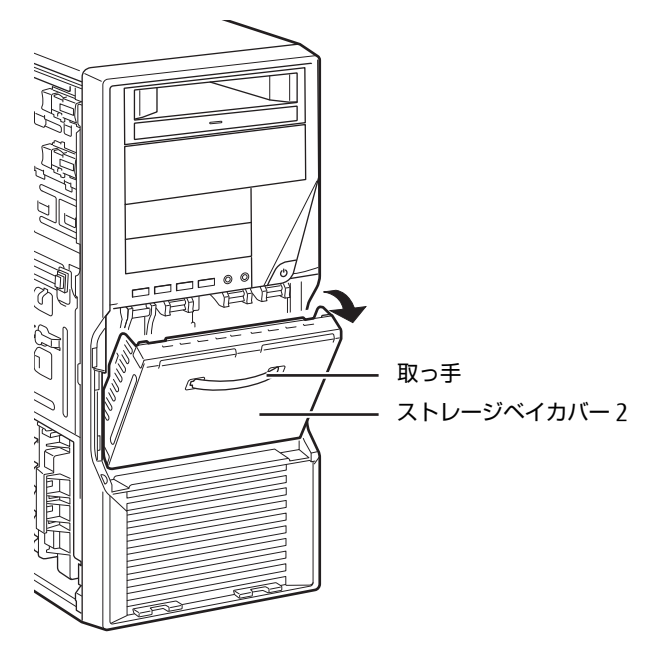

4 ストレージベイからハードディスク固定レールを取り外し、ハードディスクに取り 付けるか、別売の内蔵ハードディスクに添付されているハードディスク固定レール をハードディスクに取り付けます。

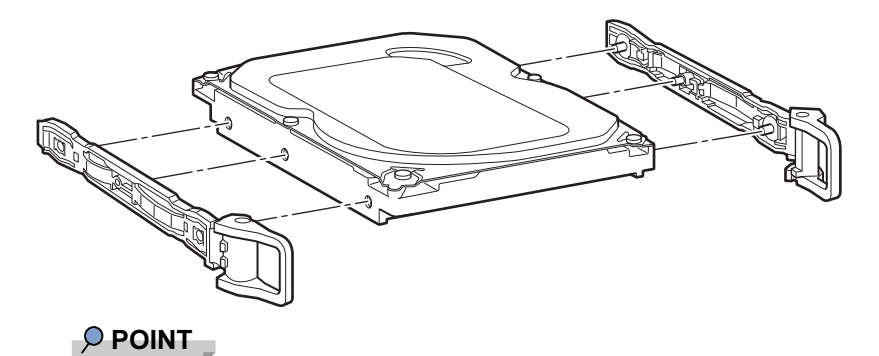

▶ 増設できるハードディスクは、別売のハードディスク(SATA)のみとなります。

5 (1)取り付けるハードディスクのラベル面を左に、端子側を奥にして、ストレー ジベイの奥まで差し込み、(2)ハードディスク固定レールのフックを内側に倒し ます。

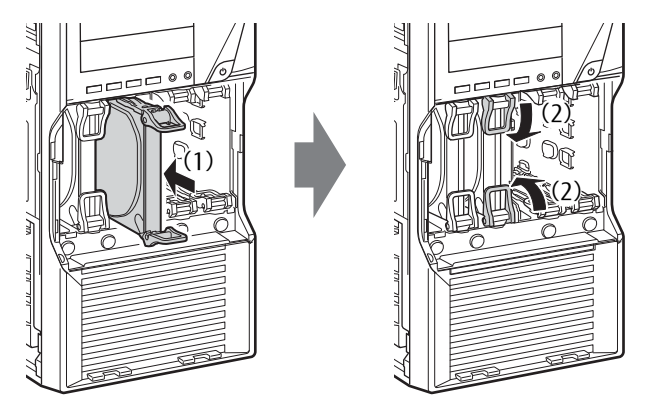

6 ワークステーション本体のツメにストレージベイカバー 2下部の穴を合わせ、上 に押し当てながらストレージベイカバー 2を取り付けます。

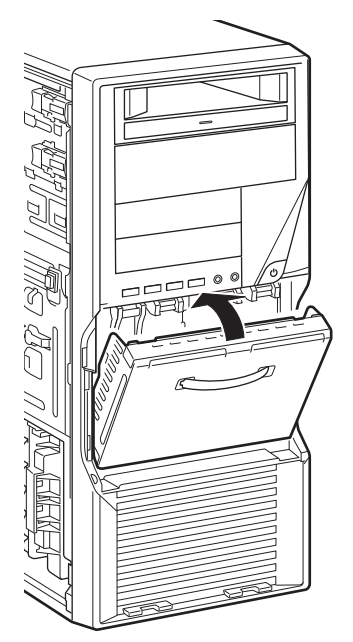

7 ワークステーション本体のツメにストレージベイカバー 1の穴を合わせ、スト レージベイカバー 1を取り付けます。

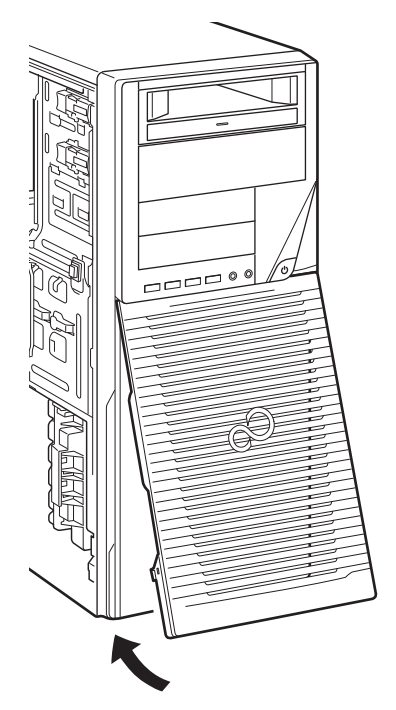

- 8 本体カバーを取り付けます $(-P.51)$ 。
- 9 起動デバイスの設定を確認します。 『製品ガイド(共通編)』の「2章 BIOS」―「起動デバイスを変更する」をご覧になり、必 要に応じて起動デバイスの設定をしてください。 この後、「□ [ハードディスクをフ](#page-64-0)ォーマットする」(→P.65)をご覧になり、取り付けた ハードディスクをフォーマットしてください。

#### <span id="page-64-0"></span>□ ハードディスクをフォーマットする

「ディスクの管理」でハードディスクの領域を設定し、フォーマットします。

1 次の操作を行います。

●Windows 11の場合

- 1.「スタート」ボタン→画面右上の「すべてのアプリ」→「Windows ツール」の順にク リックします。
- ●Windows 10の場合
- 1. 管理者アカウントでサインインします。
- 2. 「コントロールパネル」ウィンドウ [\(→P.7\)](#page-6-0) を表示します。
- 3.「システムとセキュリティ」→「管理ツール」の順にクリックします。
- 2 「コンピューターの管理」をダブルクリックします。 「コンピューターの管理」ウィンドウが表示されます。

3 ウィンドウ左のツリーメニューで「記憶域」の「ディスクの管理」 をクリックし ます。

「ディスクの初期化」ウィンドウが表示されます。

#### $\heartsuit$  POINT

- ▶ ディスクがあらかじめ初期化されている場合は、「ディスクの初期化」ウィンドウは表示され ません。
- ▶ 「ディスクの初期化」ウィンドウが表示されない場合は、初期化するディスクの名称上で右ク リックし、「ディスクの初期化」を選択すると、「ディスクの初期化」ウィンドウが表示されます。
- 4 「ディスクの選択」に表示されているディスクがフォーマット対象のディスクであ ることを確認のうえ、チェックボックスにチェックを付けます。

#### $\overline{P}$  POINT  $\overline{P}$

- ▶ 「ディスクの初期化」ではパーティション スタイルをGPT(GUIDパーティションテーブル)に 設定することをお勧めします。
- 5 「OK」をクリックします。
- 6 画面に表示されたハードディスクの未割り当て領域を右クリックし、「新しいシン プル ボリューム」をクリックします。
- 7 「新しいシンプル ボリューム ウィザード」が表示されたら、メッセージに従って 必要な設定を行いフォーマットします。

#### 1%重要

▶ 「クイックフォーマットする」にチェックを付けていない場合は、フォーマット終了まで長時 間かかります。時間に余裕をもって作業を行ってください。

## 3.5.4 ハードディスクを取り外す

ハードディスクを取り外す場合も、取り付ける手順をご覧ください。

## <span id="page-66-0"></span>3.6 コネクタの接続/取り外し

ここでは、周辺機器を接続したり、取り外したりする一般的な方法について説明してい ます。

接続する周辺機器やケーブルのマニュアルもあわせてご覧ください。また、それぞれの コネクタの仕様については[、「5.1 本体](#page-82-0)仕様」(→P.83)をご覧ください。

必ず「3.1 周辺機器[を取り付ける](#page-48-0)前に」(→P.49)をお読みになってから作業をしてく ださい。

## 3.6.1 注意事項

- ご購入時の構成によっては、記載されているコネクタの一部は搭載されていません。
- 周辺機器のコネクタの形状によっては、接続できなかったり、隣接するコネクタに接続された 周辺機器と干渉したりする場合があります。周辺機器を接続する前に確認してください。
- 周辺機器によっては、接続したり取り外したりするときに、コネクタの仕様にかかわらずワーク ステーション本体の電源を切る必要があるものがあります。詳しくは周辺機器のマニュアルをご 覧ください。

## 3.6.2 ディスプレイコネクタ

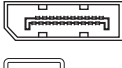

DisplayPortコネクタ

Mini DisplayPortコネクタ

ディスプレイを接続します。ワークステーション本体の電源を切ってから接続してください。

#### ■ 接続する

- 1 ワークステーション本体の電源を切ります。
- 2 ディスプレイコネクタに、ディスプレイのケーブルを接続します。 コネクタの形を互いに合わせまっすぐに差し込んでください。
- 3 ディスプレイの電源を入れてから、ワークステーション本体の電源を入れます。

■取り外す

### 18重要

▶ マルチディスプレイ機能 [\(→P.24\)](#page-23-0) をお使いになっている場合は、取り外すディスプレイに画 面が表示されないようにしてからディスプレイを取り外してください。

□ DisplayPortコネクタ/Mini DisplayPortコネクタ

- 1 ワークステーション本体の電源を切ってから、ディスプレイの電源を切ります。
- 2 ケーブルのリリースボタンを押しながら、まっすぐに引き抜きます。 リリースボタンを押すことでツメが引っ込み、ワークステーション本体から外れます。

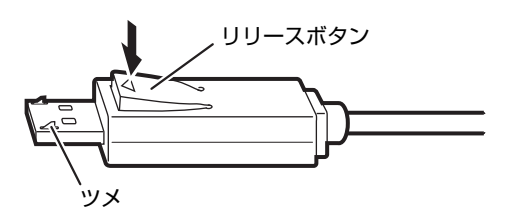

## 3.6.3 USBコネクタ

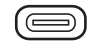

USB Type-Cコネクタ/VirtualLinkコネクタ

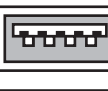

USB 3.2 Type-Aコネクタ(青色)

```
mmmm
```
USB 2.0 Type-Aコネクタ(黒色)

USB対応周辺機器を接続します。ワークステーション本体の電源を入れたまま接続、取り外しで きます。

#### ■ 接続する

1 USBコネクタに、USB対応周辺機器のケーブルを接続します。 コネクタの形を互いに合わせまっすぐに差し込んでください。

#### $\overline{P}$  POINT  $\overline{P}$

- ▶ USB Tvpe-Cコネクタは、どちらの向きでも差し込むことができます。
- ▶ VirtualLinkコネクタ
	- ・どちらの向きでも差し込むことができます。
	- ・ VirtualLink対応機器以外の接続はサポートしていません。

■ 取り外す

#### 18重要

- ▶ USB対応周辺機器によっては、取り外す前に「ハードウェアの安全な取り外し」の操作が必要 になる場合があります。詳しくはお使いのUSB対応周辺機器のマニュアルをご覧ください。
- 1 「ハードウェアの安全な取り外し」が必要な場合は次の操作を行います。
	- 1. 通知領域の「ハードウェアの安全な取り外し」アイコン(同)をクリックします。
	- 2. 取り外すデバイスをクリックし、表示されるメッセージに従ってデバイスを停止します。
- 2 ケーブルのコネクタをまっすぐに引き抜きます。

## 3.6.4 オーディオ端子

オーディオ機器を接続します。ワークステーション本体の電源を入れたまま接続、取り外しでき ます。

#### 8重要

▶ マイク端子にオーディオ機器を接続したり取り外したりするときは、オーディオ機器の再生音 量を小さくするか、再生を停止してください。

#### $\overline{P}$  POINT

▶ お使いになるオーディオ端子の位置については、「1章 各部名称[」\(→P.9\)](#page-8-0)をご覧ください。

#### ■ 接続する

まっすぐに差し込んでください。 ワークステーション本体前面と背面にあるマイク端子は、後から接続したほうが有効になり ます。両方に接続した状態で電源を入れると、前面のマイク端子が有効になります。 1 オーディオ端子に、オーディオ機器のケーブルを接続します。

#### ■ 取り外す

1 ケーブルのコネクタをまっすぐに引き抜きます。

## 3.6.5 LANコネクタ

<span id="page-69-0"></span>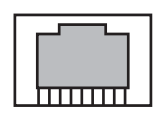

LANケーブルを接続します。ワークステーション本体の電源を入れたまま接続、取り外しできます。 ただし、電源を入れたまま接続すると、LANが使用可能になるまで時間がかかる場合があります。

## 18重要

▶ ネットワークブートやWake on LAN機能を使用する場合は、先に LANケーブルをワークステー ション本体に接続してください。その後、電源ケーブルを接続してワークステーション本体の 電源を入れてください。

LEDの意味は、次のとおりです。

ldî∏ led

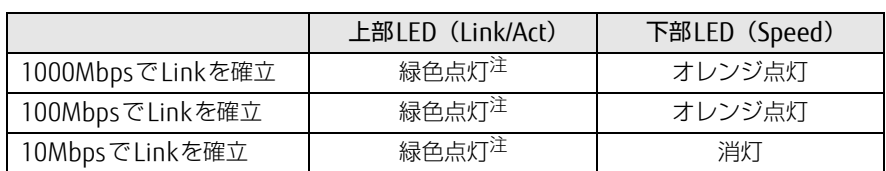

<span id="page-69-1"></span>注:データ転送中は緑色点滅

#### 8重要

- 1000BASE-Tの通信を行うためには、1000BASE-Tに対応したネットワーク機器とエンハンス ドカテゴリー 5 (カテゴリー 5E)以上のLANケーブルを使用してください。

#### ■ 接続する

1 LANコネクタにネットワーク機器のケーブルを接続します。 コネクタの形を互いに合わせ、「カチッ」と音がするまでまっすぐに差し込んでください。

#### ■ 取り外す

1 コネクタのツメを押さえながら、LANケーブルをまっすぐに引き抜きます。

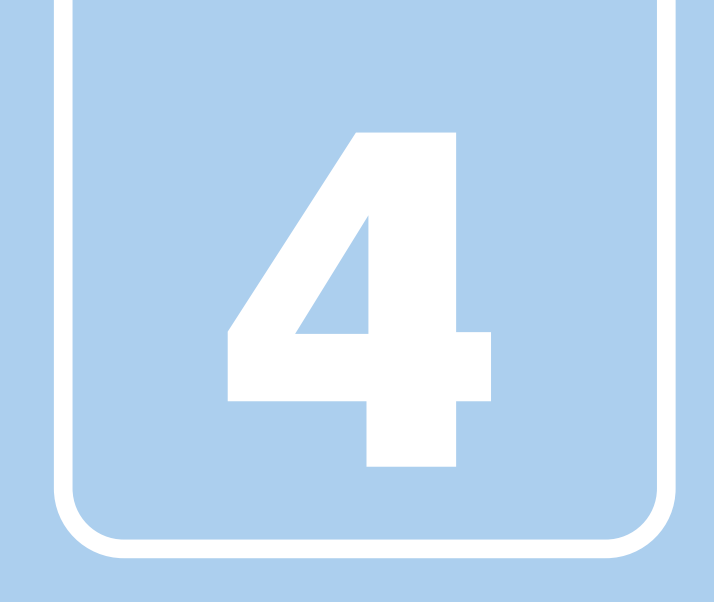

# 第4章

# お手入れ

快適にお使いいただくためのお手入れ方法を説明し ています。

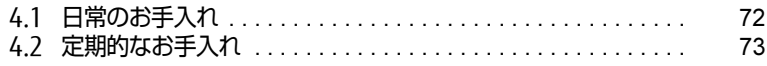

# <span id="page-71-0"></span>4.1 日常のお手入れ

ワークステーション本体や周辺機器を長時間使用していると、汚れが付いたり、ほこり がたまったりします。ここでは、日常のお手入れのしかたを説明しています。

## 4.1.1 ワークステーション本体、キーボード、マウスの表面の汚れ

乾いた柔らかい布で拭き取ってください。

汚れがひどい場合は、水または水で薄めた中性洗剤を含ませた布を、固く絞って拭き取ってくだ さい。中性洗剤を使用して拭いた場合は、水に浸した布を固く絞って中性洗剤を拭き取ってくだ さい。

#### 18重要

- ▶ 拭き取るときは、内部に水が入らないよう充分に注意してください。
- ▶ シンナーやベンジンなど揮発性の強いものや、化学ぞうきんは使わないでください。損傷する 原因となります。

#### ■ キーの間のほこり

キーボードのキーの間のほこりは、柔らかいブラシなどを使って取り除いてください。

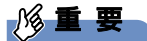

- ▶ ゴミは吹き飛ばして取らないでください。キーボード内部にゴミが入り、故障の原因となります。
- ▶ 掃除機などを使って、キーを強い力で引っ張らないでください。
- ▶ 毛先が抜けやすいブラシは使用しないでください。キーボード内部にブラシの毛などの異物が 入り、故障の原因となります。
# 4.2 定期的なお手入れ

長期間ワークステーションを使用していると、通風孔やワークステーション内部にほこ りがたまります。ほこりがたまった状態で使用し続けると、故障の原因となりますの で、定期的にお手入れをしてください。

## 4.2.1 注意事項

- お手入れをする場合は、ワークステーション本体および接続されている機器の電源を切り、電 源プラグをコンセントから抜いた後に行うようにしてください。 この手順を守らずに作業を行うと、感電・火災または故障の原因となります。 電源の切り方については、「2.5.2 電源を切[る」\(→](#page-35-0)P.36)をご覧ください。
- 清掃時には、ほこりなどを口や鼻から吸い込まないように、窓を開けたり、換気扇を回したり するなどして、充分に換気してください。
- 洗剤を使用しないでください。故障の原因となります。
- 清掃時に破損した場合は、保証期間にかかわらず修理は有償となります。取り扱いについて は、充分にご注意ください。
- ワークステーション本体内部のお手入れをする前に、一度金属質のものに手を触れたり金属質 のものに掃除機の吸引口先端を触れさせたりして、静電気を放電してください。 ワークステーション本体内部は静電気に対して非常に弱い部品で構成されており、掃除機の吸 引口や人体にたまった静電気によって破壊される場合があります。

# 4.2.2 ワークステーション本体外部のほこりを取る

ワークステーション本体の通風孔(吸気や排気)、光学ドライブなどの開孔部にほこりがたまる と、故障の原因となります。

通風孔などに付着したほこりは、掃除機で吸い取ってください。

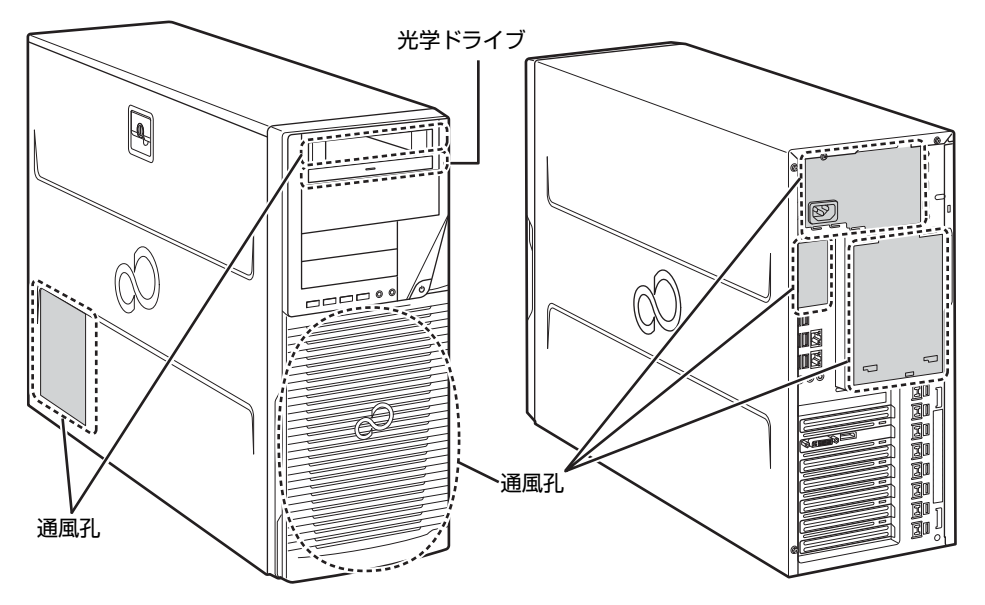

# 4.2.3 ワークステーション本体内部のほこりを取る

ワークステーション本体内部や通風孔などにほこりがたまった状態で使い続けると、ワークス テーション本体内部に熱がこもり、故障の原因となります。 ワークステーション本体内部や通風孔のほこりは、掃除機で吸い取ってください。

## 1多重要

▶ ワークステーション本体内部の突起物には、手を触れないでください。けがや故障の原因とな ります。

- 1 本体カバーを取り外します[\(→P.51\)。](#page-50-0)
- 2 本体カバーを外した面が上になるように、ゆっくりと横に倒します。 次のファンとCPUダクトを取り外していきます。

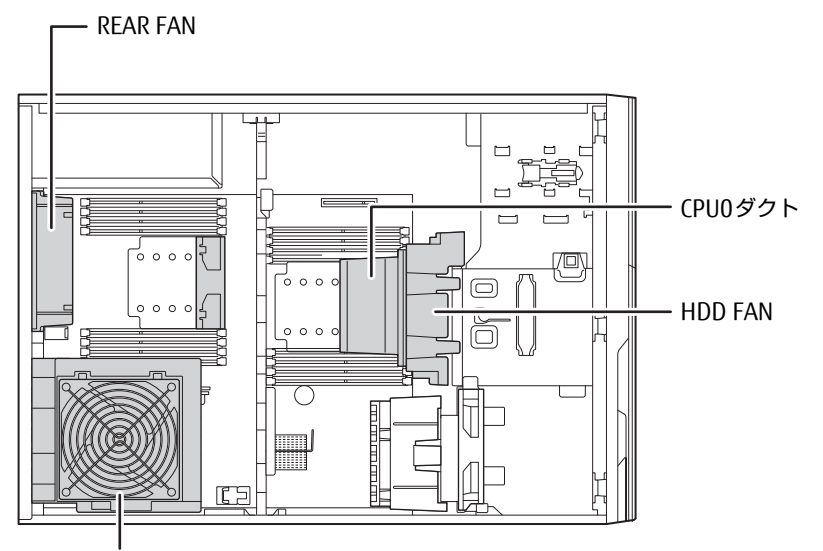

SIDE FAN

3 SIDE FANのツメを押し、ファンを持ち上げます。 取り外したファンは、ワークステーション本体の横に置いてください。

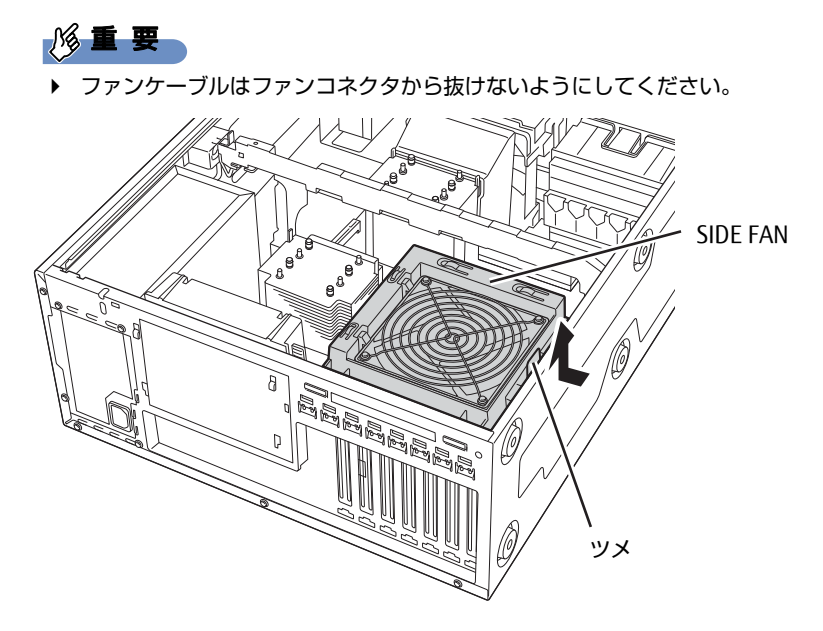

4 REAR FANのつまみを矢印の方向に倒して、ファンを持ち上げて取り外します。 つまみを倒すと、ファンがワークステーション背面から外れます。取り外したファンは、 ワークステーション本体の横に置いてください。

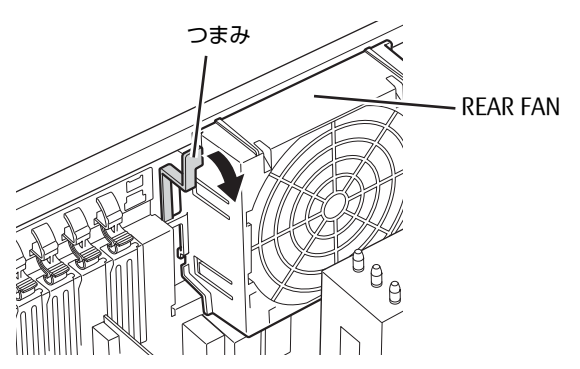

- 補助金具 a  $\theta$ (G  $\theta$ つまみ
- 5 緑色のつまみ部分を押し、補助金具を取り外します。

6 (1) CPU0ダクトの両側を左右に軽く開き、(2) ゆっくり上に持ち上げ取り外し ます。

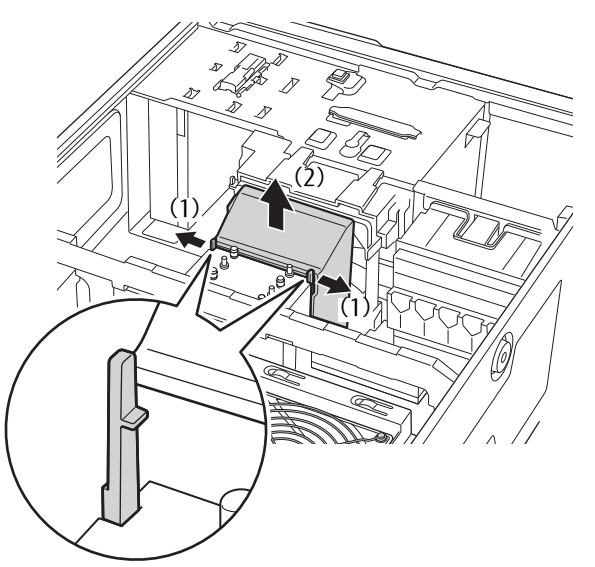

7 HDD FANのツメ(2ヶ所)を持ち上げながら矢印の方向に倒して取り外し、その まま上に置きます。

HDD FANの金具部分が上面になるように置いてください。

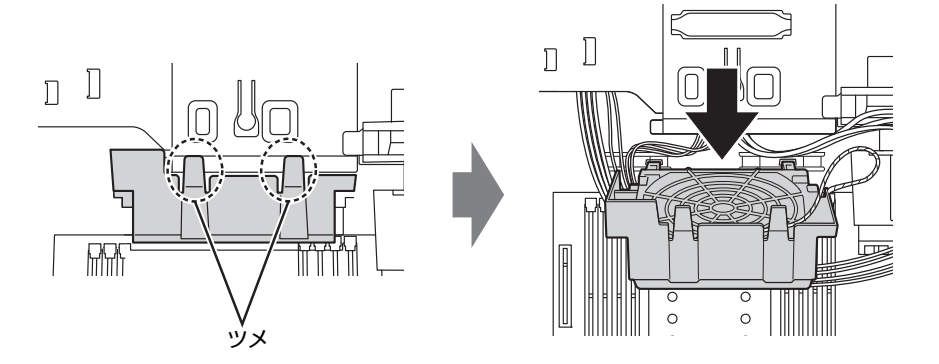

8 ワークステーション本体内部のほこりを、掃除機で吸い取ります。 イラスト点線部はほこりのたまりやすい場所です。

#### 8重要

- ▶ ヒートシンクに掃除機の吸引口を強くぶつけたり、綿棒やつまようじを使用してほこりを取っ たりしないでください。ヒートシンクが変形する場合があります。
- ▶ イラストで示している場所以外には触れないようにしてください。故障の原因となります。

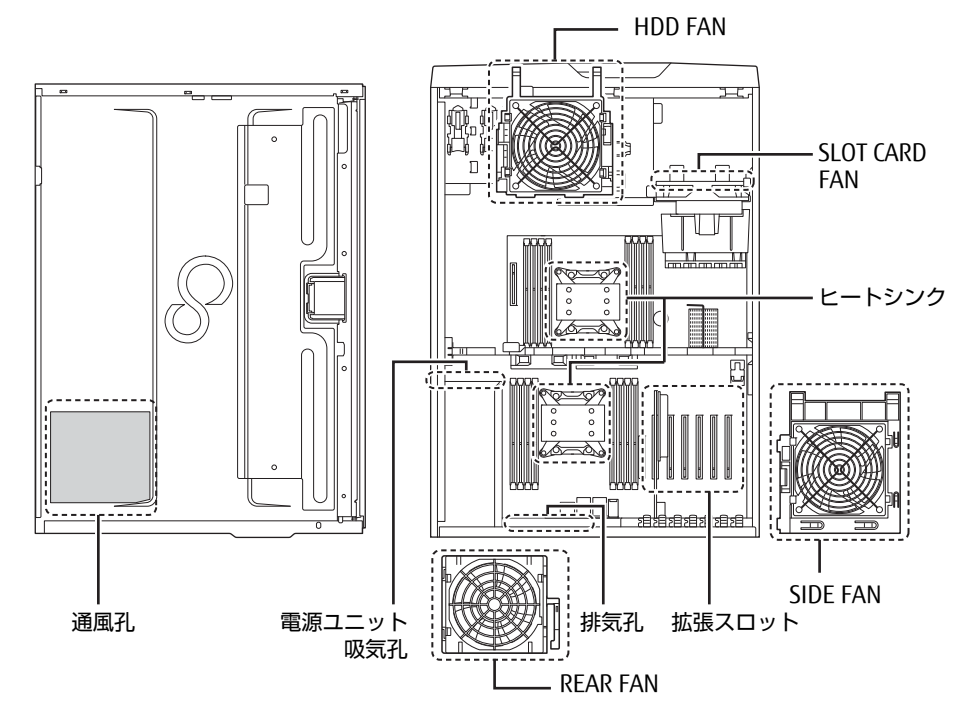

#### 9 HDD FANを取り付けます。

HDD FANのツメをツメ穴に入れ、ファンが「パチン」と音がするまでしっかりと押してく ださい。

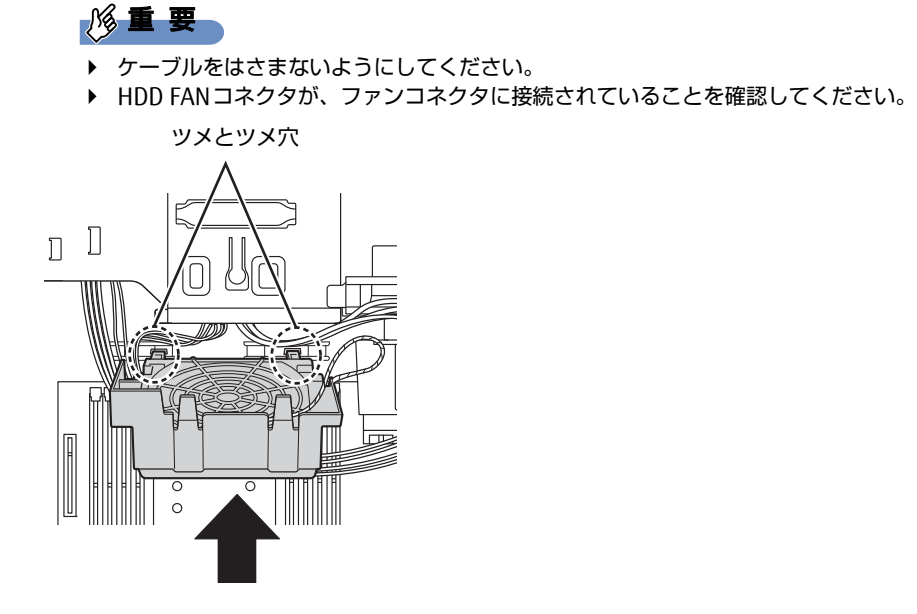

10 CPU0ダクトをゆっくり下ろして取り付けます。

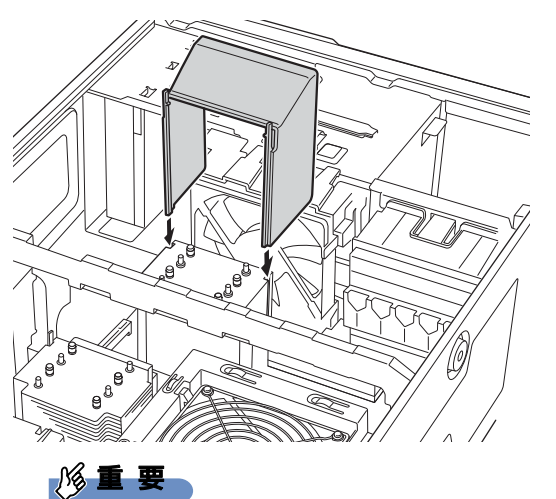

▶ CPUOダクトのツメが、ヒートシンクにしっかりと引っかかるように奥まではめ込んでください。

#### 11 補助金具を取り付けます。

(1)補助金具の端を合わせ、(2)先端のツメをツメ穴に入れてください。

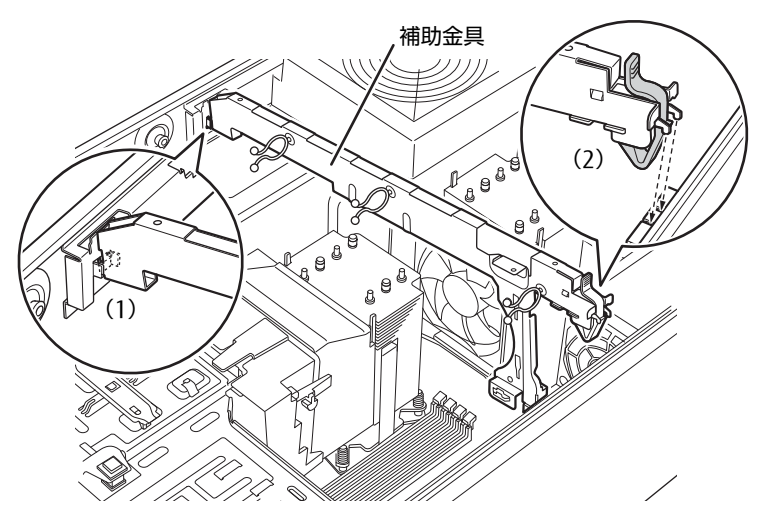

<sup>12</sup> REAR FANを取り付けます。 ファンのツメをツメ穴に入れ、「パチン」と音がするまでしっかりと押してください。

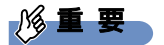

 $\blacktriangleright$  ファンを取り付ける前に、REAR FANのケーブルコネクタがファンコネクタに接続されている ことを確認してください。

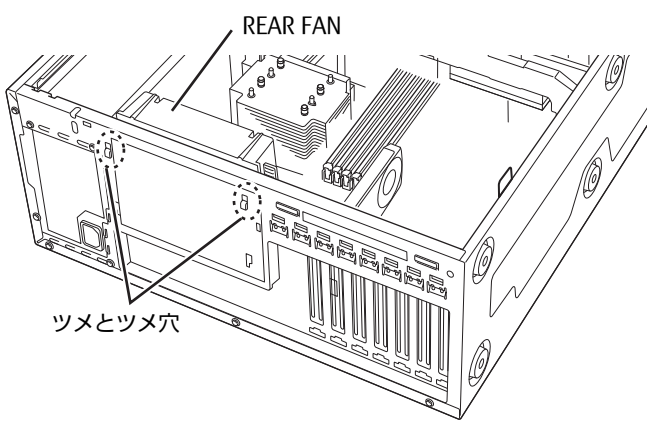

13 SIDE FANを取り付けます。

ファンのツメをツメ穴に入れ、「パチン」と音がするまでしっかりと押してください。

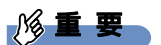

▶ ファンを取り付ける前に、SIDE FANのケーブルコネクタがファンコネクタに接続されている ことを確認してください。

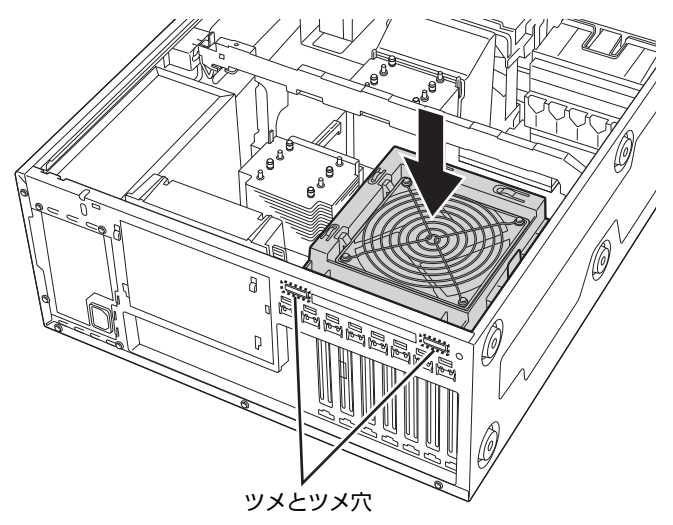

- 14 ワークステーション本体を起こします。
- 15 本体カバーを取り付けます[\(→P.51\)。](#page-50-1)

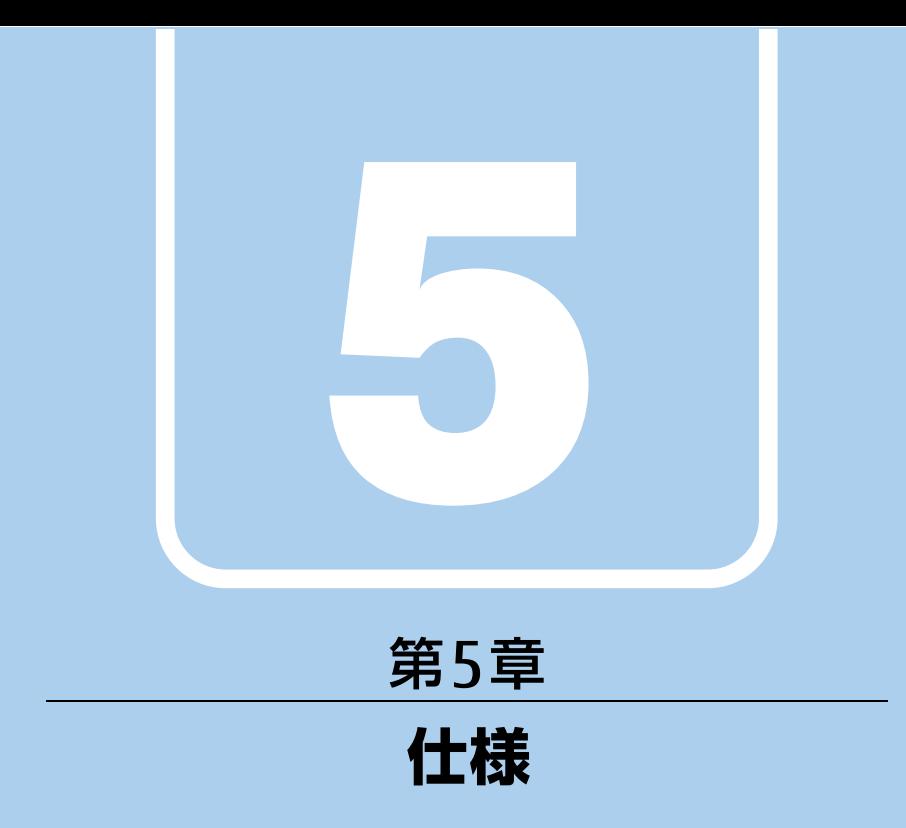

# 本製品の仕様を記載しています。

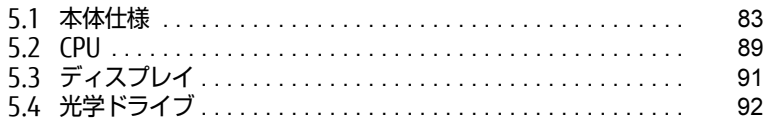

<span id="page-82-4"></span><span id="page-82-3"></span><span id="page-82-2"></span><span id="page-82-1"></span>

# <span id="page-82-0"></span>5.1 本体仕様

次の対応表でお使いの機種に搭載されているCPUと対応した列をご確認ください。

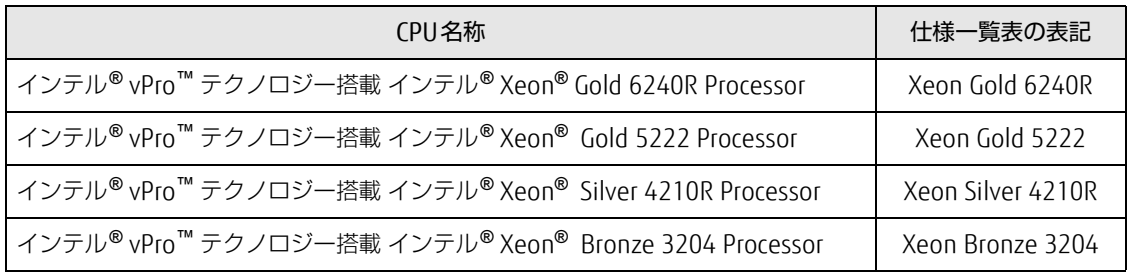

# 5.1.1 CELSIUS R970

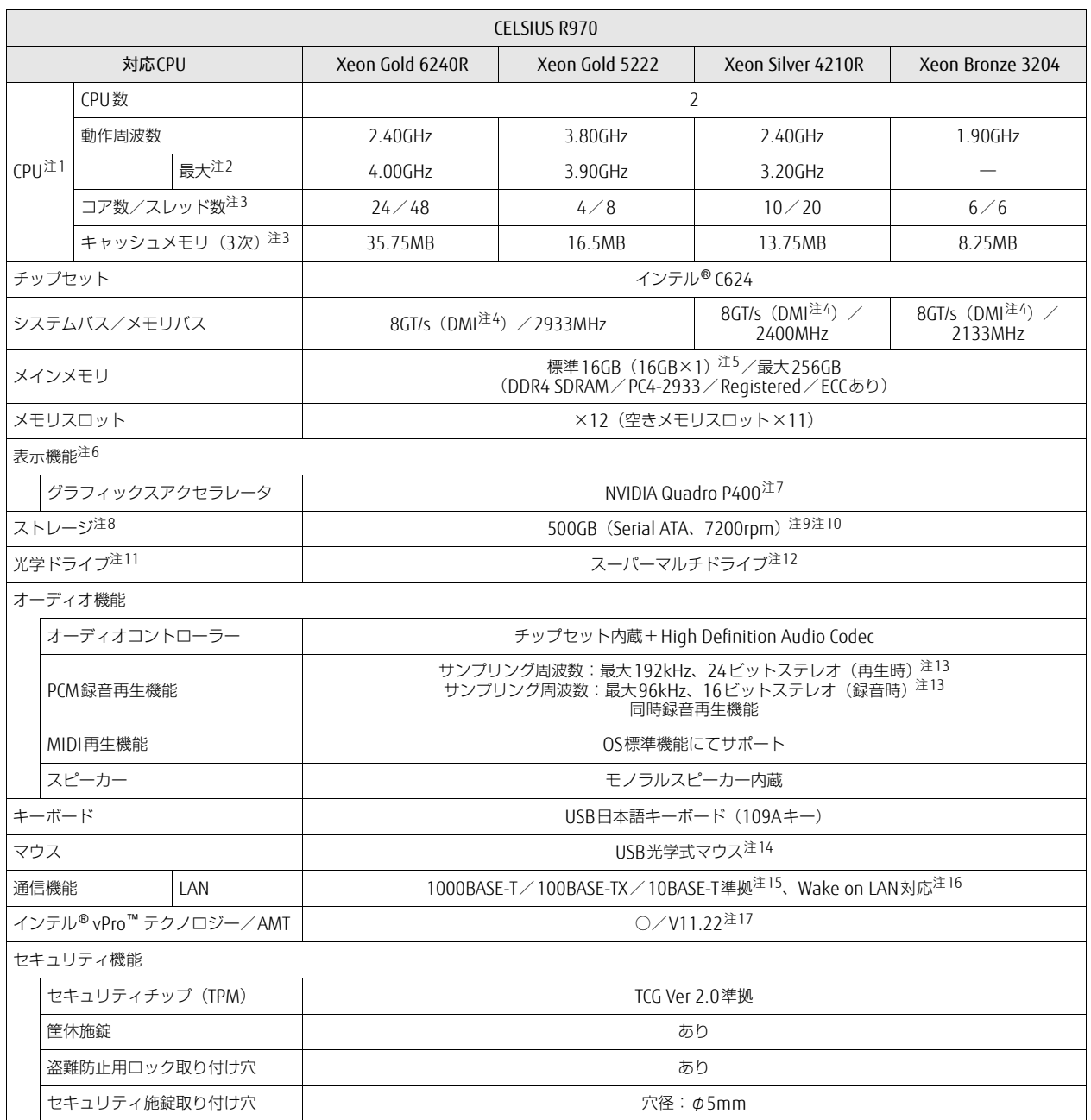

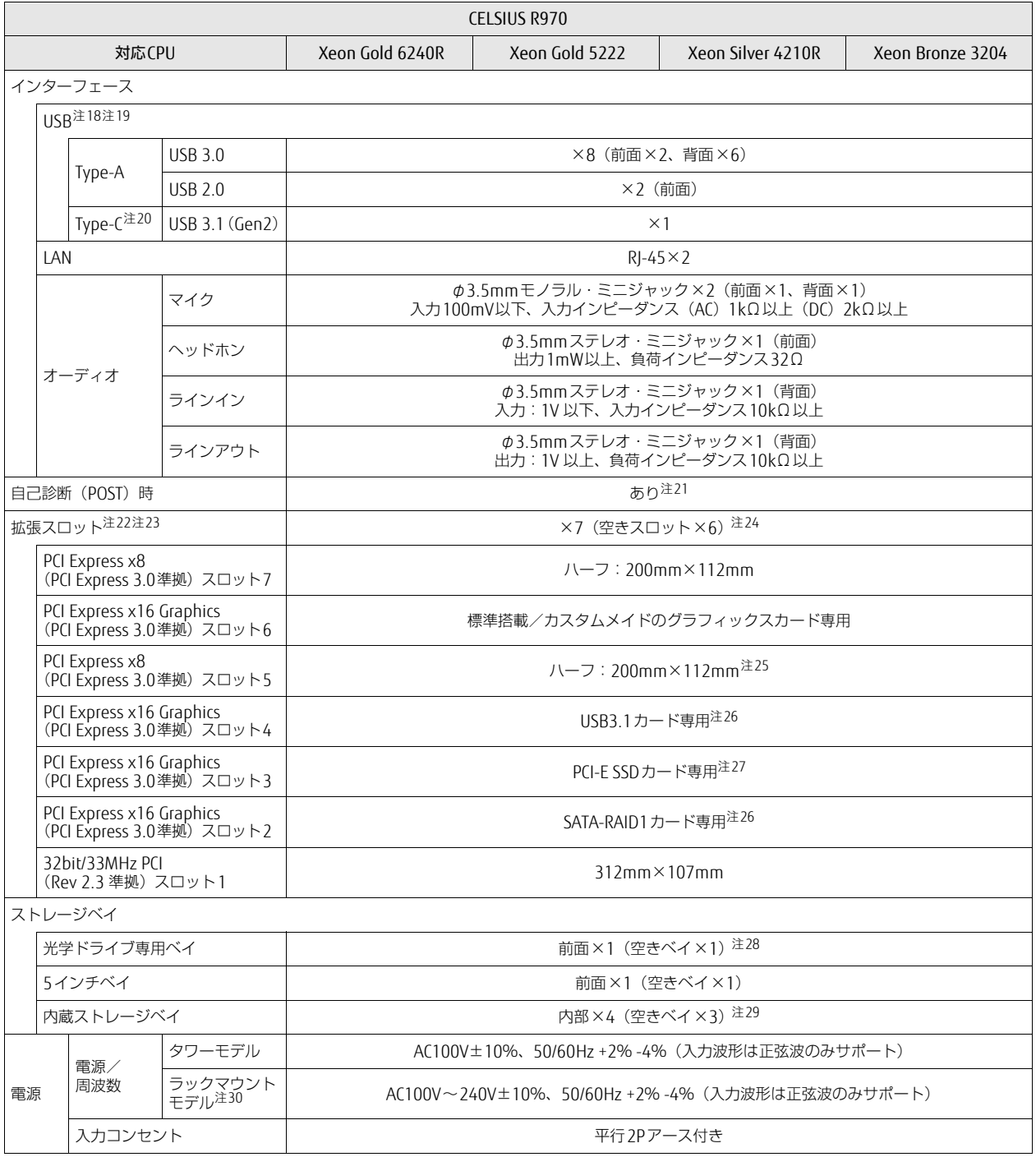

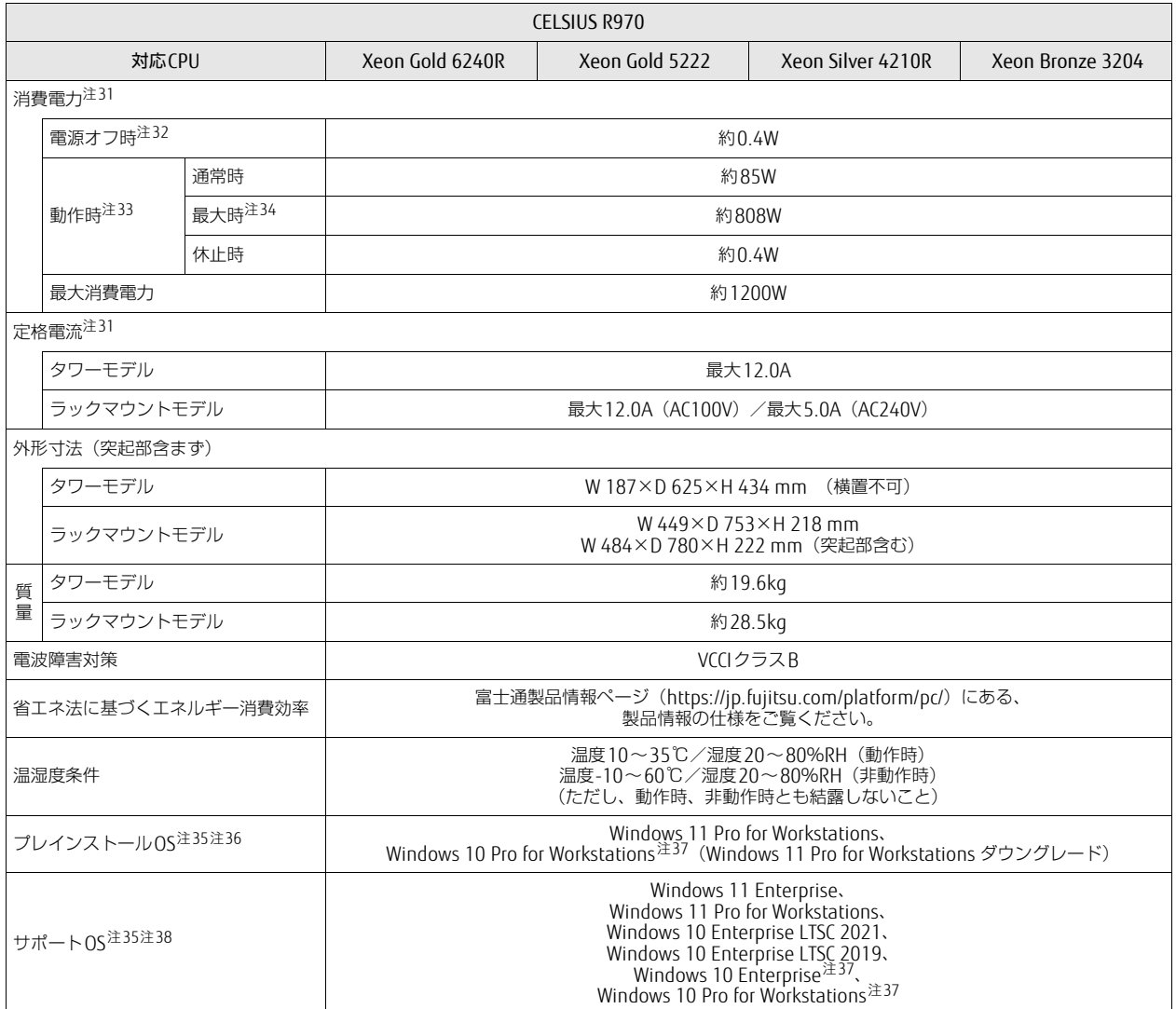

本ワークステーションの仕様は、改善のために予告なく変更することがあります。あらかじめご了承ください。

<span id="page-85-6"></span>注1 : ソフトウェアによっては、CPU名表記が異なる場合があります。

- · 本ワークステーションに搭載されているCPUで使用できる主な機能については[、「5.2 CPU」\(→P.89\)](#page-88-0)をご覧ください。
- <span id="page-85-0"></span>注2 : インテル® ターボ・ブースト・テクノロジー 2.0 [\(→P.89\)](#page-88-1)動作時。
- <span id="page-85-1"></span>注3 : 1CPUあたり。
- <span id="page-85-2"></span>注4 : DMIはDirect Media Interfaceの略です。
- <span id="page-85-3"></span>注5 : カスタムメイドの選択によっては、次の容量のメモリが搭載されています。
	- $\cdot$  256GB (32GB $\times$ 8)
	- $\cdot$  192GB (16GB×12)
	- $\cdot$  128GB (16GB $\times$ 8)
	- $\cdot$  64GB (16GB $\times$ 4)
	- $\cdot$  32GB (16GB×2)
	-
- <span id="page-85-4"></span>注6 : グラフィックスカードの仕様については、「5.1.2 グ[ラフィックスカード」\(→P.88\)](#page-87-0)をご覧ください。<br>- また、本ワークステーションはディスプレイを接続してご使用ください。接続していない場合、起動・再起動時に電源が自動的に切れる場合 があります。
- <span id="page-85-5"></span>注7 : カスタムメイドの選択によって、次のグラフィックスカードが搭載されています。
	- ・ Quadro RTX 4000
	- ・ Quadro RTX 5000
	- ・ Quadro RTX 6000
- <span id="page-86-0"></span>注8 : 容量は、1GB=1000<sup>3</sup>バイト換算値です。
- <span id="page-86-1"></span>注9 : カスタムメイドの選択によっては、次のストレージが搭載されています。
	- · 2TB (Serial ATA、7200rpm)
	- · 1TB (Serial ATA、7200rpm)
	- · M.2フラッシュメモリディスク (NVMe) 512GB×2
	- · M.2フラッシュメモリディスク (NVMe) 512GB
	- ・ M.2フラッシュメモリディスク(NVMe)256GB
- <span id="page-86-2"></span>注10: カスタムメイドでSATA-RAIDを選択した場合は次の構成になります。なお、ミラーリングを行うため、使用できるハードディスクの容量は1台 分となります。
	- $\cdot$  1TB (Serial ATA、7200rpm) ×2 (RAID1)
	- ・ M.2フラッシュメモリディスク(NVMe)256GB+1TB(Serial ATA、7200rpm)×2(RAID1)
- <span id="page-86-3"></span>注11: カスタムメイドの選択によって搭載されています。
- <span id="page-86-4"></span>注12: 光学ドライブの仕様は、「5.4 光学ドライブ」 (→P.92) をご覧ください。
- <span id="page-86-5"></span>注13: 使用できるサンプリングレートは、ソフトウェアによって異なります。
- <span id="page-86-6"></span>注14: カスタムメイドの選択によって、USBレーザー式マウスが添付されています。
- <span id="page-86-7"></span>注15:・ 1000Mbpsは1000BASE-Tの理論上の最高速度であり、実際の通信速度はお使いの機器やネットワーク環境により変化します。
	- ・ 1000Mbpsの通信を行うためには、1000BASE-Tに対応したハブが必要となります。また、LANケーブルには、1000BASE-Tに対応したエン ハンスドカテゴリー 5(カテゴリー 5E)以上のLANケーブルを使用してください。
- <span id="page-86-8"></span>注16 ・ 1000Mbpsのネットワーク速度しかサポートしていないハブでは、Wake on LAN機能はご使用になれません。
	- ・省電力状態からのWake on LAN機能を使用するには、「■ WoL機能によるレジュームの設定を変更する」(→P.34) をご覧ください。
	- 電源オフ状態からのWake on LAN機能を使用するには、『製品ガイド(共通編)』の「2章 BIOS」―「Wake on LANを有効にする」をご覧 ください。
- <span id="page-86-9"></span>注17: 本ワークステーションは「インテル® vPro™テクノロジー標準対応」です。ただし、グラフィックスカード使用のため、インテル® アクティ ブ・マネジメント・テクノロジー(インテル® AMT)の一部の機能は使用できません。
- <span id="page-86-10"></span>注18:・ すべてのUSB対応周辺機器の動作を保証するものではありません。
- ・ 長いUSBケーブルを使用してUSBデバイスを接続した場合、USBデバイスが正常に動作しないことがあります。 この場合は、USB準拠の短いケーブルをお試しください。
- <span id="page-86-11"></span>注19: 外部から電源が供給されないUSB対応周辺機器を接続するときの消費電流の最大容量は次のとおりです。
	- 詳しくは、USB対応周辺機器のマニュアルをご覧ください。
		- ・ USB 2.0 Type-Aは、1ポートにつき500mA
		- ・ USB 3.0 Type-Aは、1ポートにつき900mA
		- ・ USB 3.1(Gen2) Type-Cは、1ポートにつき5V/3.0A
- <span id="page-86-12"></span>注20: カスタムメイドでUSB3.1カードを選択した場合に搭載されます。
- <span id="page-86-13"></span>注21: 起動時の自己診断(POST)で異常が見つかった場合に表示されるメッセージは、『製品ガイド(共通編)』の「3章 トラブルシューティング」― 「■ 起動時に表示されるエラーメッセージ」をご覧ください。
- <span id="page-86-14"></span>注22: すべての拡張カードの動作を保証するものではありません。
- <span id="page-86-15"></span>注23: リテーナ付のカードは搭載できません。
- <span id="page-86-16"></span>注24: カスタムメイドの選択によっては、空きスロットの数は異なります。
- <span id="page-86-17"></span>注25: カスタムメイドでグラフィックスカード「Quadro RTX 6000」、「Quadro RTX 5000」を選択した場合は使用できません。
- <span id="page-86-18"></span>注26: カスタムメイドで選択した場合に搭載されています。
- <span id="page-86-19"></span>注27: カスタムメイドで「M.2フラッシュメモリディスク(NVMe)×2」を選択した場合に搭載されています。
- <span id="page-86-20"></span>注28: カスタムメイドで光学ドライブを選択した場合、「空きベイ×0」になります。
- <span id="page-86-21"></span>注29: カスタムメイドでSATA-RAIDを選択した場合は、2ベイを使用します。残りの2ベイに増設はできません。
- <span id="page-86-22"></span>注30: AC200~240V環境でご使用になる場合は、別途AC200~240V (10.0A以上)に対応した電源ケーブルをご用意ください。
- <span id="page-86-24"></span>注31:・ タワーモデルの各値は、AC100V環境によるものです。
- ・ ラックマウントモデルの各値は、AC240V環境によるものです(AC100V環境時の各値は、タワーモデルと同じです)。
- <span id="page-86-25"></span>注32: 消費電力を0にするには、電源ケーブルの電源プラグをコンセントから抜いてください。
- <span id="page-86-26"></span>注33:・ ご使用になる機器構成により値は変動します。
- ・ 標準構成でOSを起動させた状態での本体のみの測定値です。
- <span id="page-86-27"></span>注34: ・本ワークステーションで選択可能なカスタムメイドの最大構成で測定しています。
- ・ 測定プログラムは当社独自の高負荷テストプログラムを使用しています。
- <span id="page-86-28"></span>注35: 日本語64ビット版。
- <span id="page-86-23"></span>注36: いずれかのOSがプレインストールされています。
- <span id="page-86-30"></span>注37: Windows 10, May 2021 Update。
- <span id="page-86-29"></span>注38:・ 富士通は、本製品で「サポートOS」を動作させるために必要なBIOSおよびドライバーを提供しますが、すべての機能を保証するものではあ りません。
	- ・ サポートOSに関する最新の情報については、富士通製品情報ページ内にある「OS関連情報」(https://www.fmworld.net/biz/fm[v/support/](https://www.fmworld.net/biz/fmv/support/os/) [os/](https://www.fmworld.net/biz/fmv/support/os/))をご覧ください。
	- ・ Windowsを新規にインストールする場合は、『製品ガイド(共通編)』の「付録2 Windowsの新規インストールについて」をご覧ください。 また、Windowsの新規インストールは、プレインストールOSよりも前のバージョンは使用しないでください。

# <span id="page-87-0"></span>5.1.2 グラフィックスカード

お使いのグラフィックスカードの仕様一覧をご確認ください。

## $\blacksquare$  Quadro RTX 6000  $\diagup$  Quadro RTX 5000

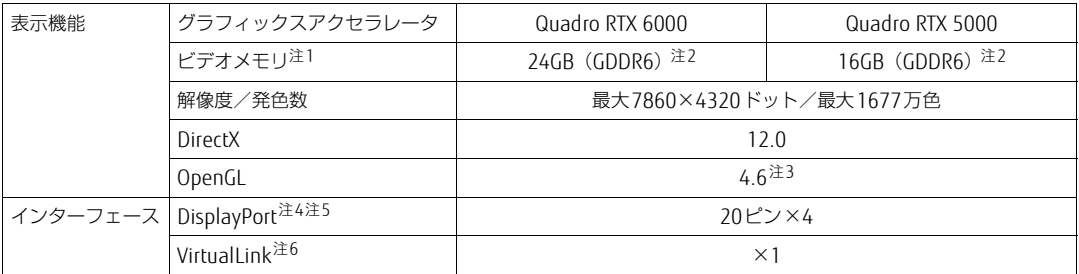

<span id="page-87-10"></span>注1 : 専用ビデオメモリの他、メインメモリの一部をビデオメモリとして使用します。 その容量はメインメモリの容量により変動します。

<span id="page-87-11"></span>注2 :「NVIDIAコントロールパネル」でECCを有効にした場合、利用できるビデオメモリは減少します。

<span id="page-87-12"></span>注3 : サポートするOpenGLのバージョンは、お使いのディスプレイドライバーによって異なる場合があります。

<span id="page-87-13"></span>注4 :・最大4台まで同時にディスプレイを使用することができます。

ディスプレイ5台接続した場合は、そのうちの4台を選択してお使いください。 ・接続するディスプレイによっては、台数や組み合わせに制限があります。

- <span id="page-87-14"></span>注5 : HDCPに対応しています。著作権保護された映像を再生する場合は、HDCP対応のデジタルディスプレイをお使いください。
- <span id="page-87-15"></span>注6 : VirtualLink専用です。ディスプレイの接続はサポートしていません。

## ■ Quadro RTX 4000

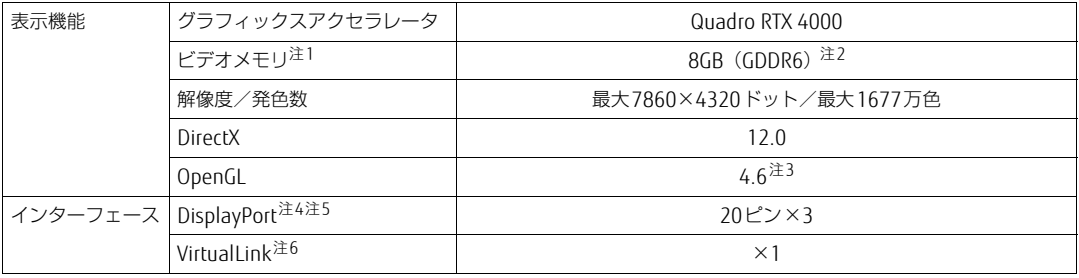

<span id="page-87-1"></span>注1 : 専用ビデオメモリの他、メインメモリの一部をビデオメモリとして使用します。

その容量はメインメモリの容量により変動します。

<span id="page-87-2"></span>注2 :「NVIDIAコントロールパネル」でECCを有効にした場合、利用できるビデオメモリは減少します。

<span id="page-87-3"></span>注3 : サポートするOpenGLのバージョンは、お使いのディスプレイドライバーによって異なる場合があります。

<span id="page-87-4"></span>注4 : 接続するディスプレイによっては、台数や組み合わせに制限があります。

<span id="page-87-5"></span>注5 : HDCPに対応しています。著作権保護された映像を再生する場合は、HDCP対応のデジタルディスプレイをお使いください。

<span id="page-87-6"></span>注6 : VirtualLink専用です。ディスプレイの接続はサポートしていません。

## ■ Quadro P400

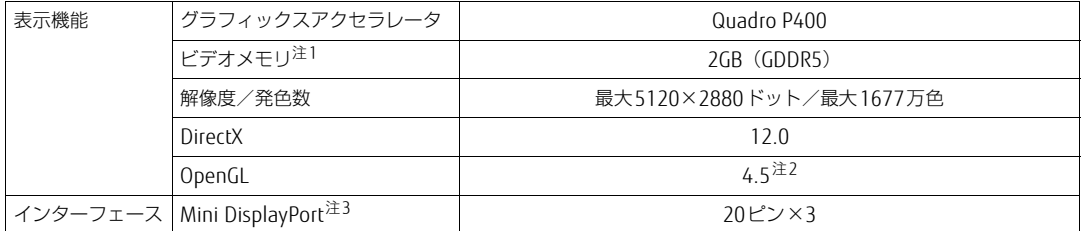

<span id="page-87-9"></span>注1 : 専用ビデオメモリの他、メインメモリの一部をビデオメモリとして使用します。

その容量はメインメモリの容量により変動します。

<span id="page-87-7"></span>注2 : サポートするOpenGLのバージョンは、お使いのディスプレイドライバーによって異なる場合があります。

<span id="page-87-8"></span>注3 : HDCPに対応しています。著作権保護された映像を再生する場合は、HDCP対応のデジタルディスプレイをお使いください。

# <span id="page-88-0"></span>5.2 CPU

本ワークステーションに搭載されているCPUで使用できる主な機能は、次のとおりです。

お使いのワークステーション本体に搭載されているCPUの欄をご覧ください。

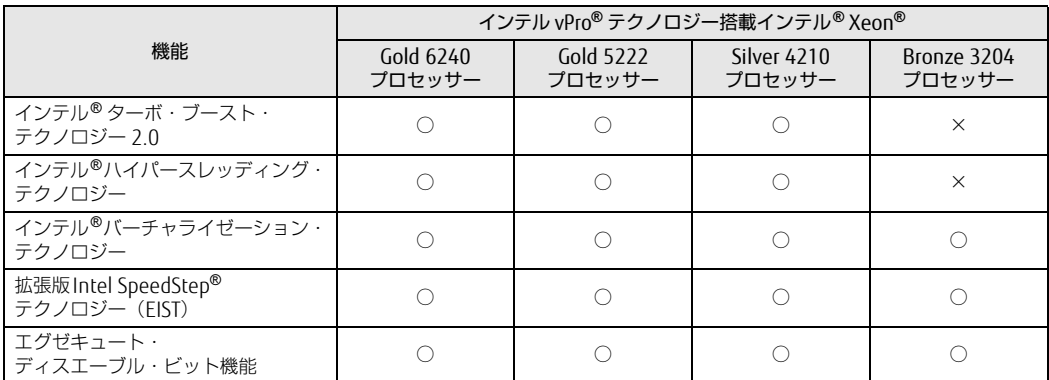

### <span id="page-88-1"></span> $\blacksquare$  インテル ${}^{{\sf{0}}}$ ターボ ・ ブースト ・ テクノロジー 2.0

インテル®ターボ・ブースト・テクノロジー 2.0は、従来のマルチコアの使用状況にあわせて CPUが処理能力を自動的に向上させる機能に加え、高負荷時にパフォーマンスを引き上げるよう に最適化された機能です。

#### $P$  POINT

▶ 0Sおよびアプリの動作状況や設置環境などにより処理能力量は変わります。 性能向上量は保証 できません。

## ■ インテル® ハイパースレッディング ・テクノロジー

インテル® ハイパースレッディング・テクノロジーは、OS上で物理的な1つのCPUコアを仮想的 に2つのCPUのように見せることにより、1つのCPUコア内でプログラムの処理を同時に実行し、 CPUの処理性能を向上させる機能です。複数のアプリを同時に使っている場合でも、処理をスムー ズに行うことが可能です。

この機能はご購入時には有効に設定されています。設定はBIOSセットアップで変更できます。 『BIOSセットアップメニュー 一覧』の「詳細」メニューをご覧ください。

#### $\overline{P}$  POINT  $\overline{P}$

▶ 0Sおよびアプリの動作状況や設置環境などにより処理能力量は変わります。 性能向上量は保証 できません。

### ■ インテル<sup>®</sup> バーチャライゼーション ・テクノロジー

インテル® バーチャライゼーション・テクノロジーは、本機能をサポートするVMM(仮想マシン モニター)をインストールすることによって、仮想マシンの性能と安全性を向上させるための機 能です。

この機能はご購入時には有効に設定されています。設定はBIOSセットアップで変更できます。 『BIOSセットアップメニュー 一覧』の「詳細」メニューをご覧ください。

### ■ 拡張版 Intel SpeedStep<sup>®</sup> テクノロジー (EIST)

拡張版Intel SpeedStep® テクノロジーは、実行中のアプリのCPU負荷に合わせて、Windowsが CPUの動作周波数および動作電圧を自動的に低下させる機能です。

#### $P$  POINT

▶ この機能により本ワークステーションの性能が低下することがあります。

### ■ エグゼキュート ・ ディスエーブル ・ ビット機能

エグゼキュート・ディスエーブル・ビット機能は、Windowsのデータ実行防止(DEP)機能と連 動し、悪意のあるプログラムが不正なメモリ領域を使用すること(バッファー・オーバーフロー 脆弱性)を防ぎます。

データ実行防止 (DEP) 機能がウイルスやその他の脅威を検出した場合、「[アプリ名称] は動作を 停止しました」という画面が表示されます。「プログラムの終了」をクリックし、表示される対処 方法に従ってください。

# <span id="page-90-0"></span>5.3 ディスプレイ

# 5.3.1 解像度

本ワークステーションが出力可能な解像度です。 お使いのディスプレイが対応している解像度のみ表示できます。

#### $\overline{P}$  POINT  $\overline{P}$

- ▶ お使いのディスプレイのマニュアルをご覧になり、表示可能な解像度を確認してください。 発色数は「32ビット」(約1677万色)です。
- ▶ お使いのOSやディスプレイにより、表に記載のない解像度も選択可能な場合があります。

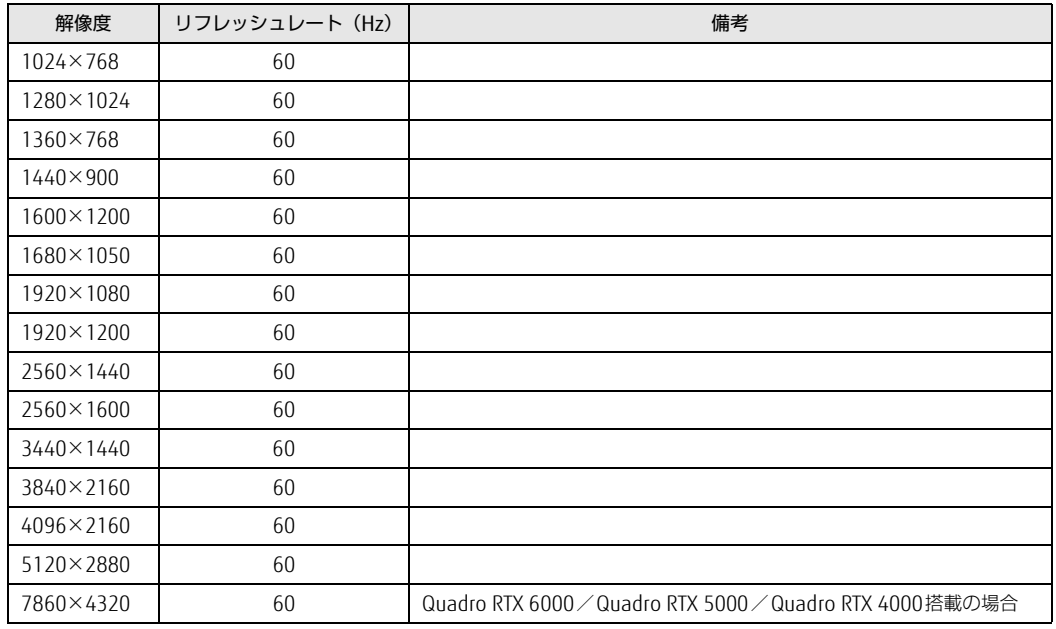

and the state of the state of the

# <span id="page-91-0"></span>5.4 光学ドライブ

#### 対 象 | 光学ドライブ搭載機種

各数値は仕様上の最大値です。使用するディスクや状況によって異なる場合があります。

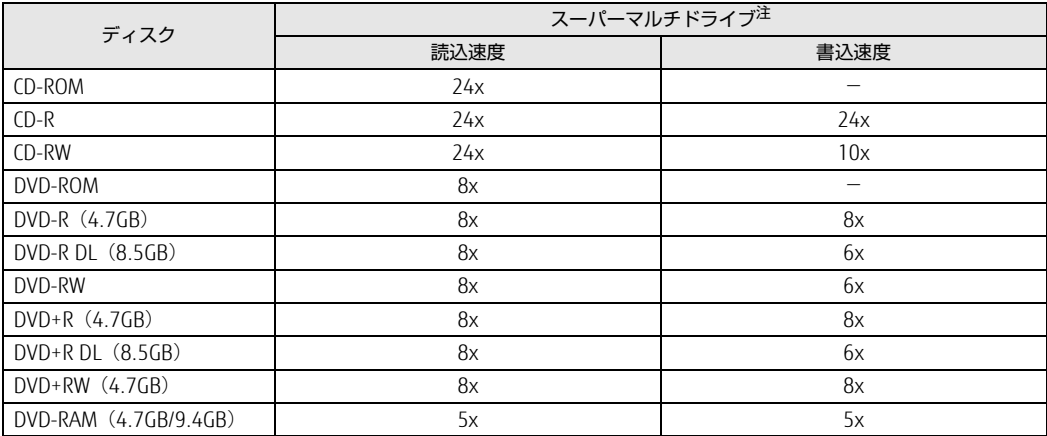

<span id="page-91-1"></span>注 : バッファーアンダーランエラー防止機能付

#### **CELSIUS** R970

製品ガイド(機種別編) B6FK-6991-01 Z0-00

発 行 日 2022年1月 発行責任 富士通株式会社

〒105-7123 東京都港区東新橋1-5-2 汐留シティセンター

●このマニュアルの内容は、改善のため事前連絡なしに変更することがあります。 ●このマニュアルに記載されたデータの使用に起因する第三者の特許権および その他の権利の侵害については、当社はその責を負いません。 ●無断転載を禁じます。